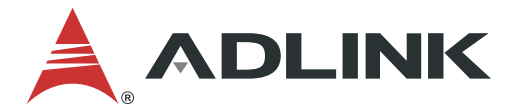

# **CSA-7400**

**4U Rackmount Network Appliance with Dual Intel® Xeon® Processor E5-2600 v3/v4 & Dual Redundant Intel® FM10840** 

# **Quick Start Guide**

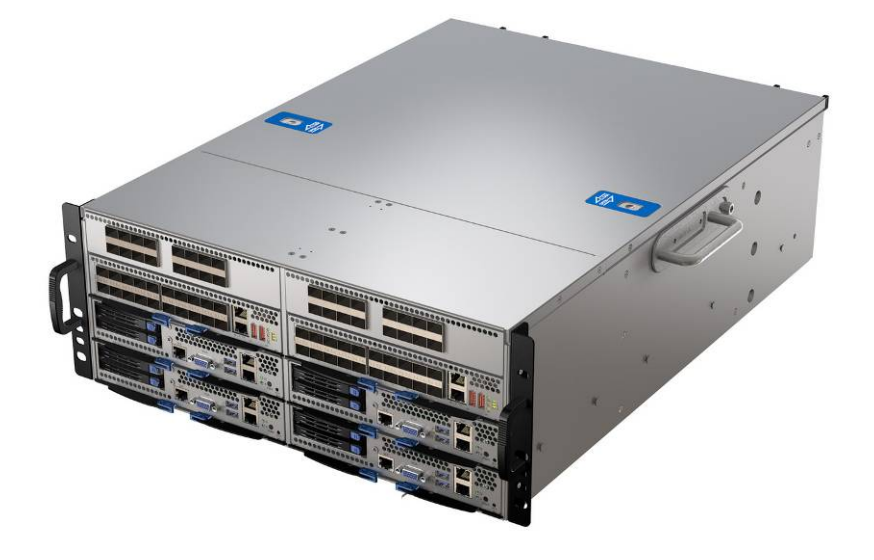

Manual Revision: 1.1 Part No.: 50-40349-5010

Revision Date: November 5, 2018

Leading EDGE COMPUTING

<span id="page-1-0"></span>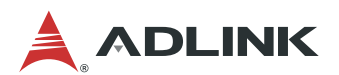

## **Preface**

#### **Copyright 2018 ADLINK Technology, Inc.**

This document contains proprietary information protected by copyright. All rights are reserved. No part of this manual may be reproduced by any mechanical, electronic, or other means in any form without prior written permission of the manufacturer.

#### **Disclaimer**

The information in this document is subject to change without prior notice in order to improve reliability, design, and function and does not represent a commitment on the part of the manufacturer.

In no event will the manufacturer be liable for direct, indirect, special, incidental, or consequential damages arising out of the use or inability to use the product or documentation, even if advised of the possibility of such damages.

#### **Environmental Responsibility**

ADLINK is committed to fulfill its social responsibility to global environmental preservation through compliance with the European Union's Restriction of Hazardous Substances (RoHS) directive and Waste Electrical and Electronic Equipment (WEEE) directive. Environmental protection is a top priority for ADLINK. We have enforced measures to ensure that our products, manufacturing processes, components, and raw materials have as little impact on the environment

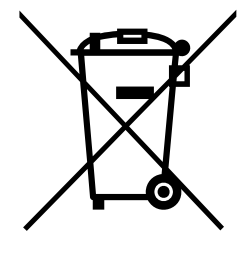

as possible. When products are at their end of life, our customers are encouraged to dispose of them in accordance with the product disposal and/or recovery programs prescribed by their nation or company.

**Battery Labels** (for products with battery)

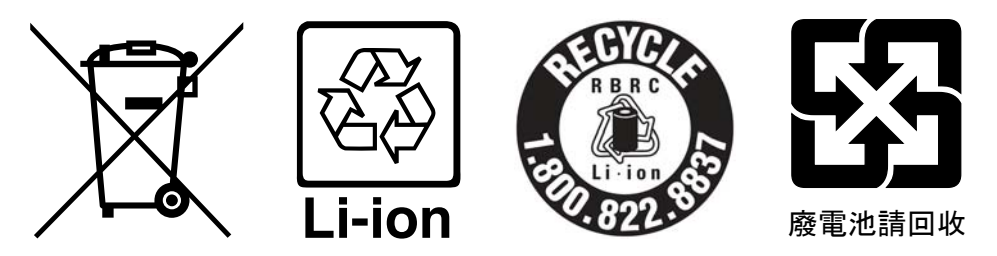

#### **California Proposition 65 Warning**

**WARNING:** This product can expose you to chemicals including acrylamide, arsenic, benzene, cadmium, Tris(1,3-dichloro-2-propyl)phosphate (TDCPP), 1,4- Dioxane, formaldehyde, lead, DEHP, styrene, DINP, BBP, PVC, and vinyl materials, which are known to the State of California to cause cancer, and acrylamide, benzene, cadmium, lead, mercury, phthalates, toluene, DEHP, DIDP, DnHP, DBP, BBP, PVC, and vinyl materials, which are known to the State of California to cause birth defects or other reproductive harm. For more information go to<www.P65Warnings.ca.gov>.

#### **Trademarks**

Product names mentioned herein are used for identification purposes only and may be trademarks and/or registered trademarks of their respective companies.

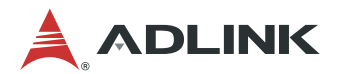

#### **Revision History**

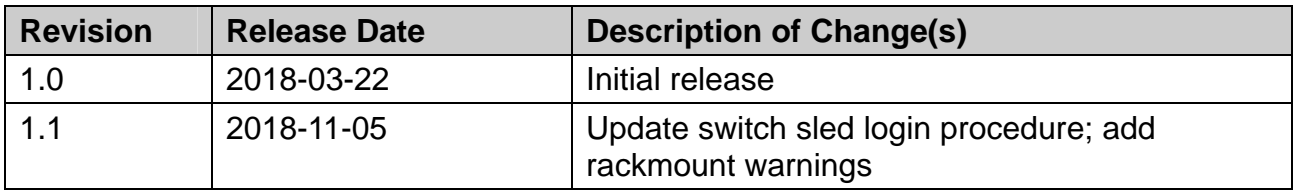

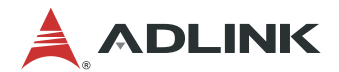

## **Table of Contents**

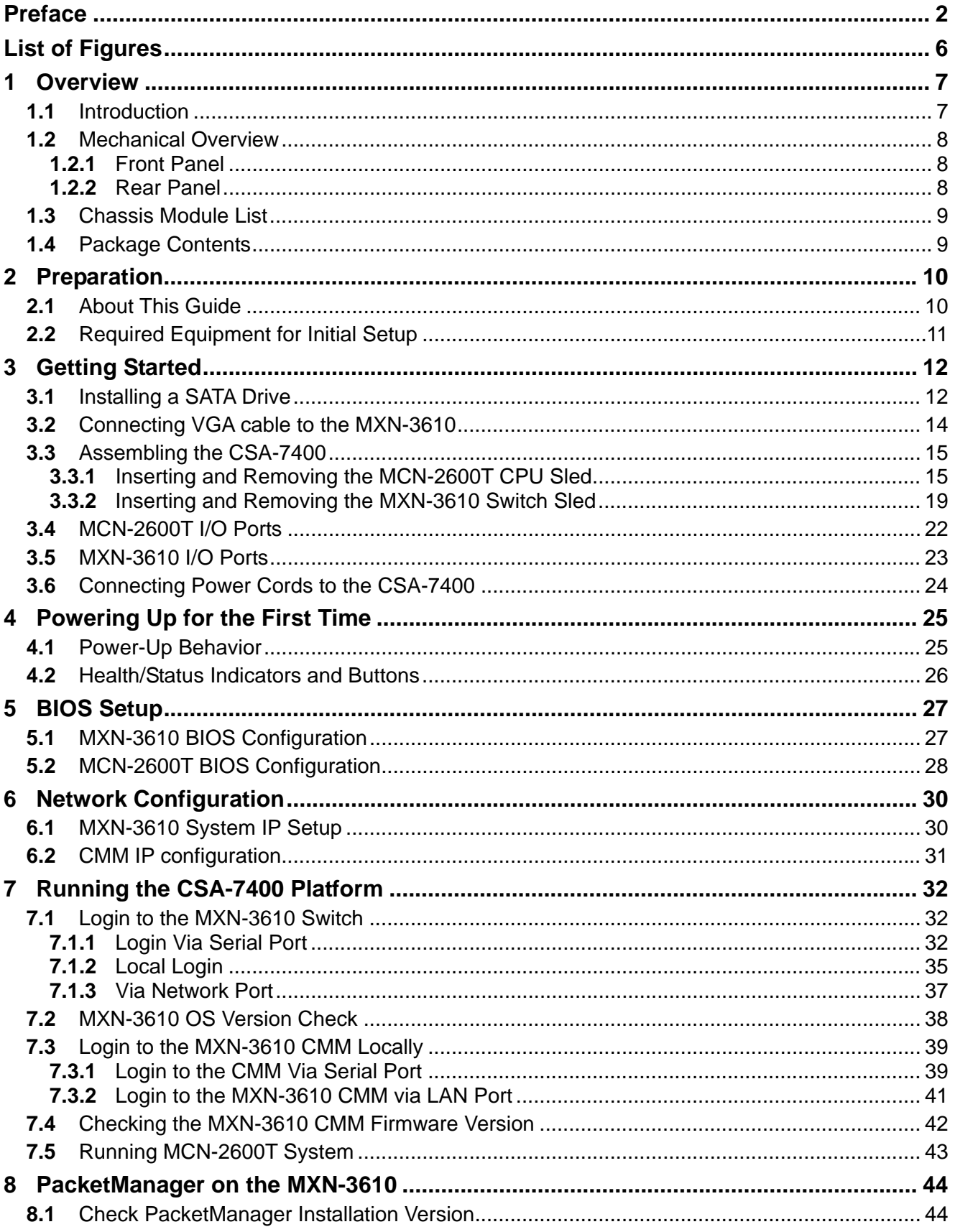

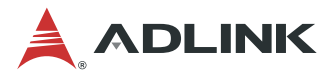

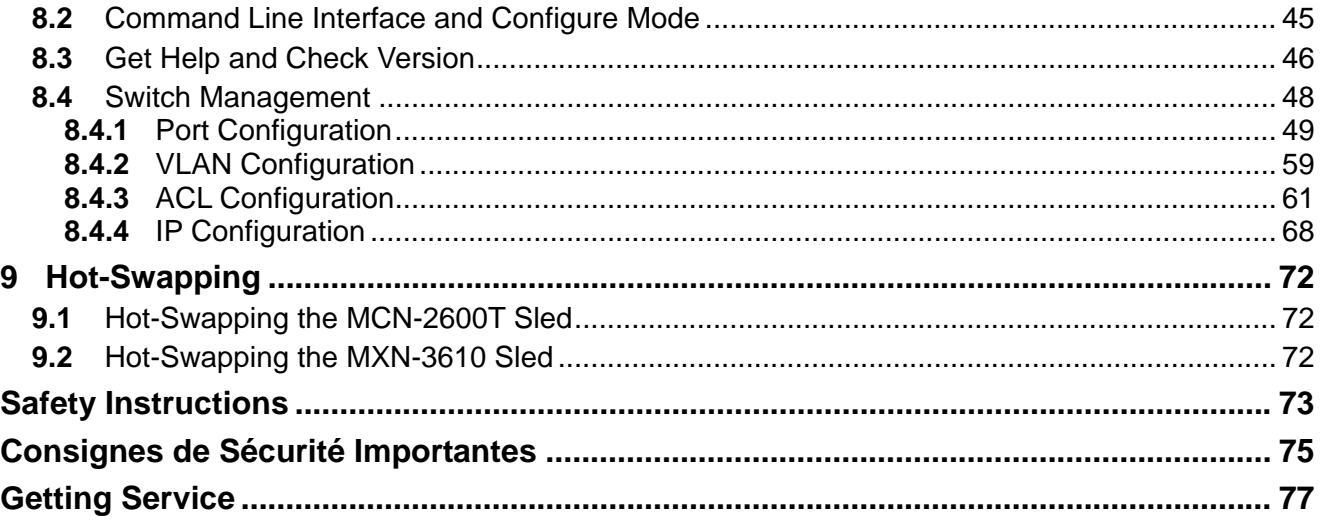

<span id="page-5-0"></span>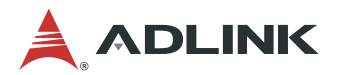

## **List of Figures**

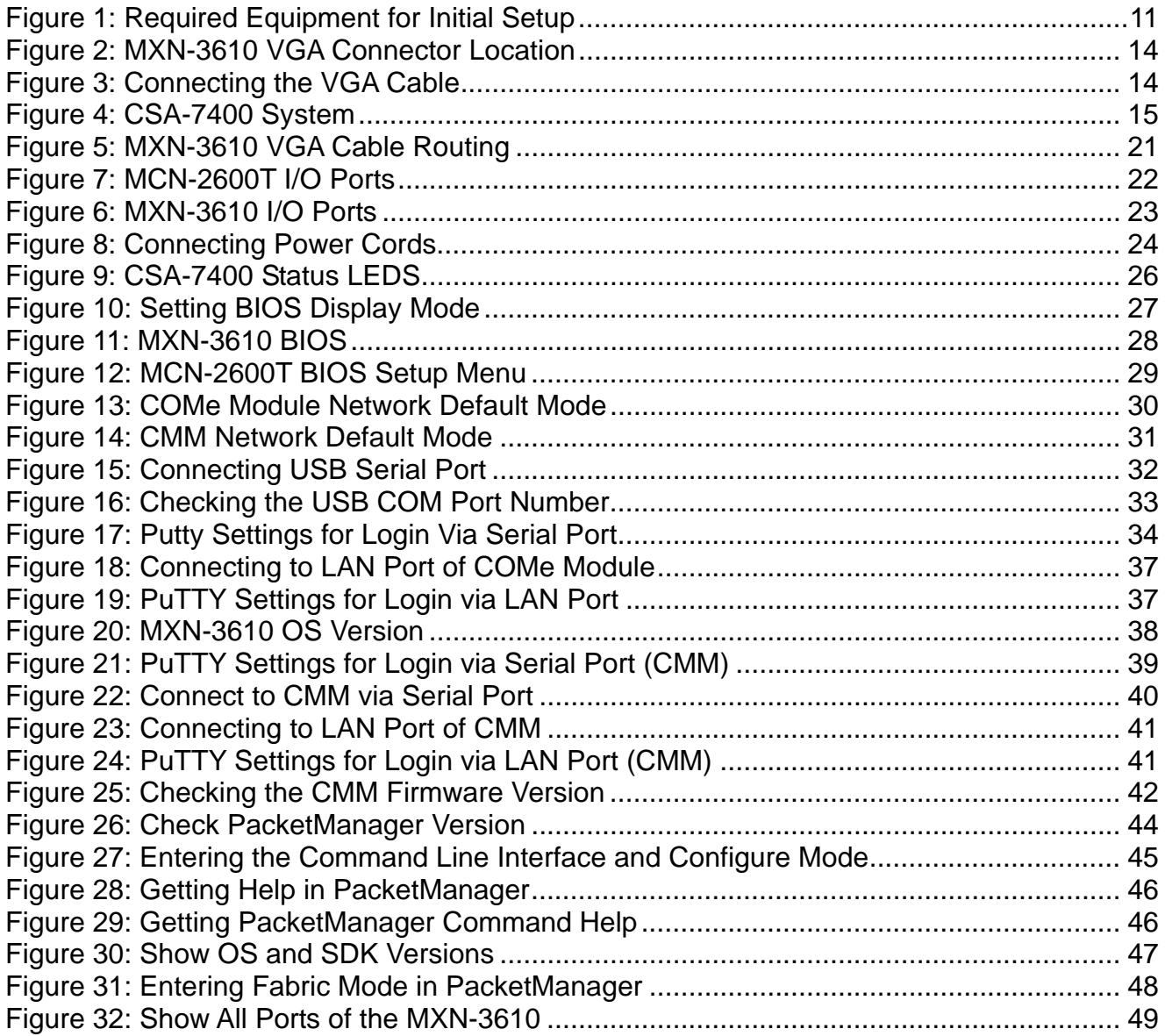

<span id="page-6-0"></span>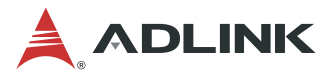

## **1 Overview**

### **1.1 Introduction**

The ADLINK CSA-7400 is a high-performance high-density computing platform supporting four dual Intel® Xeon® E5 compute nodes, interconnected by dual redundant switch modules. The CSA-7400 can ensure uninterrupted service delivery through hot-swappable compute nodes and switch modules. It is ideally suited for building next generation highperformance firewalls and virtualized telecom elements.

The main features of the CSA-7400 are summarized as follows:

- Supports four single-system dual Xeon® E5 compute nodes (MCN-2600T)
- Dual redundant switch modules provide 40G internal links to each compute node, and 360G uplinks
- Supports IPMI 2.0 specification, provides web-based intelligent system management, and supports SOL on compute nodes
- Dual redundant hot-swappable power supply units provide active power management on compute nodes, support flexible power limit polices
- Integrates ADLINK PacketManager software to provide common Layer 2 and Layer 3 switch stacks.
- Optionally integrates Wind River® Titanium Server or OPNFV software to provide carrier grade NFV service

<span id="page-7-0"></span>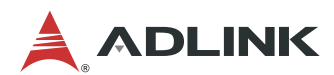

### **1.2 Mechanical Overview**

#### **1.2.1 Front Panel**

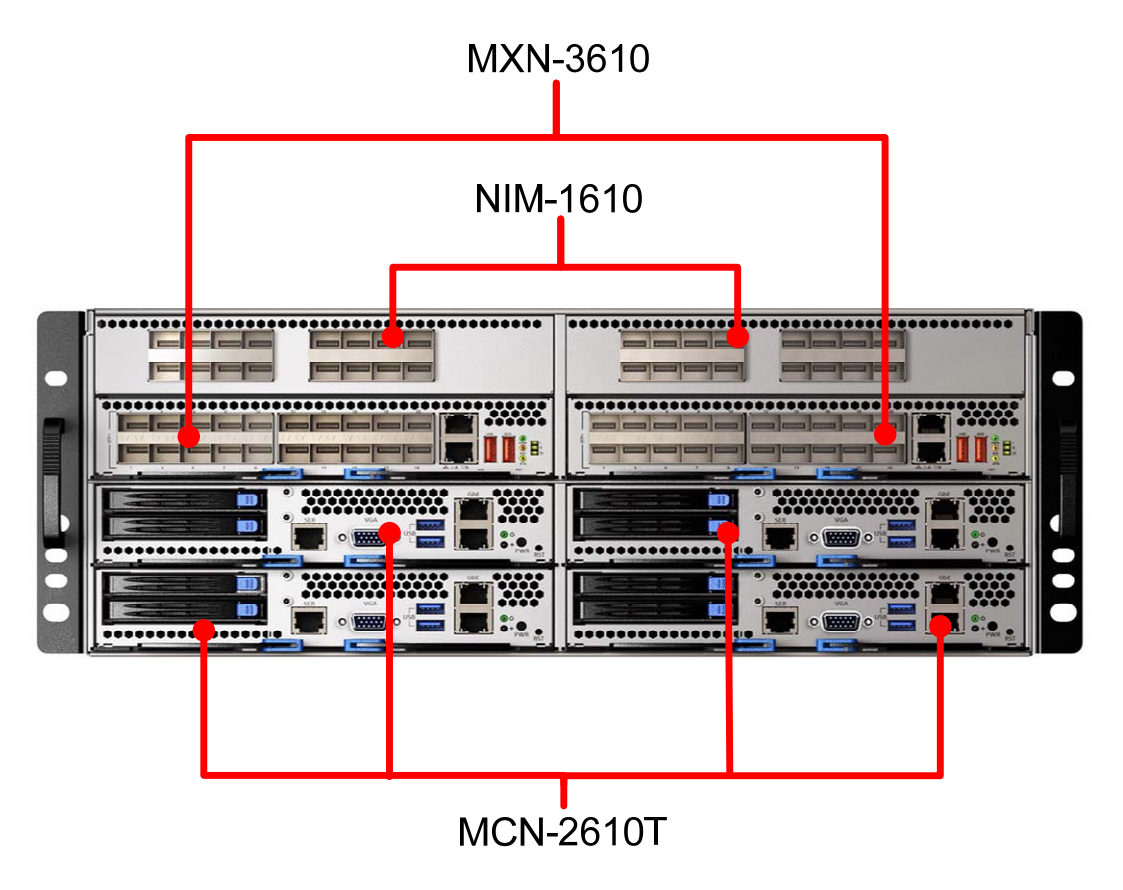

**1.2.2 Rear Panel** 

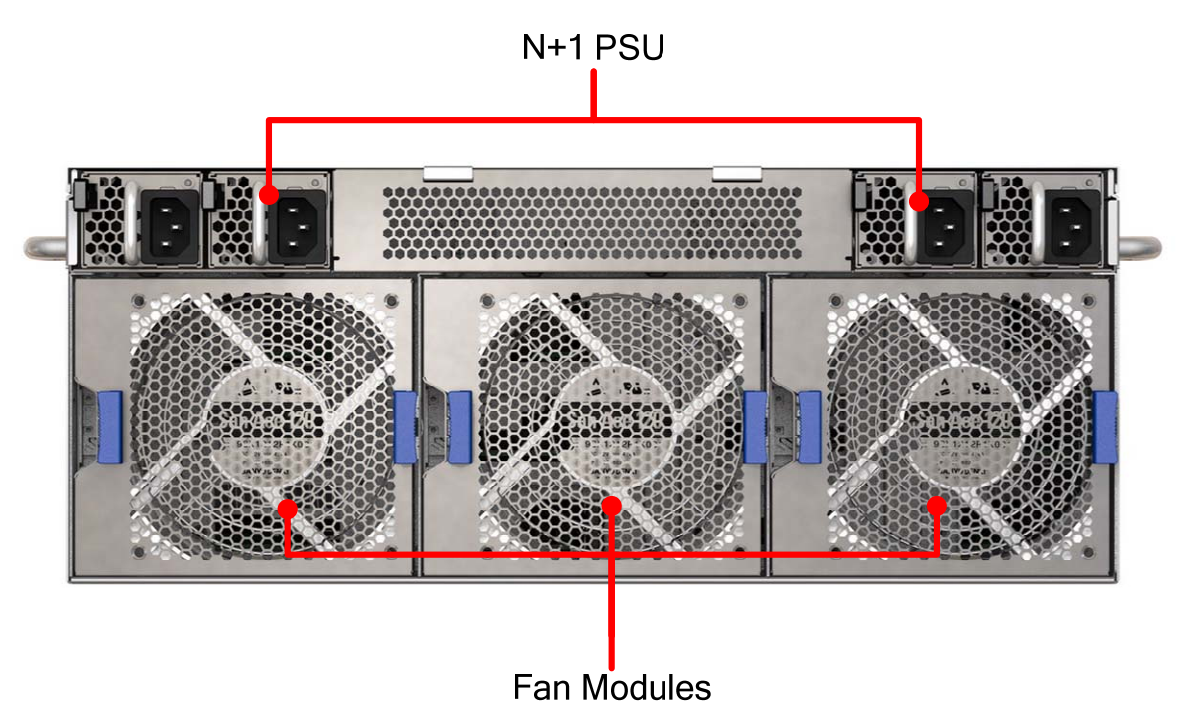

<span id="page-8-0"></span>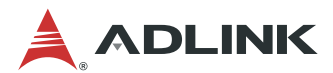

### **1.3 Chassis Module List**

The CSA-7400 chassis include the following field replaceable units.

- 4 x CPU Sled (MCN-2600T)
- 2 x Switch Sled (MXN-3610)
- 2 x IO Card (NIM-1610)
- 4 x Fan Module
- 4 x Power Supply Unit

### **1.4 Package Contents**

Before opening, please check the shipping carton for any damage. If the shipping carton and contents are damaged, notify the dealer for a replacement. Retain the shipping carton and packing material for inspection by the dealer. Obtain authorization before returning any product to ADLINK.

Check that the following items are included in the package. If there are any missing items, contact your dealer:

- CSA-7400 Rackmount Network Appliance
- Package check list
- Console cable
- Power cord

<span id="page-9-0"></span>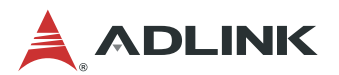

## **2 Preparation**

### **2.1 About This Guide**

This Quick Start Guide will assist you with getting up and running on your CSA-7400 Platform. The guide addresses the following tasks:

- Getting Started
- First Power-Up
- BIOS Configuration
- Network Configuration
- Running an Operating System
- PacketManager on MXN-3610
- Hot-Swapping

For more detailed information, please refer to the other documents available on the ADLINK website:

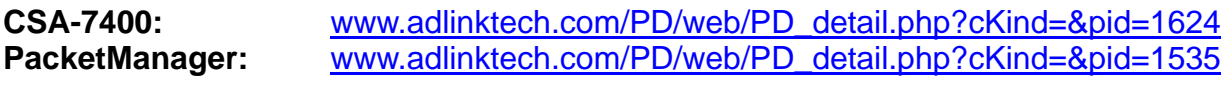

<span id="page-10-0"></span>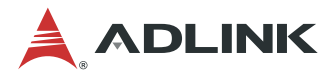

### **2.2 Required Equipment for Initial Setup**

For purposes of accomplishing the tasks described in this guide, you may need various cables. The figure 3 shows what you will need to get started. For instructions on how to install these components, see Chapter [3 Getting Started](#page-11-0).

| <b>CSA-7400</b>                  | <br><br><br>,,,,,,,,,,,,<br><br><br> |
|----------------------------------|--------------------------------------|
| Power Cord                       |                                      |
| VGA Cable                        | <b>CONTE LIVIES</b>                  |
| Network Cable<br>(User supplied) |                                      |
| USB-to-USB<br>Cable              | $\mathcal{Z}$                        |

**Figure 1: Required Equipment for Initial Setup** 

<span id="page-11-0"></span>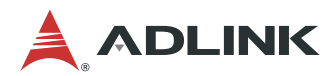

## **3 Getting Started**

For detailed instructions on installing internal components to the MCN-2600T CPU sled and MXN-3610 switch sled, refer to sections 3.1 and 3.2 of the CSA-7400 User's Manual.

### **3.1 Installing a SATA Drive**

1. Unlock the ejector handle of the SATA drive tray by pressing the blue unlocking tab towards the right. The ejector handle will swing outwards.

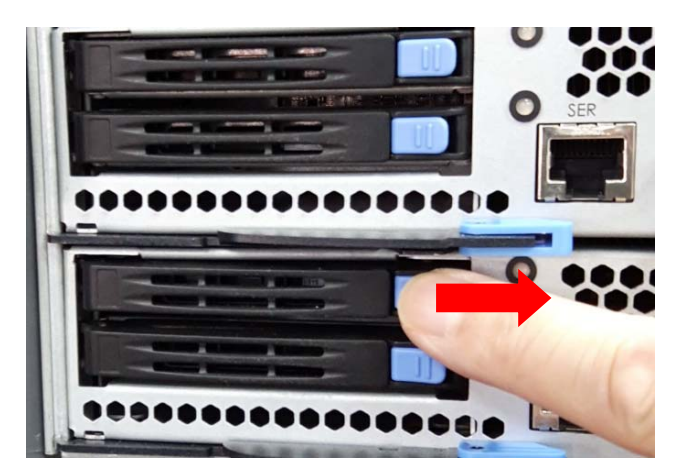

2. Pull outwards on the ejector handle to remove the SATA drive tray.

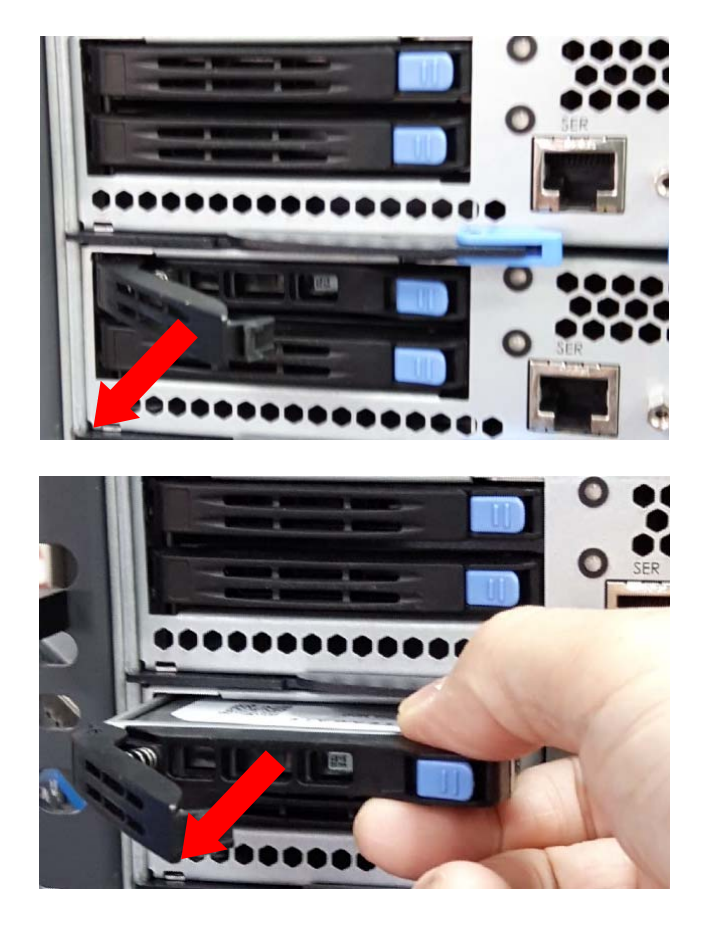

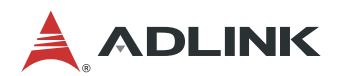

3. Secure the 2.5" SATA drive to the drive tray with 4 screws as shown.

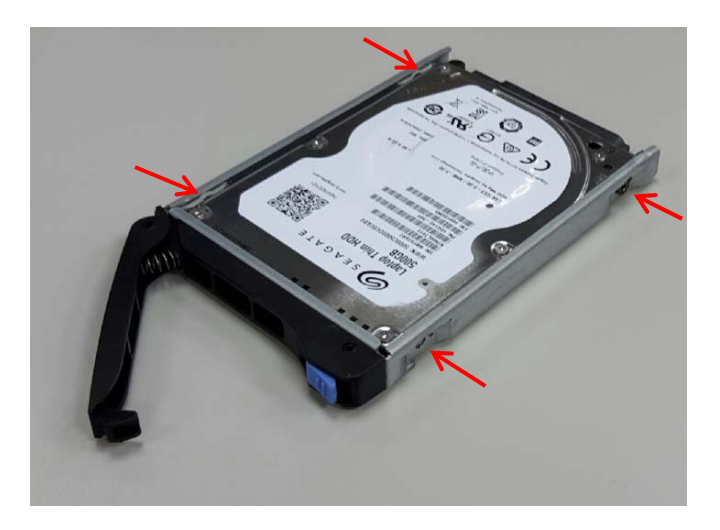

4. Insert the drive tray into the drive bay and press inwards until it is firmly seated.

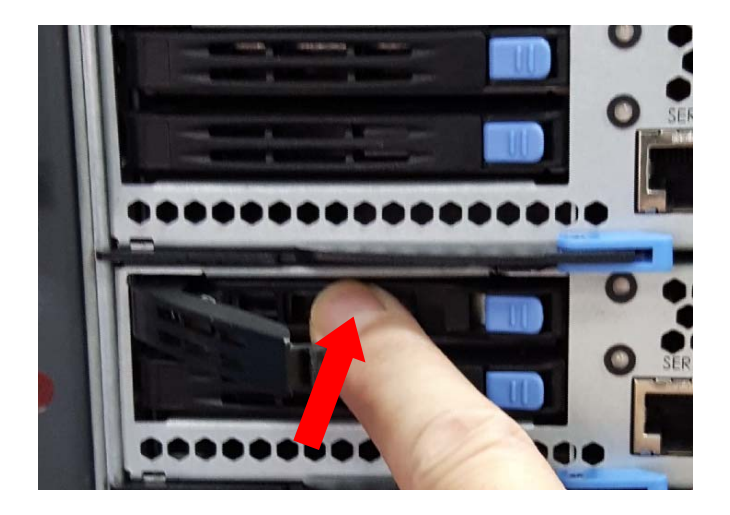

5. Close the ejector handle and press inwards until it locks in place with a "click".

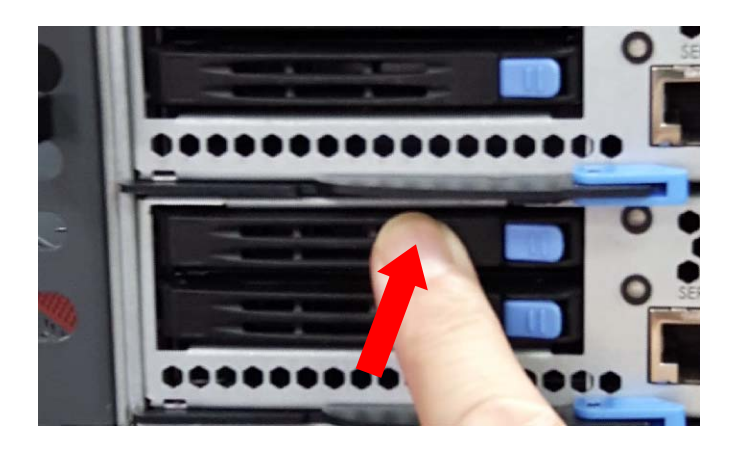

<span id="page-13-0"></span>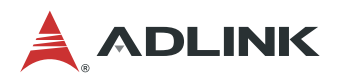

### **3.2 Connecting VGA cable to the MXN-3610**

Locate the VGA connector on the MXN-3610 PCB as shown.

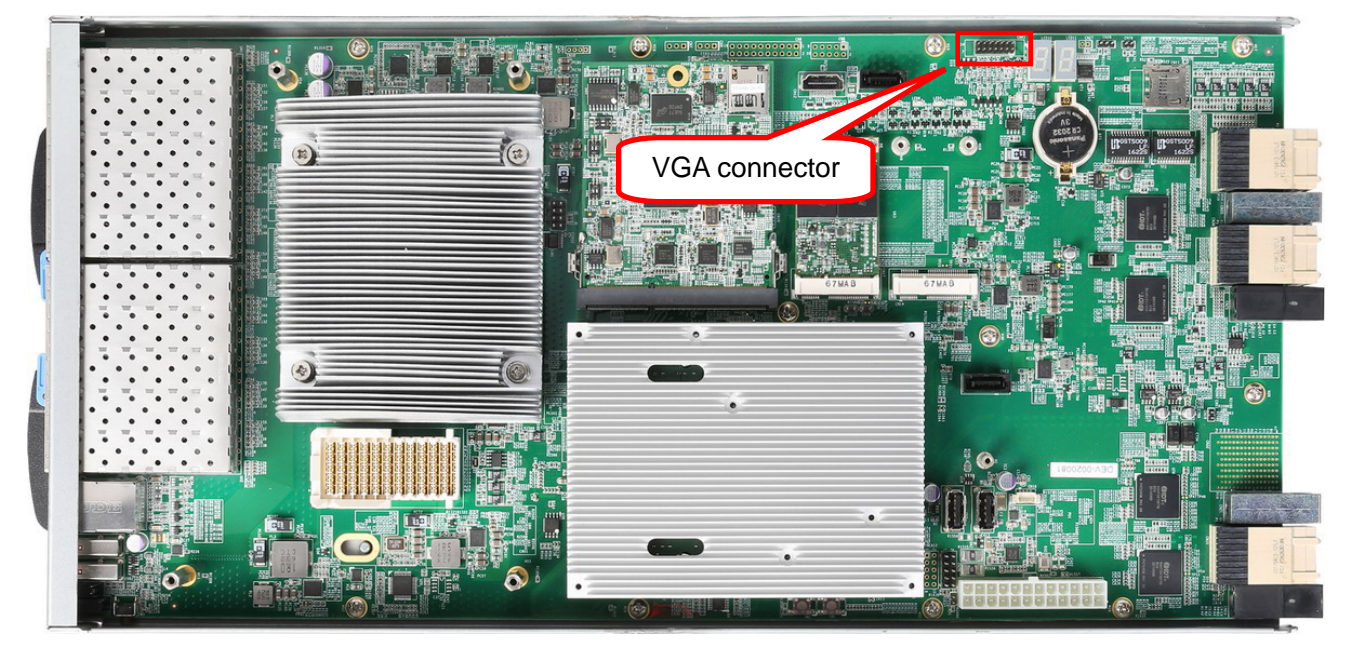

**Figure 2: MXN-3610 VGA Connector Location** 

Connect the VGA cable to the connector on the MXN-3610, Please check position of the red line (right side), as shown.

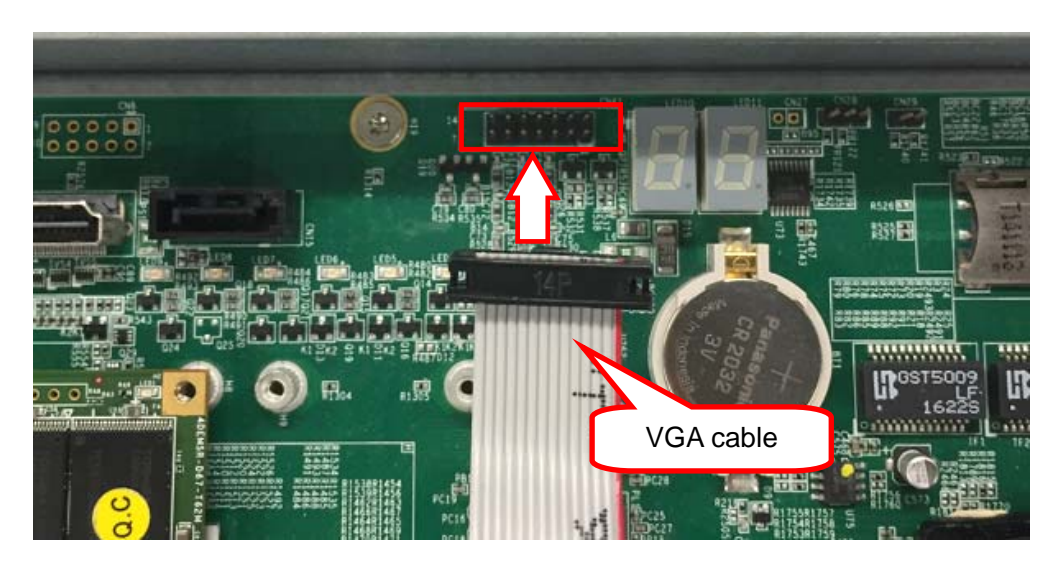

**Figure 3: Connecting the VGA Cable** 

<span id="page-14-0"></span>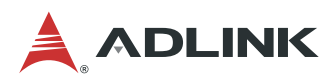

### **3.3 Assembling the CSA-7400**

Insert the MXN-3610 (switch node) and MCN-2600T (CPU node) into the chassis as follows.

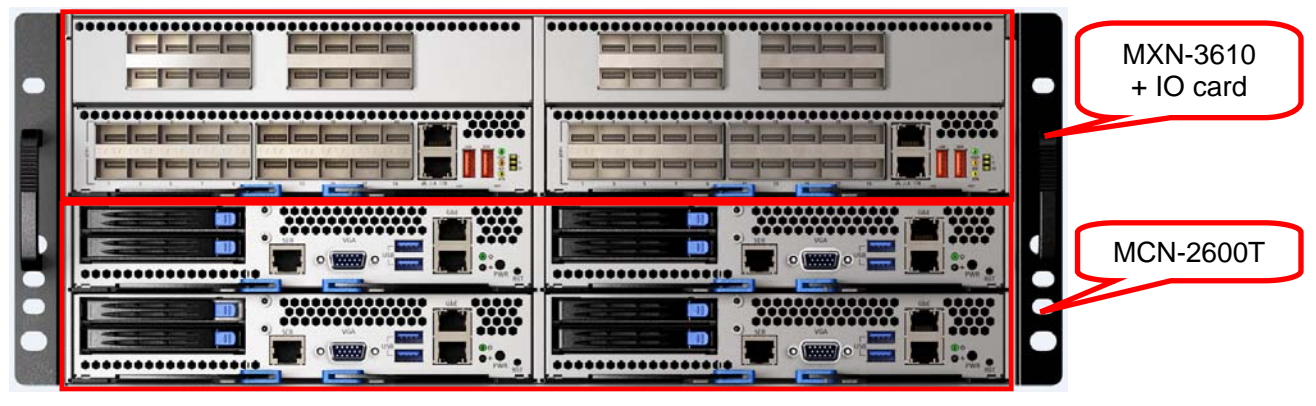

**Figure 4: CSA-7400 System** 

#### **3.3.1 Inserting and Removing the MCN-2600T CPU Sled**

**Insert the CPU sleds into the 4 slots in lower 2 layers.** 

a. Insert the CPU sled into one of the lower 4 slots and open the ejector handles as shown.

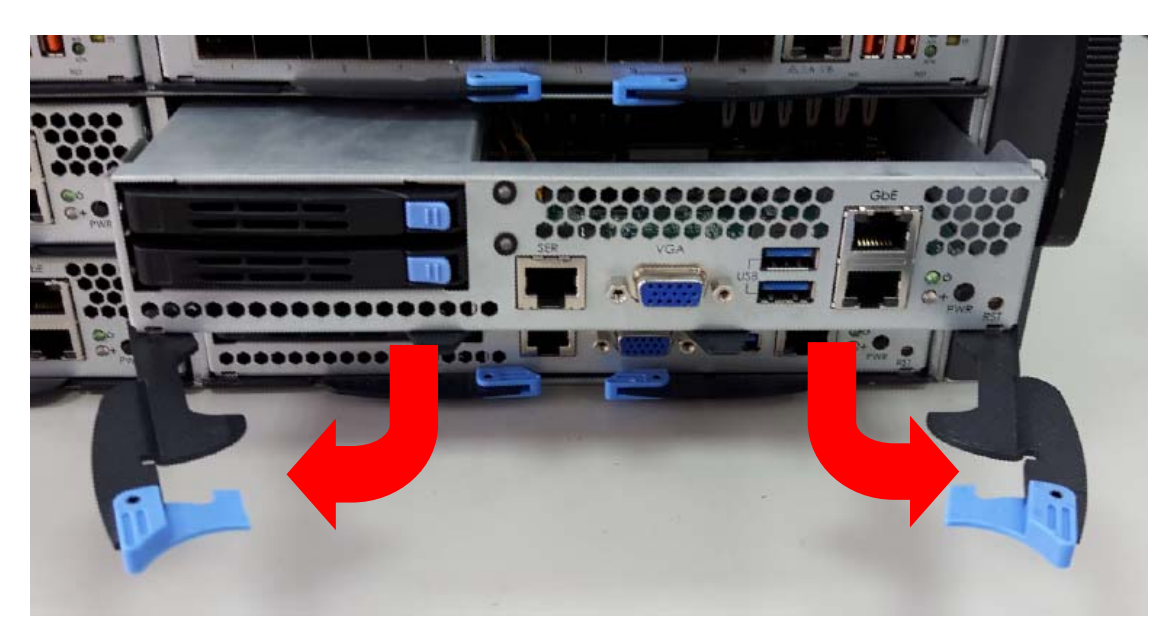

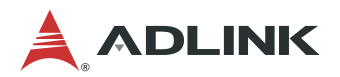

b. Push the CPU sled into the slot until the front panel is flush with the chassis.

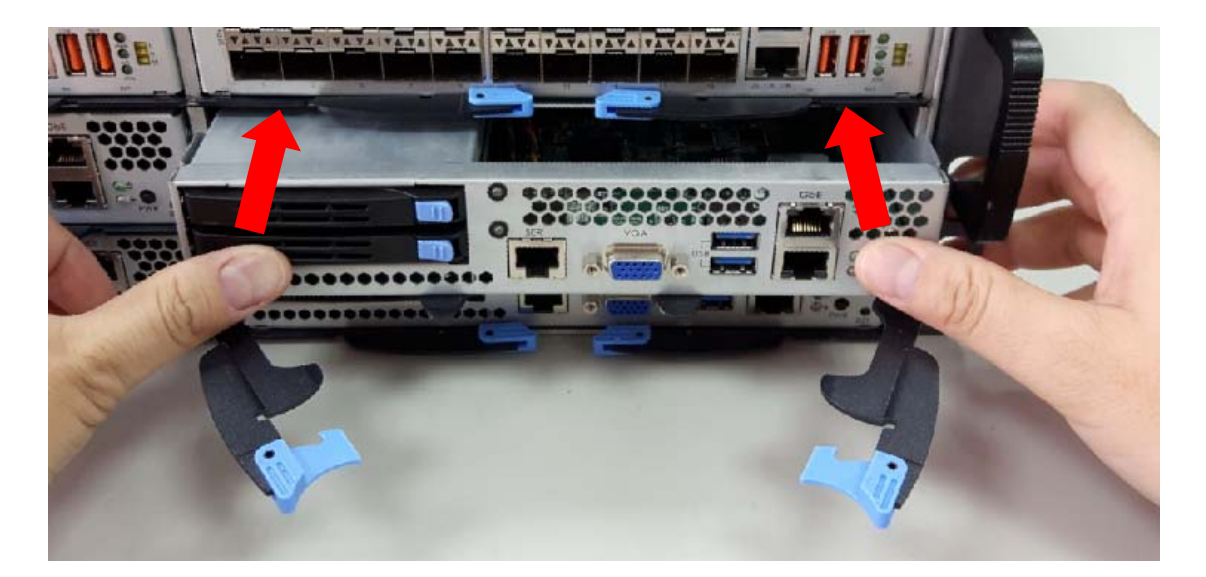

c. When the CPU sled is fully inserted into the chassis, the locking handles will be pulled into the closed position.

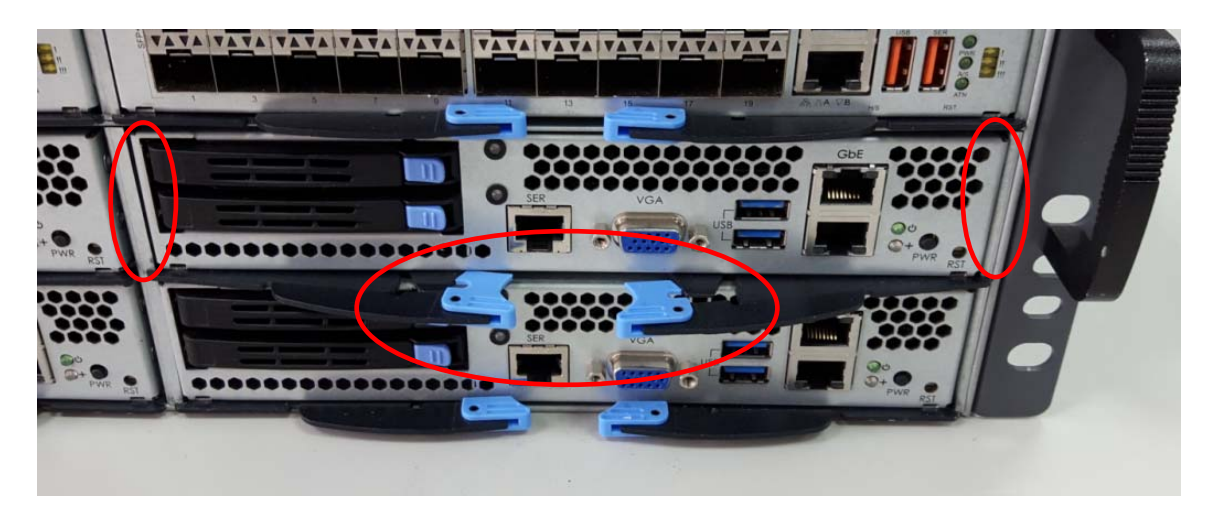

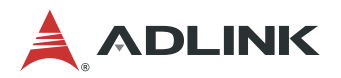

d. Press inwards on the ejector handles until they lock into place. You will hear a click.

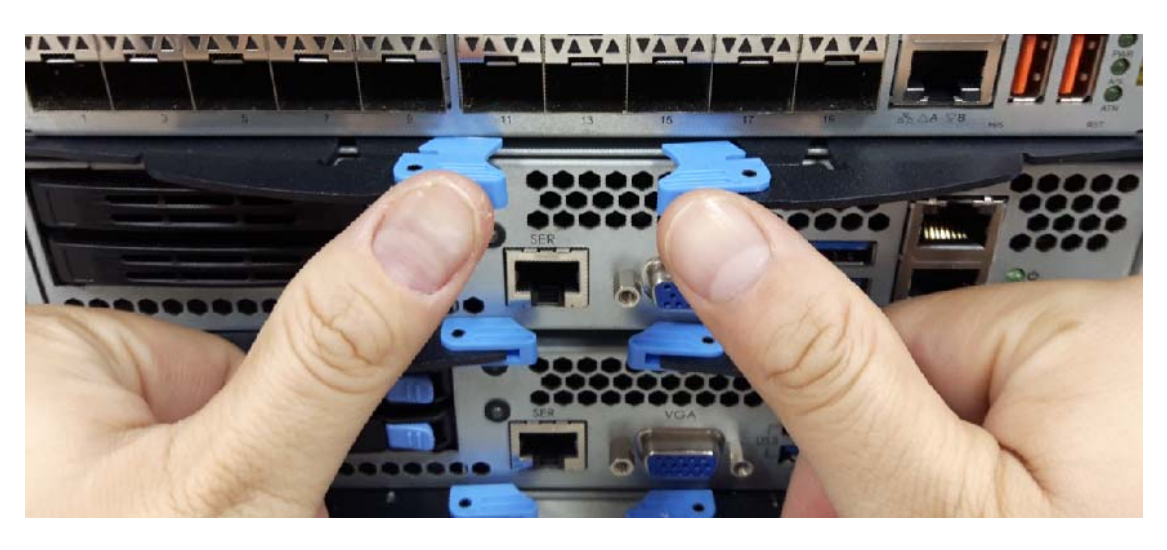

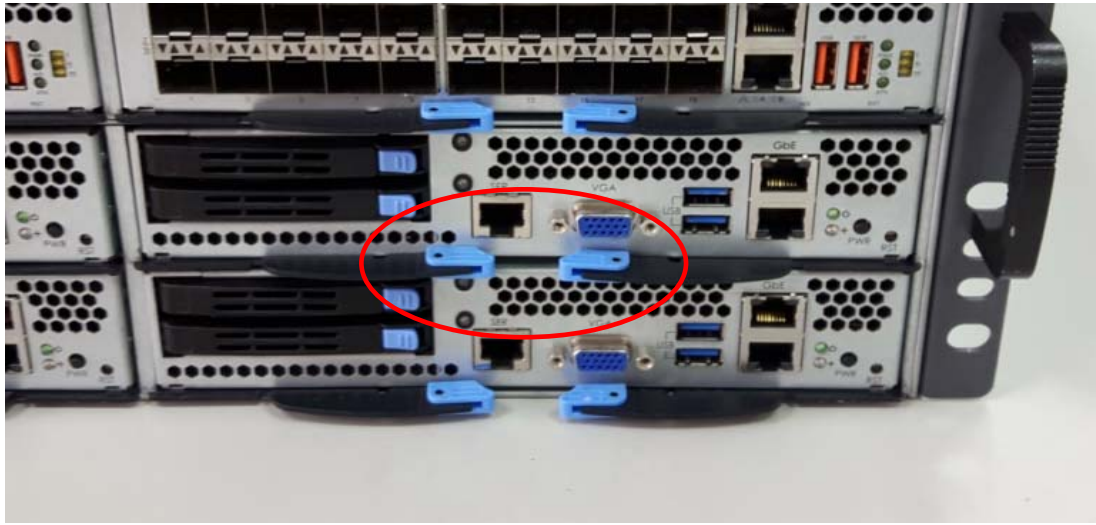

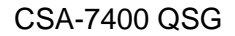

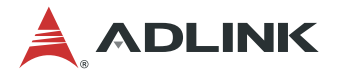

#### **To remove a CPU sled:**

a. Pull outwards to release the locking latch of each ejector handle as shown.

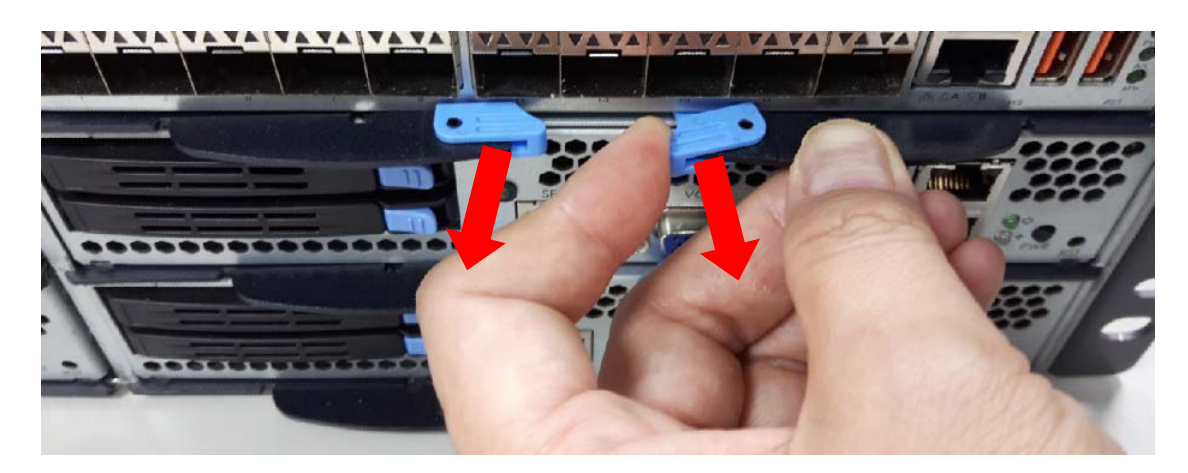

b. Pull outwards on the ejector handles as shown to eject the CPU sled from the chassis.

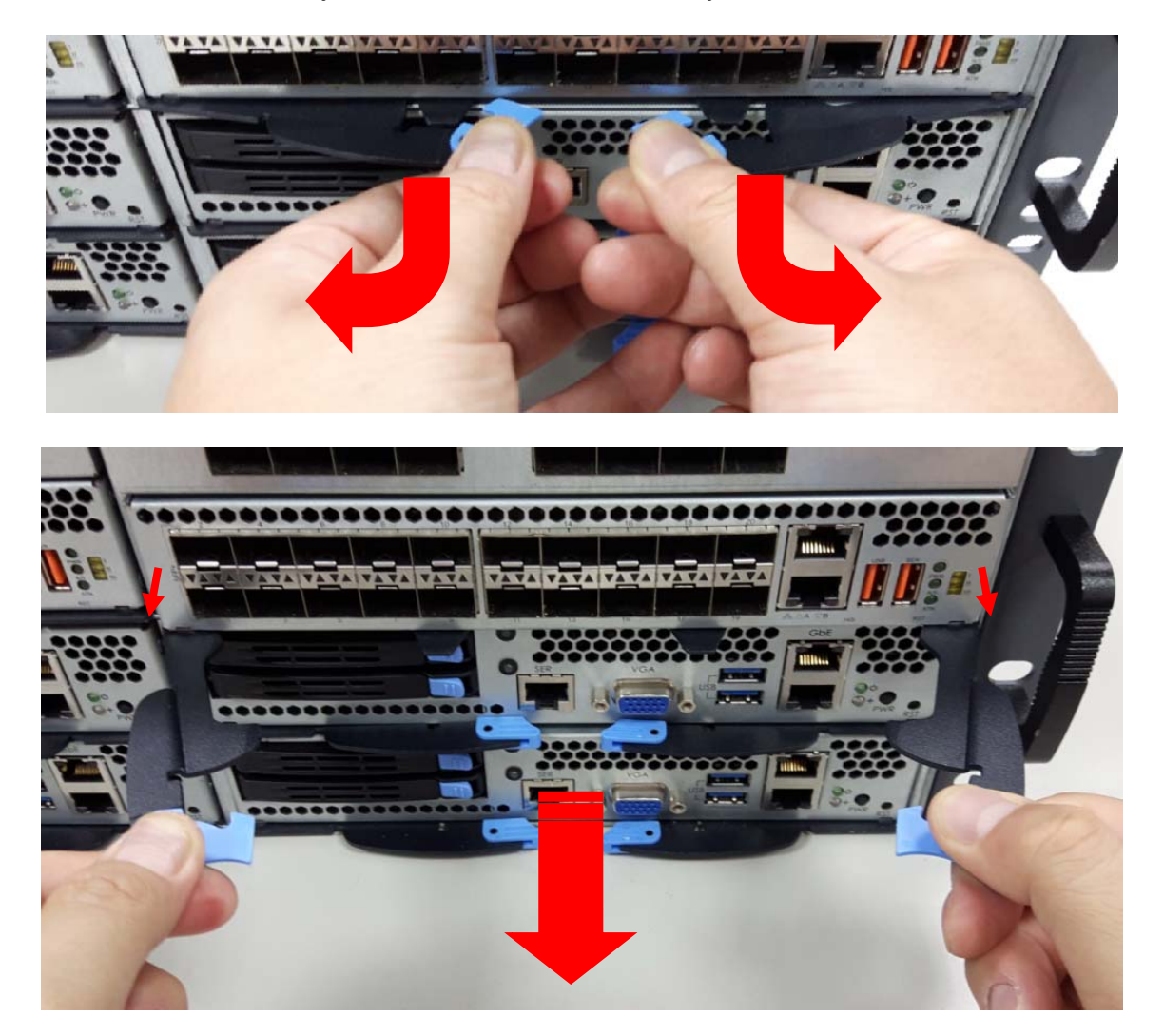

c. Pull back on the ejector handles to remove the CPU sled from the chassis.

<span id="page-18-0"></span>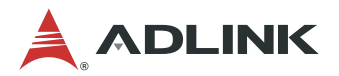

#### **3.3.2 Inserting and Removing the MXN-3610 Switch Sled**

#### **Insert the Switch sleds into the 2 slots in upper 2 layers.**

a. Insert the Switch sled into one of the upper 2 slots and open the ejector handles as shown.

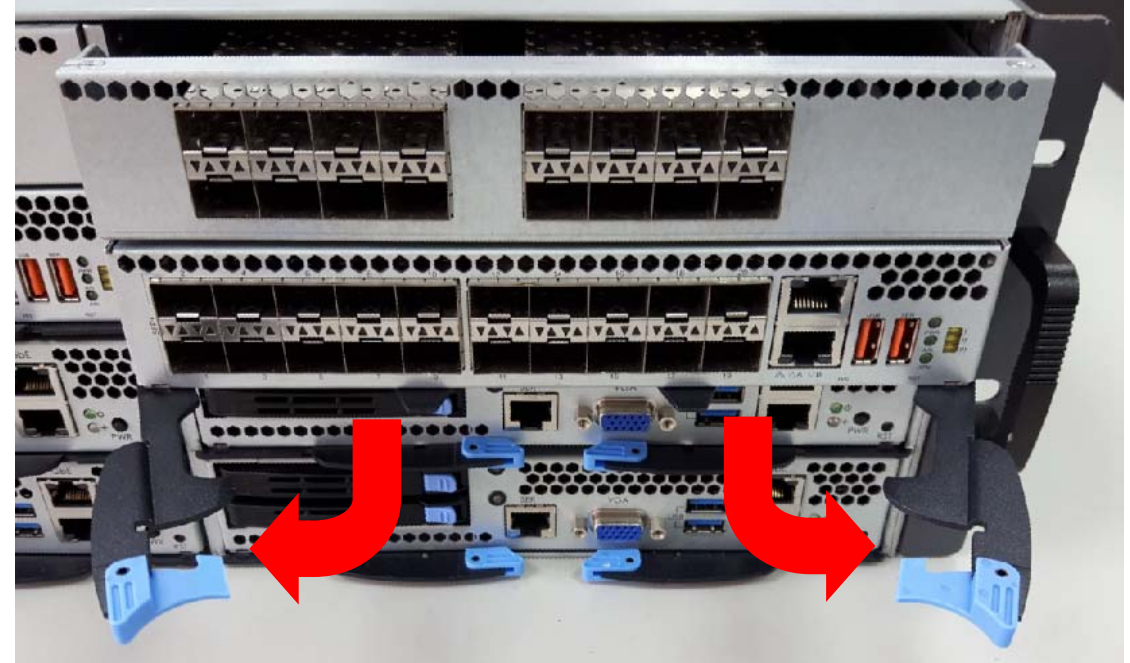

b. Push the Switch sled into the slot by pressing on the front panel of the Switch until the front panel is flush with the chassis.

**Caution:** Do NOT press on the front panel of the IO card. Doing so may cause damage to the Switch and IO card.

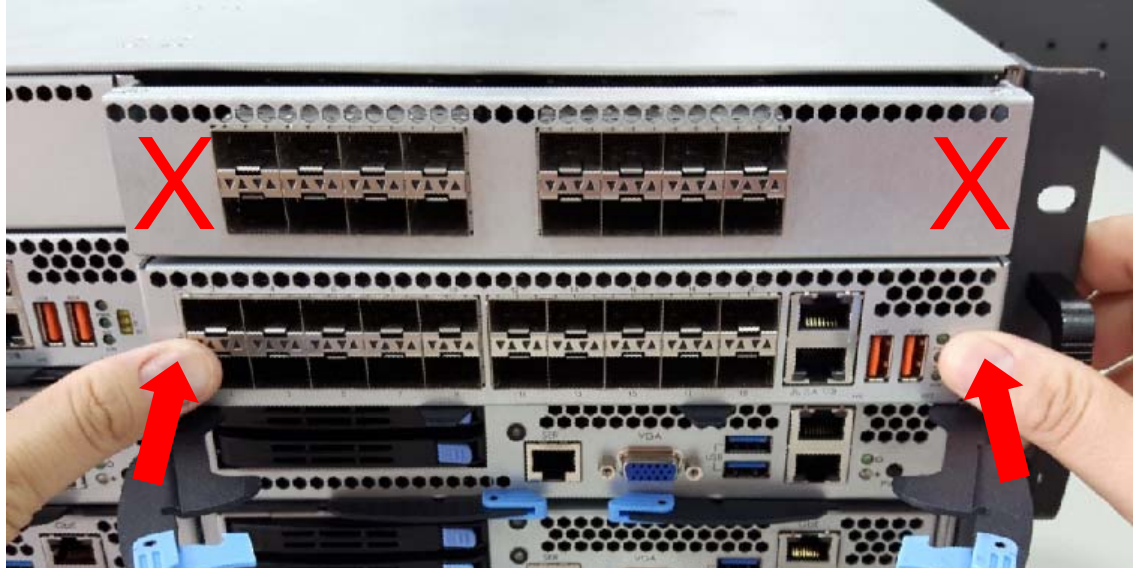

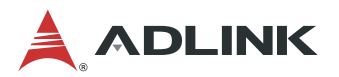

c. When the Switch sled is fully inserted into the chassis, the locking handles will be pulled into the closed position.

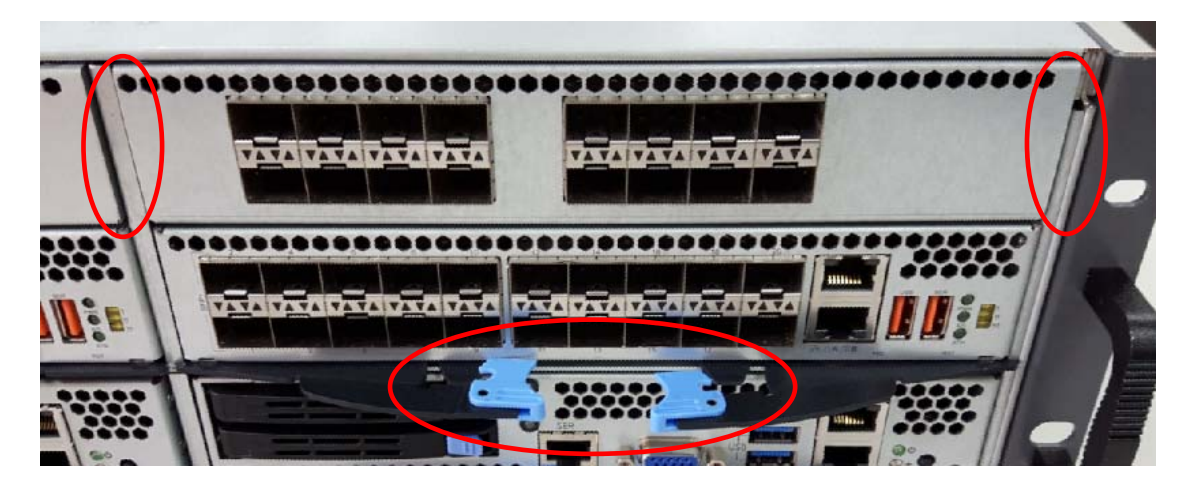

d. Press inwards on the ejector handles until they lock into place. You will hear a click.

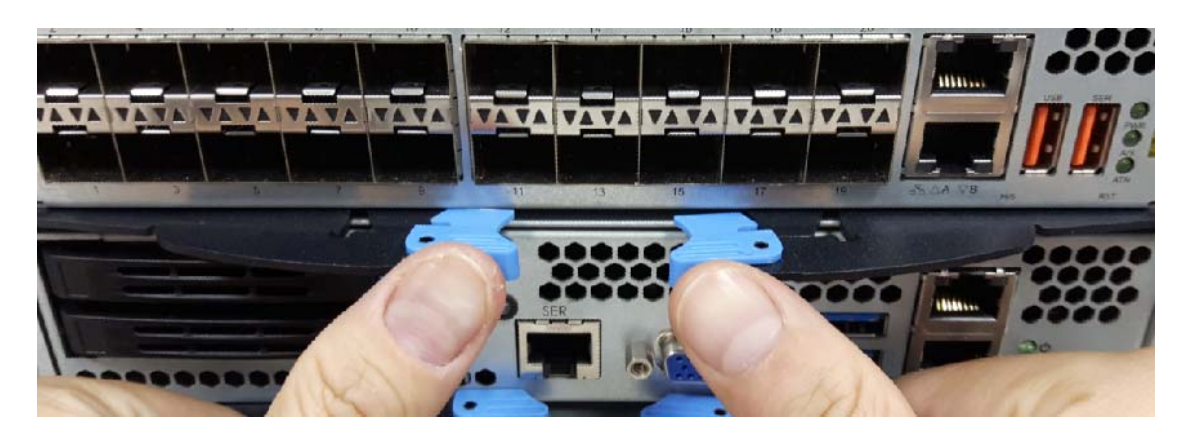

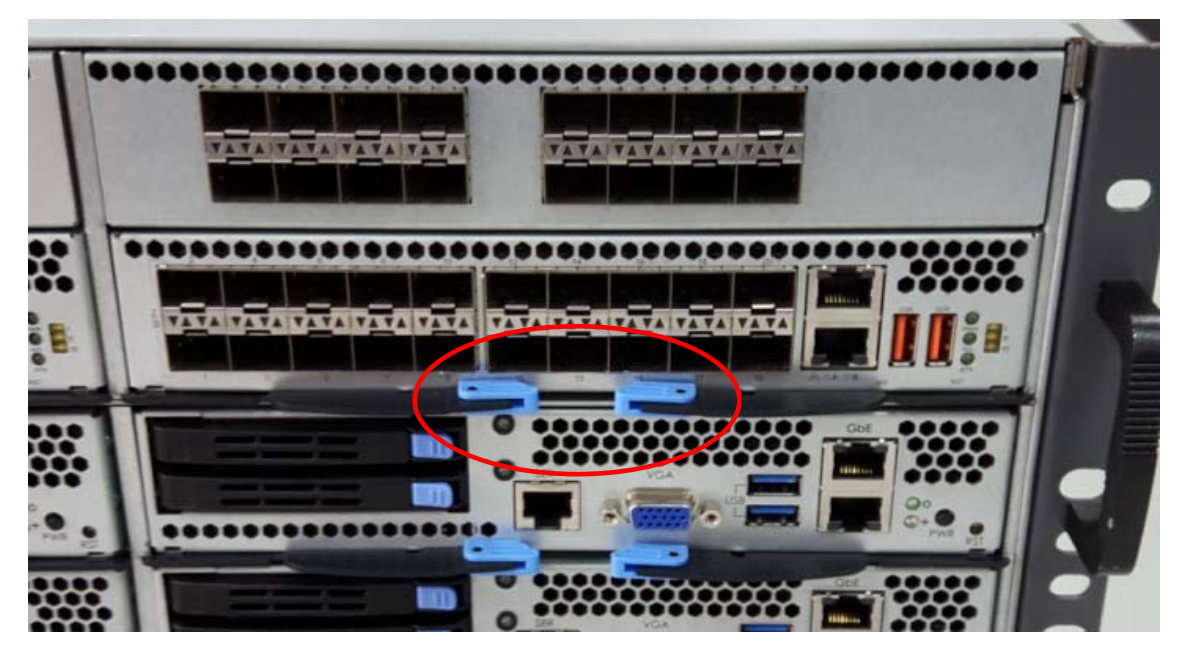

#### **To remove a CPU sled:**

Follow the instructions above for removing a CPU sled.

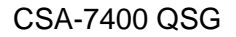

<span id="page-20-0"></span>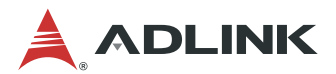

**Note:** If you are using the MXN-3610 with VGA cable connected, route the VGA cable as shown below.

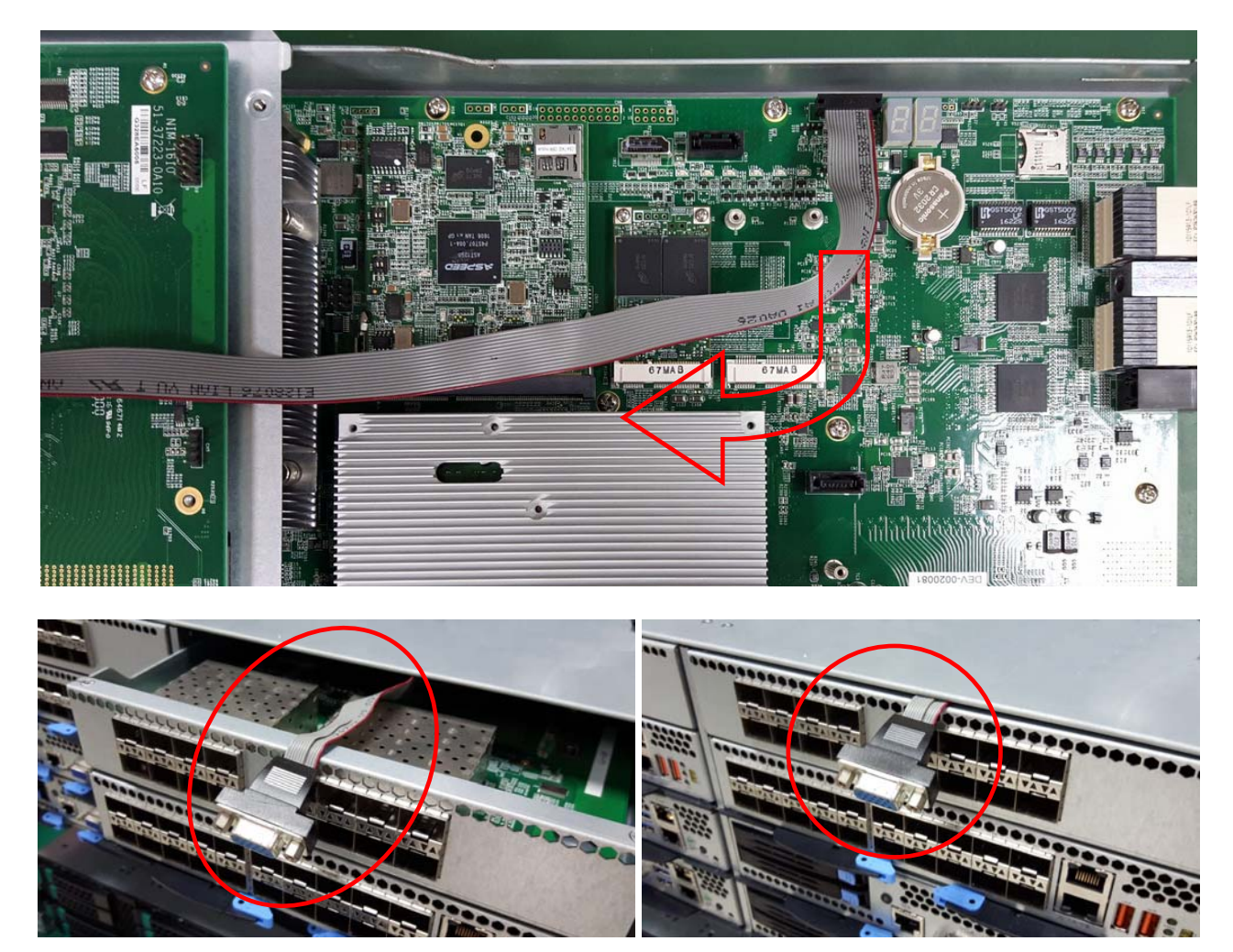

**Figure 5: MXN-3610 VGA Cable Routing** 

<span id="page-21-0"></span>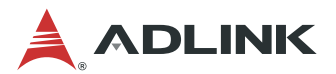

### **3.4 MCN-2600T I/O Ports**

The MCN-2600T provides I/O connections from the front panel. There are two 1GbE RJ-45 LAN ports, two USB 3.0 port, one VGA port, one console port and two 2.5 drive bays, as shown in figure 7.

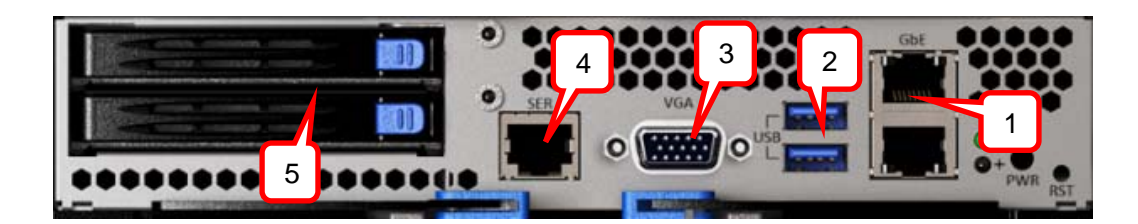

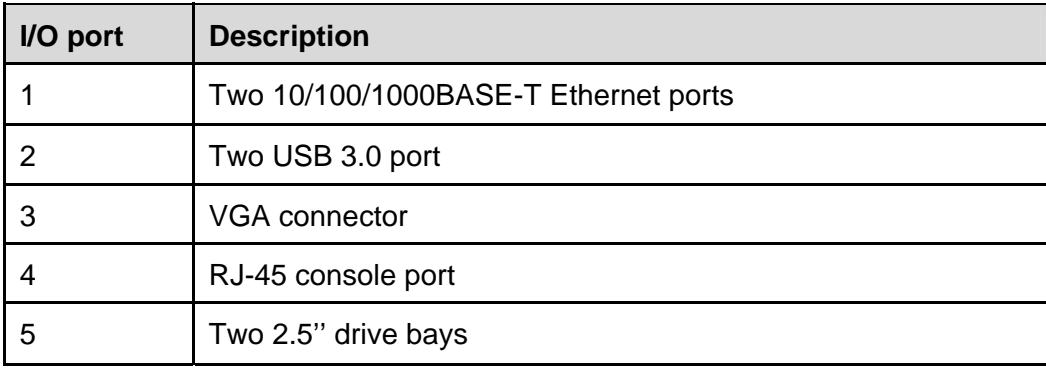

**Figure 6: MCN-2600T I/O Ports** 

<span id="page-22-0"></span>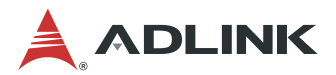

### **3.5 MXN-3610 I/O Ports**

The MXN-3610 provides I/O connections from the front panel. There are two 1GbE RJ-45 LAN ports (top: COMe module, bottom: CMM), a total of thirty-six 10GbE SFP+ ports (20 from MXN-3610, 8 from NIM-1610 extension card), one USB 2.0 port and one USB serial port, as shown below.

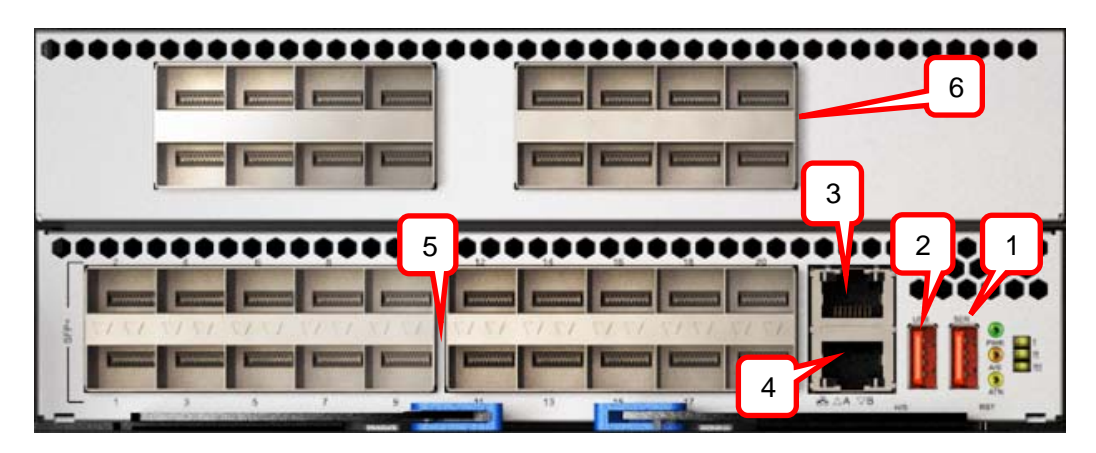

| I/O port | <b>Description</b>                                                                                 |
|----------|----------------------------------------------------------------------------------------------------|
| 1        | Two-in-one USB serial console to COMe module and CMM<br>(Baud rate: COMe module 115200, CMM 38400) |
| 2        | <b>USB 2.0</b>                                                                                     |
| 3        | 10/100/1000BASE-T RJ-45 port of COMe module                                                        |
| 4        | 10/100/1000BASE-T RJ-45 port of CMM                                                                |
| 5        | MXN-3610: 20x 10G SFP+ ports                                                                       |
| 6        | NIM-1610: Switch I/O extension card with 16x 10G SFP+<br>(4x 40G QSFP optional)                    |

**Figure 7: MXN-3610 I/O Ports** 

<span id="page-23-0"></span>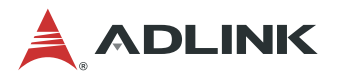

### **3.6 Connecting Power Cords to the CSA-7400**

Power cords are connected to the CSA-7400 platform as shown below. Connect all of the power cords to the AC power inputs. The CSA-7400 has a 3+1 redundant PSU design.

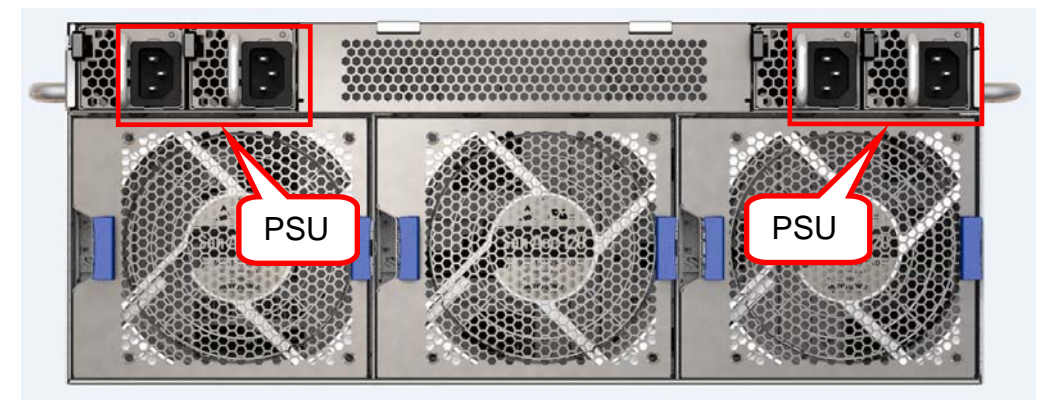

**Figure 8: Connecting Power Cords** 

<span id="page-24-0"></span>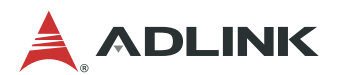

## **4 Powering Up for the First Time**

This chapter covers covers the procedure for booting up the system for the first time.

### **4.1 Power-Up Behavior**

The behavior of the system when powered up is described below.

- 1. Cooling fans start speeding up as soon as power is applied to the system.
- 2. Power LEDs of both CPU and switch nodes turn ON (green).
- 3. CPU nodes start booting up: The status LED turns ON (red), indicating BIOS POST status. After BIOS POST is completed, the status LED changes from red to green, Indicating system status **Note:** The BMC Watchdog timeout will turn off the status LED. If the BMC watchdog is not enabled, the green status LED will stay on.
- 4. After a few seconds, the switch node A/S LED turns ON (steady or blinking) indicating CM Active/Standby status.

<span id="page-25-0"></span>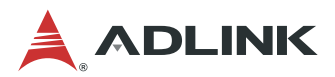

### **4.2 Health/Status Indicators and Buttons**

This section covers the LEDs and buttons on the CSA-7400 platform: MXN-3610 and MCN-2600T, as show in Figure 9.

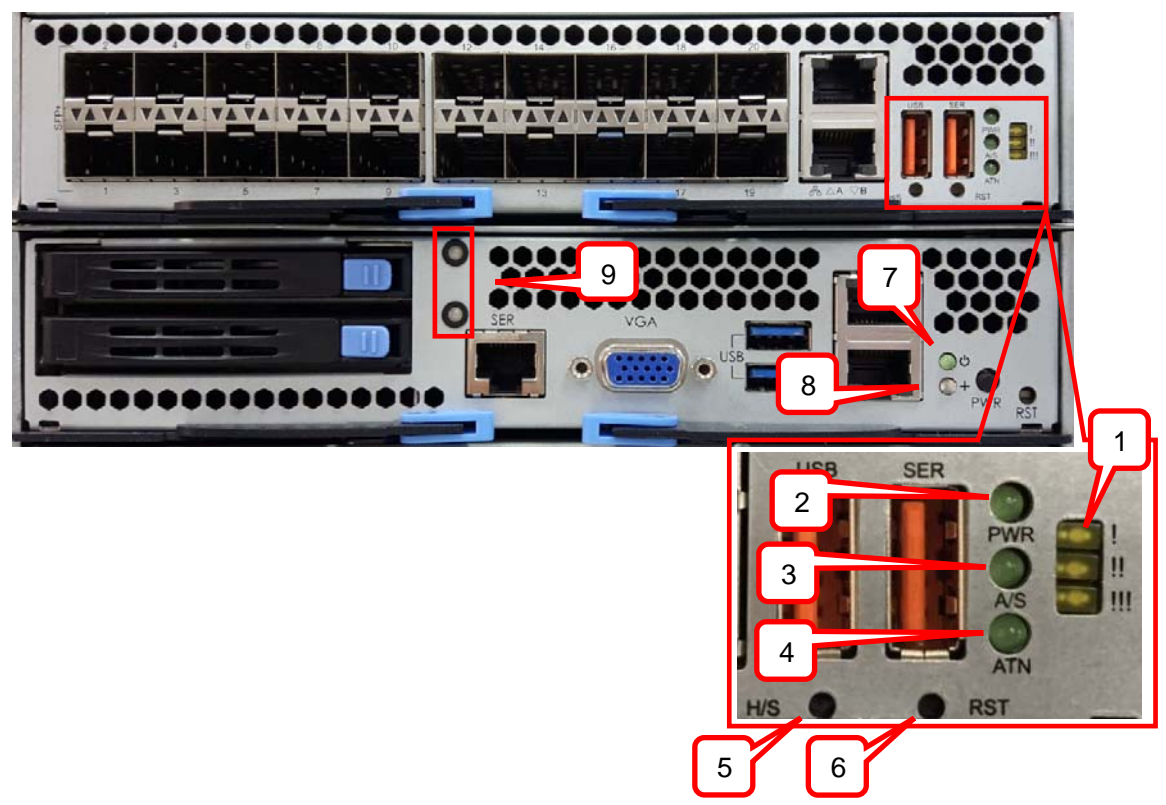

**Figure 9: CSA-7400 Status LEDS** 

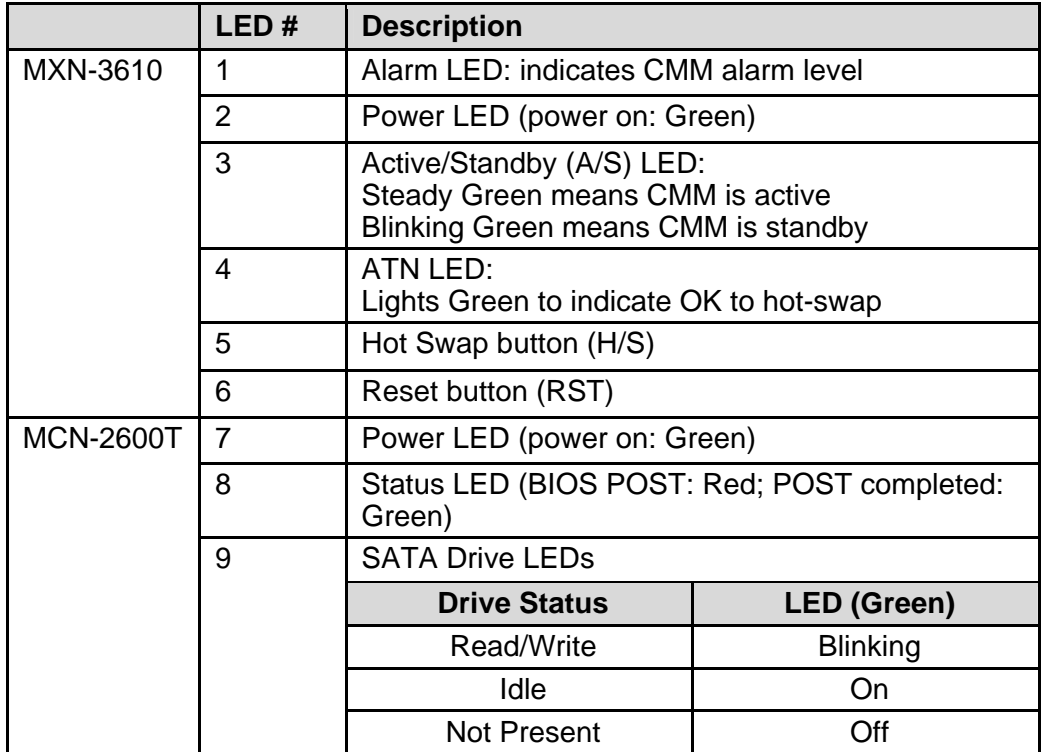

<span id="page-26-0"></span>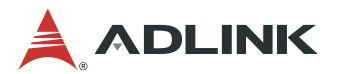

## **5 BIOS Setup**

This chapter describes how to setup BIOS, both MXN-3610 and MCN-2600T.

### **5.1 MXN-3610 BIOS Configuration**

**Note:** The MXN-3610 BIOS default setting does not enable the VGA display: *Boot > CSM parameters > Launch Video OpROM policy > Do not launch*. If you want to display BIOS via VGA, please change 'Do not launch' to 'Legacy Only'.

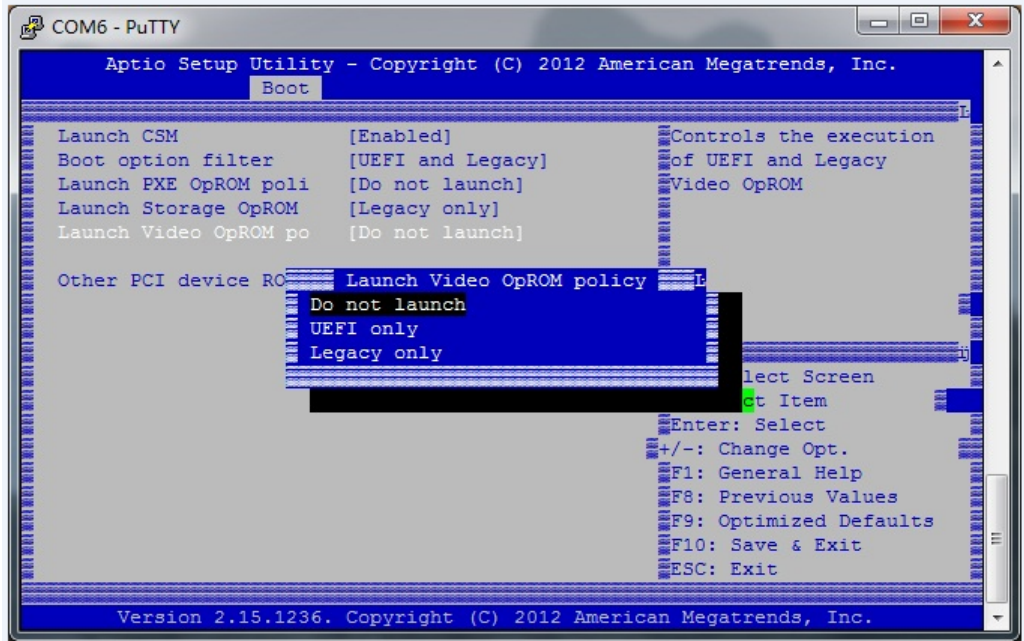

**Figure 10: Setting BIOS Display Mode** 

Therefore, the first time you enter the MXN-3610 BIOS setup menu must be via the serial port:

- 1. Refer to [7.1.1 Login Via Serial Port](#page-31-0) steps 1 to 3.
- 2. Power on the system. During POST (when the screen begins receiving output), press the <ESC> or <Del> key to enter the BIOS setup.

<span id="page-27-0"></span>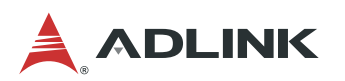

| 图 COM6 - PuTTY                                                       |                                                                 | $\mathbf{x}$<br>ادا                                                |
|----------------------------------------------------------------------|-----------------------------------------------------------------|--------------------------------------------------------------------|
| Main Advanced Boot Security Save & Exit                              |                                                                 | Aptio Setup Utility - Copyright (C) 2012 American Megatrends, Inc. |
| System Information<br>BIOS Version                                   | MXN-3610 0.92                                                   | <b>ESystem Management</b>                                          |
|                                                                      |                                                                 |                                                                    |
| Processor Information                                                |                                                                 |                                                                    |
| Intel(R) Celeron(R) CPU 2002E @ 1.50GHz<br>Frequency<br>Processor ID | 1500 MHz<br>306c3                                               |                                                                    |
| Stepping                                                             | C <sub>0</sub>                                                  |                                                                    |
| Number of Processors 2Core(s) / 2Thread(s)<br>GT Info                | GT1 (800 MHz)                                                   | 1 22×: Select Screen<br>: Select Item                              |
| IGFX VBIOS Version B5B4                                              |                                                                 | Enter: Select                                                      |
| Total Memory 4096 MB (DDR3)                                          |                                                                 | 뿔+/-: Change Opt.<br>F1: General Help                              |
| PCH Information<br>Name                                              | LynxPoint                                                       | <b>EF8: Previous Values</b><br>EF9: Optimized Defaults             |
| PCH SKU<br>Stepping                                                  | <b>HM86</b><br>05/C2                                            | EF10: Save & Exit<br><b><i>LESC: Exit</i></b>                      |
|                                                                      | Version 2.15.1236. Copyright (C) 2012 American Megatrends, Inc. |                                                                    |

**Figure 11: MXN-3610 BIOS** 

The BIOS setup default values are the optimum performance settings for all devices and system features. However, you can change some of the settings, particularly the device boot order, to better suit your needs.

### **5.2 MCN-2600T BIOS Configuration**

MCN-2600T BIOS firmware is based on the American Megatrends Inc. (AMI) EFI solution, and it can be customized to support different motherboard IO extensions. The following operating systems are supported.

- Windows 7 64-bit
- Linux Kernel 2.6 and above

How to enter the setup screen, follow these steps:

- 1. Power on the system
- 2. Press the < Delete > key on your keyboard when you see the following text prompt: *Press <DEL> or <ESC> to enter Setup*. After you press the < Delete > key, the main BIOS setup menu will appear.

ļ

<span id="page-28-0"></span>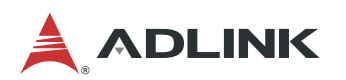

| <b>POM7 - PUTTY</b>                                             |                                                                                                    | $\mathbf{x}$<br>-9<br>$\blacksquare$                                   |  |  |
|-----------------------------------------------------------------|----------------------------------------------------------------------------------------------------|------------------------------------------------------------------------|--|--|
|                                                                 | Aptio Setup Utility - Copyright (C) 2017 American Megatrends, Inc.<br>Main Advanced IntelRCSetup Server Mgmt Security Boot Save & Exit |                                                                        |  |  |
|                                                                 |                                                                                                    |                                                                        |  |  |
| BIOS Information                                                |                                                                                                    | <b>EChoose</b> the system                                              |  |  |
| BIOS Vendor                                                     | American Megatrends                                                                                                    | rdefault language                                                      |  |  |
| Core Version                                                    | 5.11                                                                                                    |                                                                        |  |  |
| Compliancy                                                      | UEFI 2.4: PI 1.3                                                                                                    |                                                                        |  |  |
| Project Version                                                 | MCN-2600 1.08.10.AS02                                                                                                    |                                                                        |  |  |
| Build Date and Time   02/08/2017 14:32:03                       |                                                                                                    |                                                                        |  |  |
| Access Level                                                    | Administrator                                                                                                    |                                                                        |  |  |
|                                                                 |                                                                                                    |                                                                        |  |  |
| Memory Information                                              |                                                                                                    |                                                                        |  |  |
| Total Memory                                                    | 32768 MB                                                                                                    |                                                                        |  |  |
|                                                                 |                                                                                                    | <b>M&gt;&lt;: Select Screen</b>                                        |  |  |
| IGFX VBIOS Version 44L                                          |                                                                                                    | <b>Y: Select Item</b>                                                  |  |  |
|                                                                 |                                                                                                    | <b><i>WEnter: Select</i></b>                                           |  |  |
| PCH Information<br>Name                                         |                                                                                                    | $Y+/-$ : Change Opt.                                                   |  |  |
|                                                                 | Intel C612 Chipset                                                                                                    | <b>WF1: General Help</b><br><b><i>WF2: Previous Values</i></b>         |  |  |
|                                                                 |                                                                                                    |                                                                        |  |  |
| System Language                                                 | [English]                                                                                                    | <b><i>WF3: Optimized Defaults</i></b><br><b>EXIT4: Save &amp; Exit</b> |  |  |
| System Date                                                     | [Thu 07/20/2017]                                                                                                    | <b>EESC: Exit</b>                                                      |  |  |
|                                                                 |                                                                                                    |                                                                        |  |  |
| Version 2.17.1249. Copyright (C) 2017 American Megatrends, Inc. |                                                                                                    |                                                                        |  |  |
|                                                                 |                                                                                                    |                                                                        |  |  |

**Figure 12: MCN-2600T BIOS Setup Menu** 

You can access the other setup screens to suit your needs, such as Serial Port Console Redirection, iSCSI Configuration and LAN Bypass Configuration. For more detailed configuration regarding the MCN-2600T, please refer to the CSA-7400 User's Manual, Chapter 5, MCN-2600T BIOS Setup, which can be download from the ADLINK website. www.adlinktech.com/PD/web/PD\_detail.php?cKind=&pid=1624

<span id="page-29-0"></span>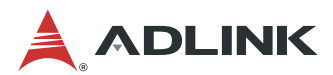

## **6 Network Configuration**

This chapter explains how to configure CSA-7400 platform for your specific network environment.

### **6.1 MXN-3610 System IP Setup**

Users can set the network to "DHCP" or "Static" mode via edit "/etc/sysconfig/networkscripts/ifcfg-enp2s0", by logging in to the COMe module serial console. The default mode is "DHCP".

After editing, save the change, and run "reboot" for the change to take effect.

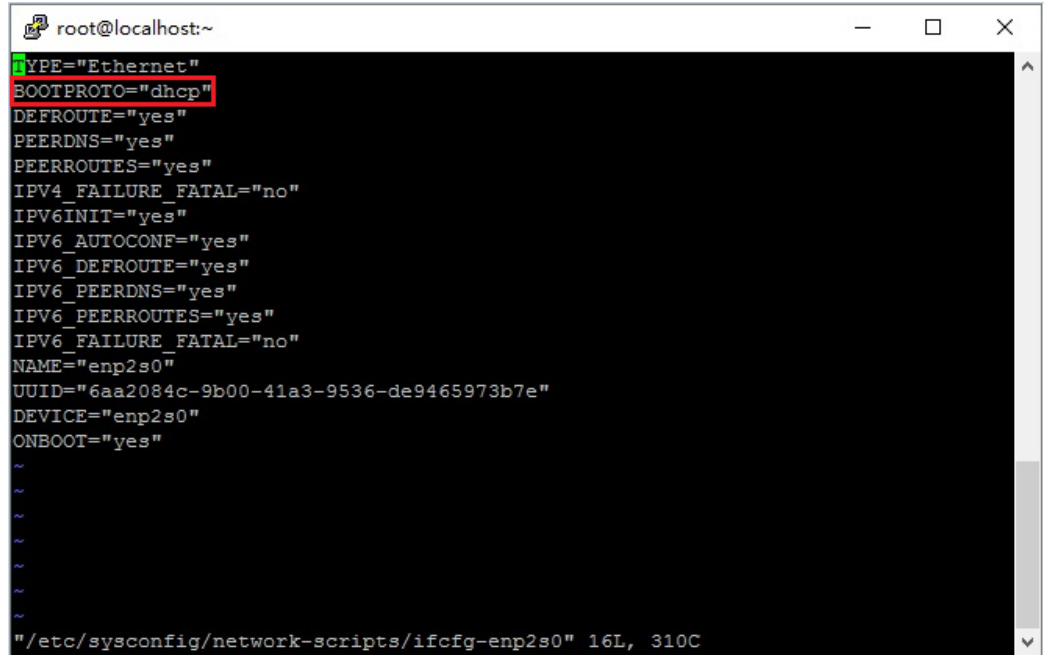

**Figure 13: COMe Module Network Default Mode** 

<span id="page-30-0"></span>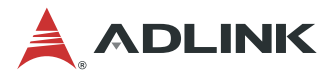

### **6.2 CMM IP configuration**

Users can set the network to "DHCP" or "Static" mode via edit "/conf/interfaces" by logging in to the CMM serial console. The default mode is "DHCP".

After editing, save the change, and run "reboot" for the change to take effect.

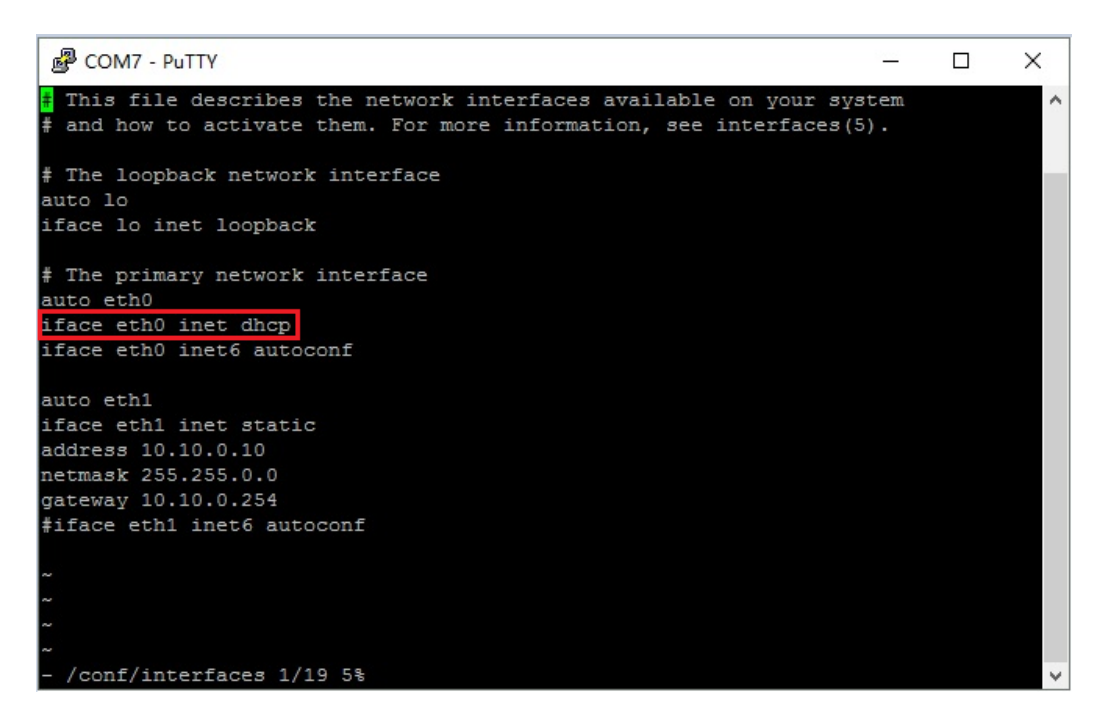

**Figure 14: CMM Network Default Mode** 

<span id="page-31-0"></span>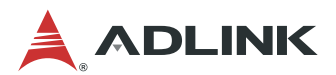

## **7 Running the CSA-7400 Platform**

On the CSA-7400 platform, the MXN-3610 is shipped with a pre-installed operating system and the MCN-2600T is shipped without a pre-installed operating system. This chapter covers how to run the operating system.

### **7.1 Login to the MXN-3610 Switch**

The MXN-3610 is shipped with an operating system pre-installed on the COMe module. Users can login to the switch using the following methods.

- Via USB Serial Port
- Local login
- Via Network Port

#### **7.1.1 Login Via Serial Port**

#### **Step 1**

Connect a PC and MXN-3610 with USB-to-USB cable using the port labeled "SER".

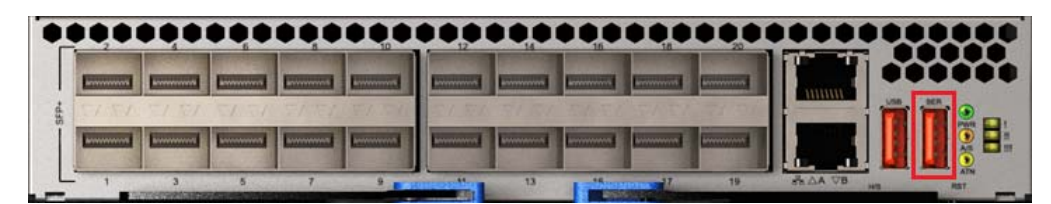

**Figure 15: Connecting USB Serial Port** 

<span id="page-32-0"></span>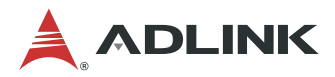

#### **Step 2**

Install the USB-serial chip driver "CDM v2.12.06 WHQL Certified.zip" or "CDM v2.12.06 WHQL Certified\_64.zip" on the PC. Check the COM number in the Device Manager.

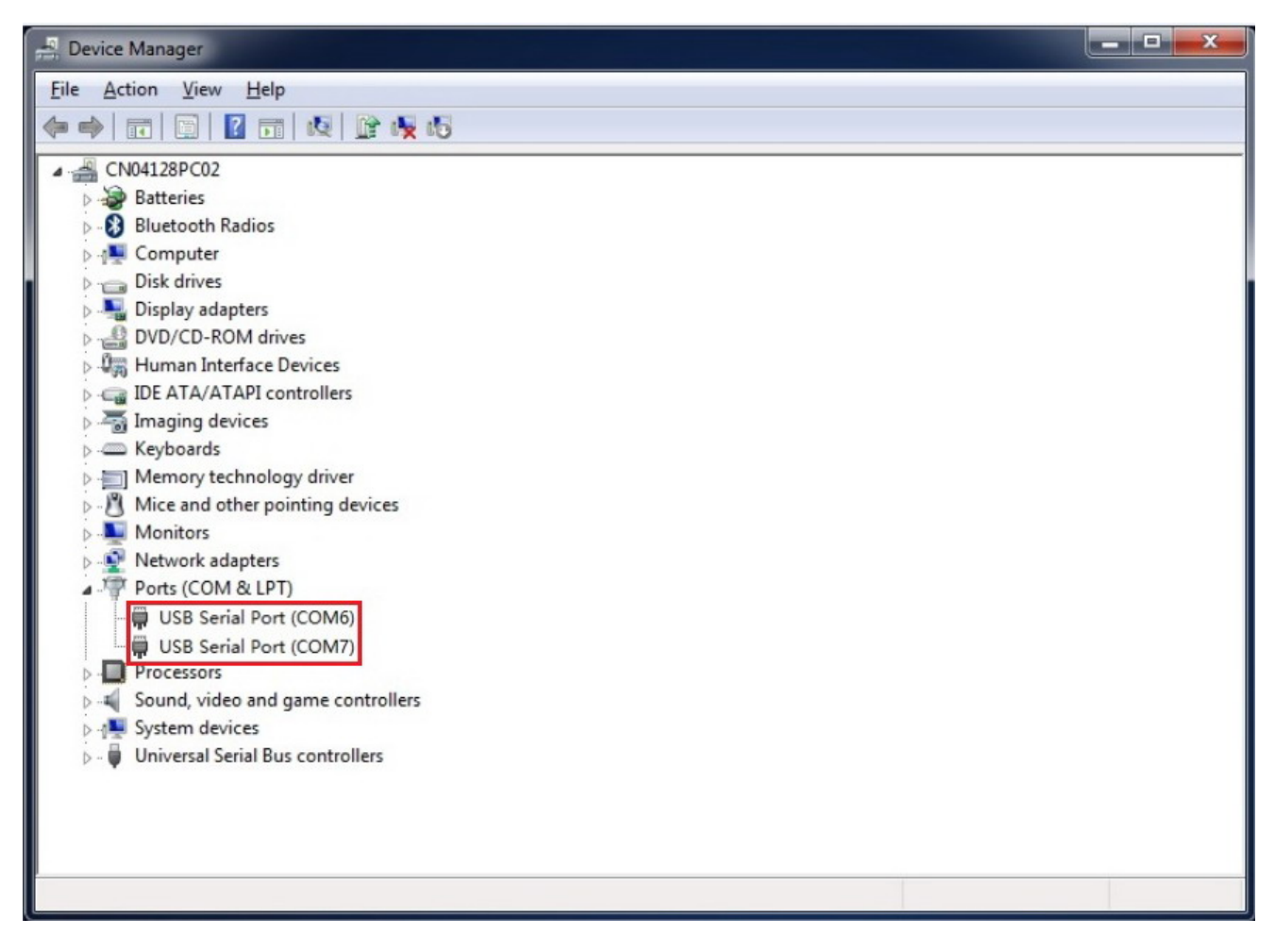

**Figure 16: Checking the USB COM Port Number** 

<span id="page-33-0"></span>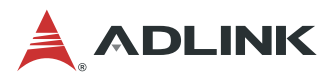

#### **Step 3**

Open serial port console tool (e.g. putty), choose the smaller COM port (it may be different on different computers, please try both), then set baud rate to **115200**. Click the 'Open' button.

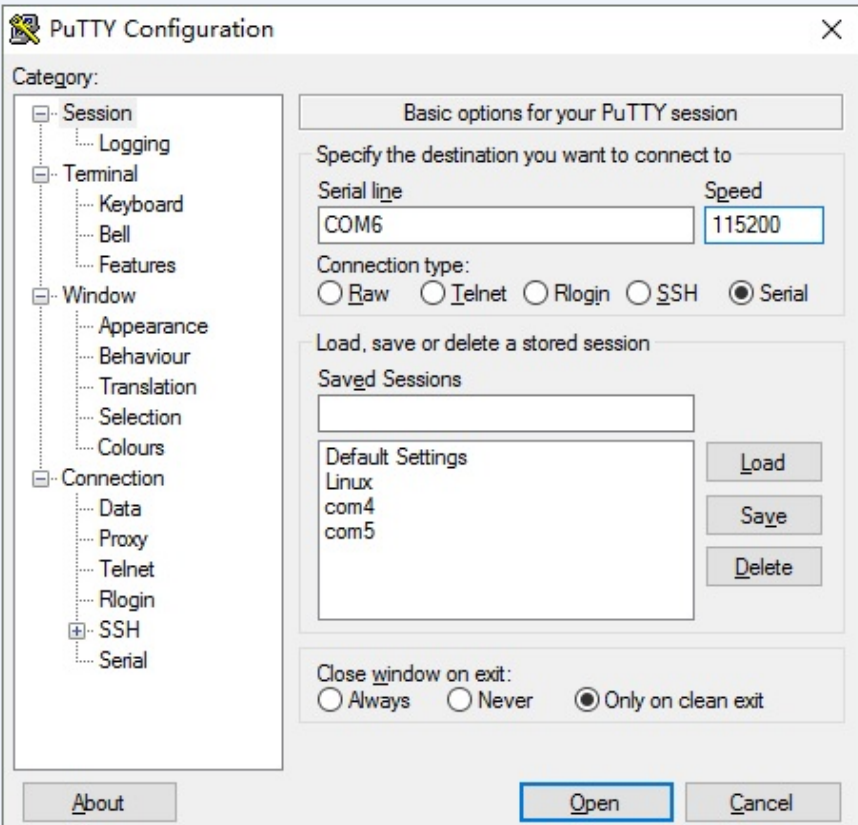

**Figure 17: Putty Settings for Login Via Serial Port** 

**Note:** Be sure to set the baud rate to 115200 to login to the switch.

#### **Step 4**

Input the user name "root" and password "adlink" to login to the system.

<span id="page-34-0"></span>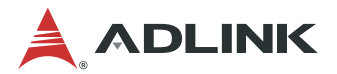

#### **7.1.2 Local Login**

The MXN-3610 COMe BIOS default setting does not enable the VGA display. Therefore, the first time you ent login toer the MXN-3610 BIOS setup menu must be via the serial port: To enable local login using the VGA display:

- 1. Perform steps 1 to 3 of **[7.1.1 Login Via Serial Port](#page-31-0)** above. In step 3, click the "Open" button as soon as possible after powering on the system.
- 2. During the POST sequence, (when the screen begins receiving output), press the <ESC> or <Del> key to enter the BIOS setup.

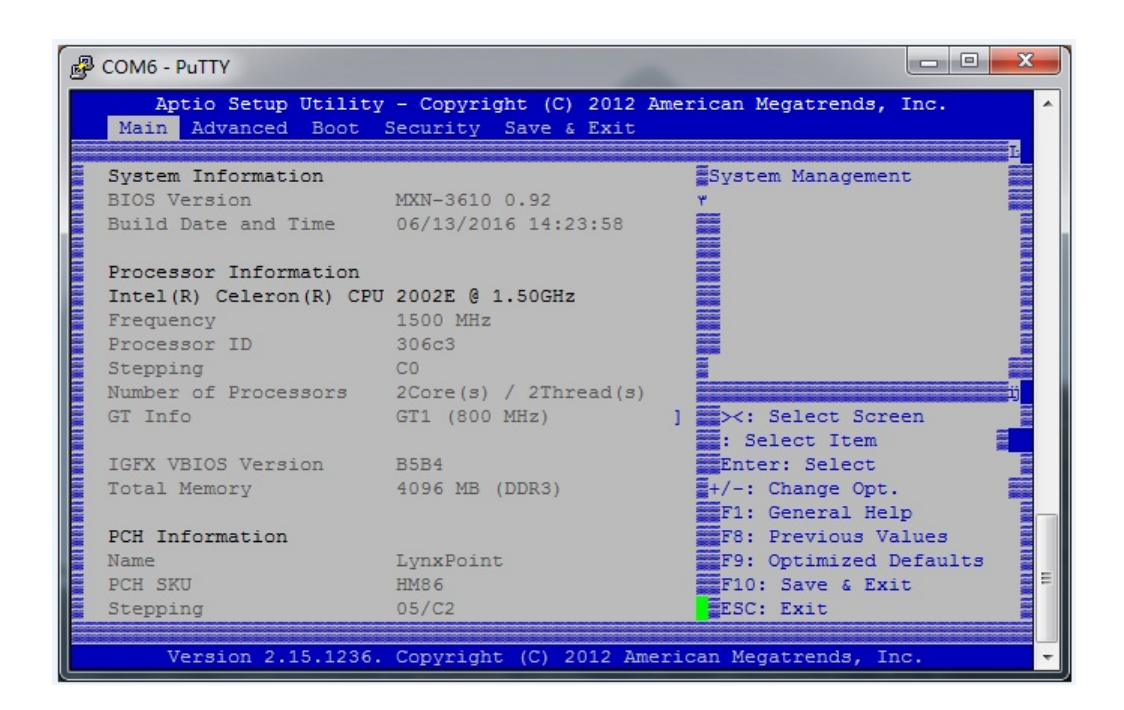

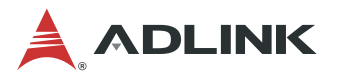

To enable the VGA display, change the *Boot > CSM parameters > Launch Video OpROM policy* setting from "Do not launch" to "Legacy Only". Save the settings and restart the system.

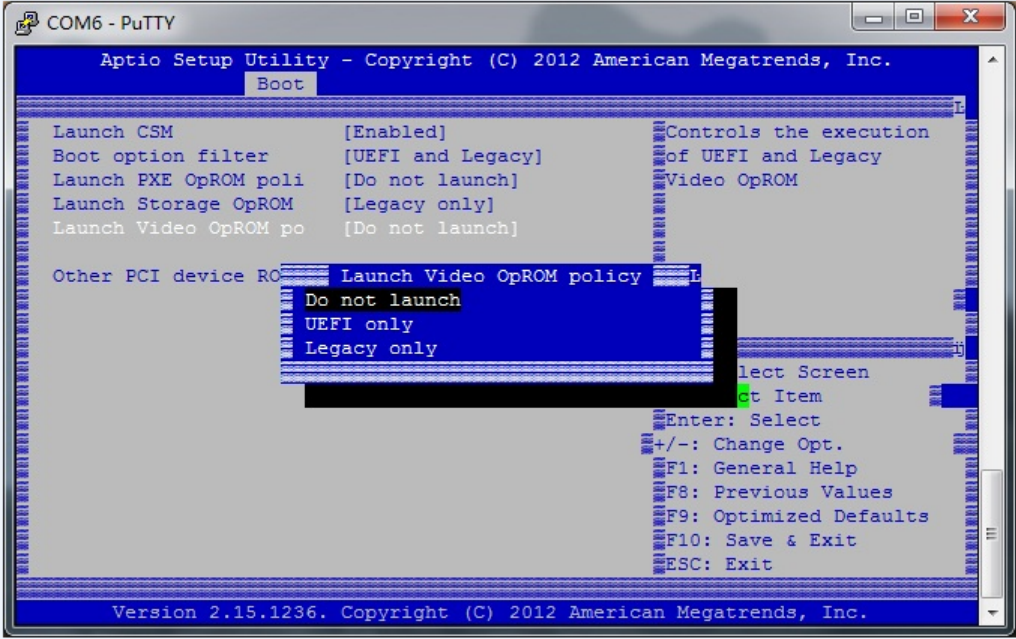

Connect the MXN-3610 to a monitor using the VGA cable (see **[3.2](#page-13-0) [Connecting VGA cable](#page-13-0)  [to the MXN-3610](#page-13-0)** for instructions). Login to the system on the COMe module with the user name "root" and password "adlink".
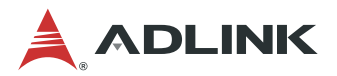

### **7.1.3 Via Network Port**

### **Step 1**

Connect the LAN port of the COMe module to the DHCP server.

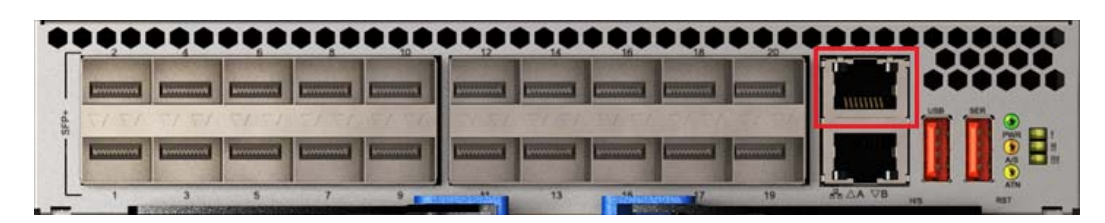

**Figure 18: Connecting to LAN Port of COMe Module** 

### **Step 2**

Open an SSH tool (such as PuTTY), input the host name "172.20.2.23" (login to the COMe module via serial port to check the IP address).

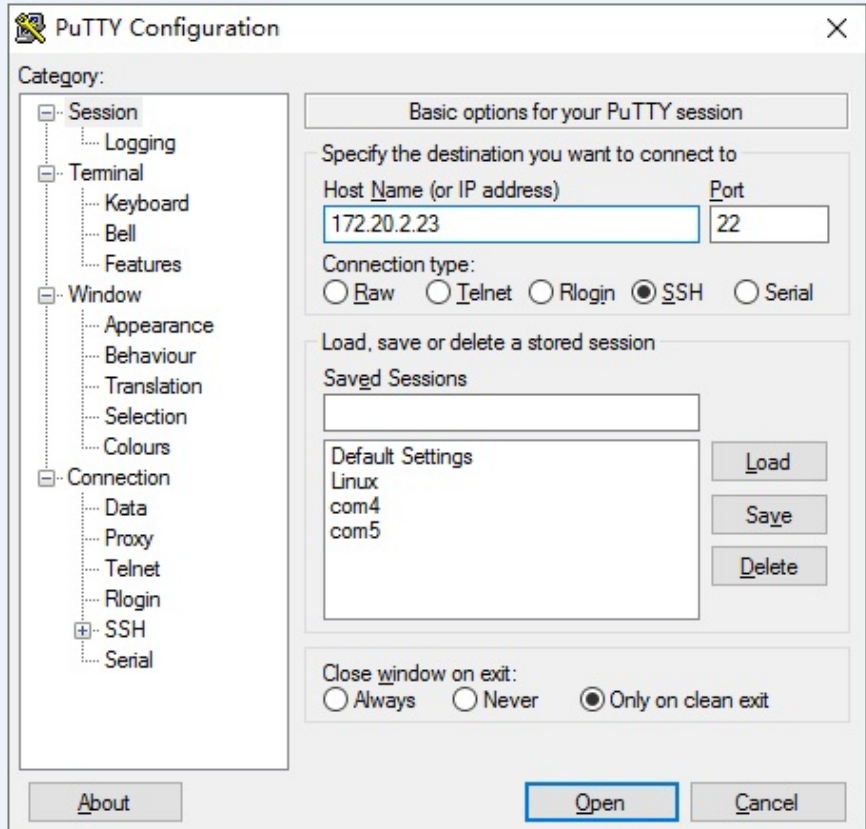

**Figure 19: PuTTY Settings for Login via LAN Port** 

### **Step 3**

Input the user name "root" and password "adlink" to login to the system.

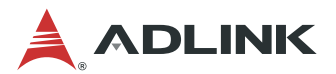

## **7.2 MXN-3610 OS Version Check**

After logging in to the MXN-3610 system, you can check OS version by using the following command: *uname –a* or *cat /proc/version*. The shipped system version is CentOS 7 (Linux kernel 3.10.0-229.e17.x86\_64), as shown below.

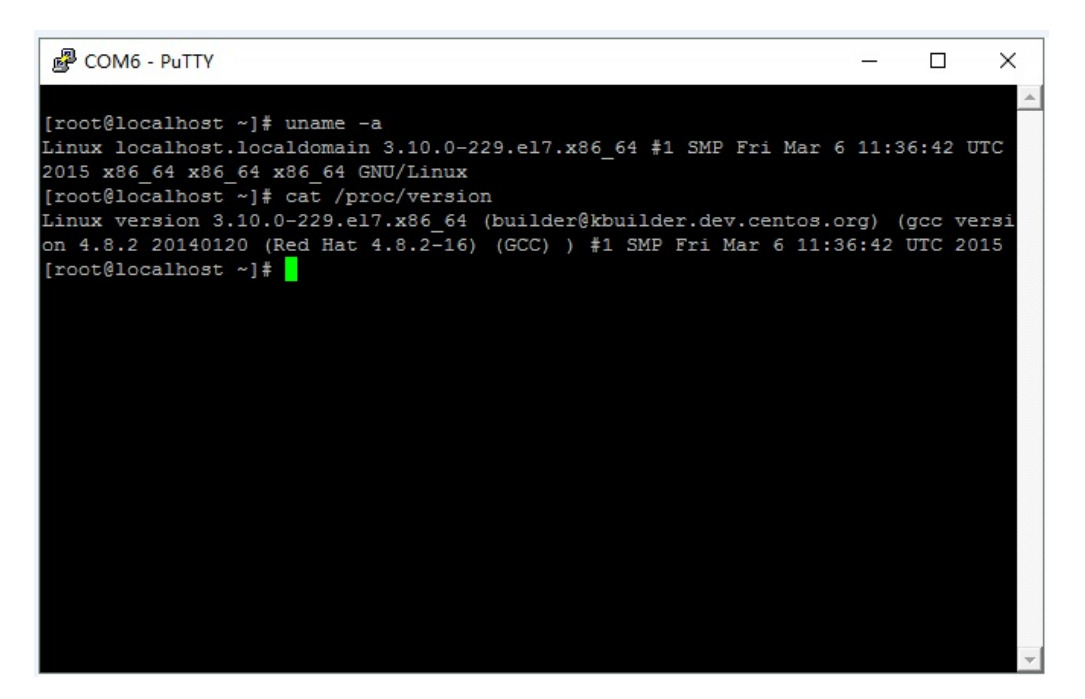

**Figure 20: MXN-3610 OS Version** 

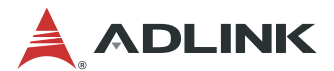

## **7.3 Login to the MXN-3610 CMM Locally**

This chapter covers how to login to the MXN-3610 Chassis Management Module (CMM):

- Via USB serial port
- Via LAN port of CMM

### **7.3.1 Login to the CMM Via Serial Port**

### **Step 1**

Open a serial port console tool (such as PuTTY), choose the larger COM port (it may be different on different computers, please try both), then set baud rate to **38400**.

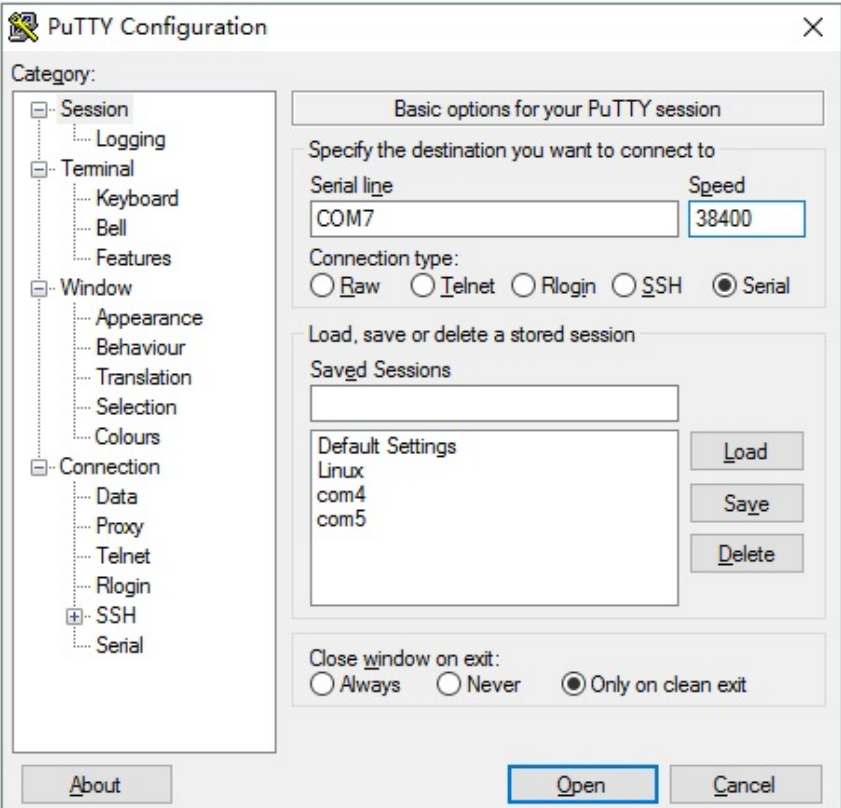

**Figure 21: PuTTY Settings for Login via Serial Port (CMM)** 

**Note:** Be sure to set the baud rate to 38400 to login to the CMM.

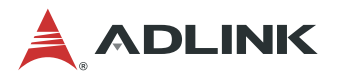

### **Step 2**

Input the user name "sysadmin" and password "superuser" to login to the system.

```
图 COM7 - PuTTY
                                                                            \Box\times\simAMI00306425F122 login: sysadmin
Password:
login[1773]: pam unix(login:account): account sysadmin has password changed in f
uture
login[1773]: pam_unix(login:session): session opened for user sysadmin by LOGIN(
uid=0)[1773 INFO]SERIAL Login from IP:127.0.0.1 user:sysadmin
login[1773]: [1773 INFO]SERIAL Login from IP:127.0.0.1 user:sysadmin
login[1773]: root login on 'ttyS4'
 - \frac{1}{2}
```
**Figure 22: Connect to CMM via Serial Port** 

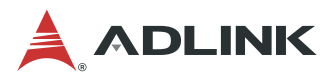

### **7.3.2 Login to the MXN-3610 CMM via LAN Port**

### **Step 1**

Connect the LAN port of the MXN-3610 CMM to the DHCP server.

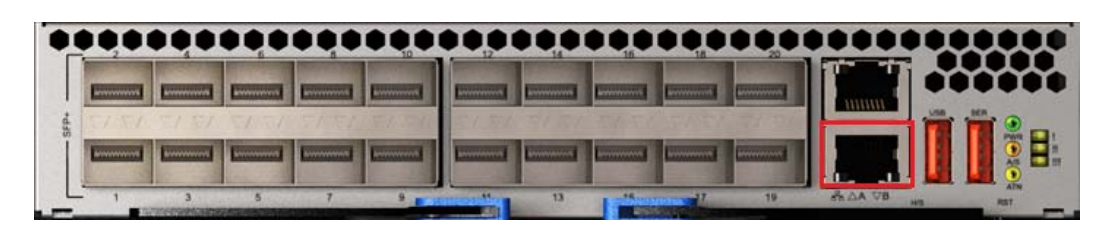

**Figure 23: Connecting to LAN Port of CMM** 

### **Step 2**

Open a SSH tool (such as PuTTY), input host name "172.20.2.18" (use serial port login to the CMM to check the IP address).

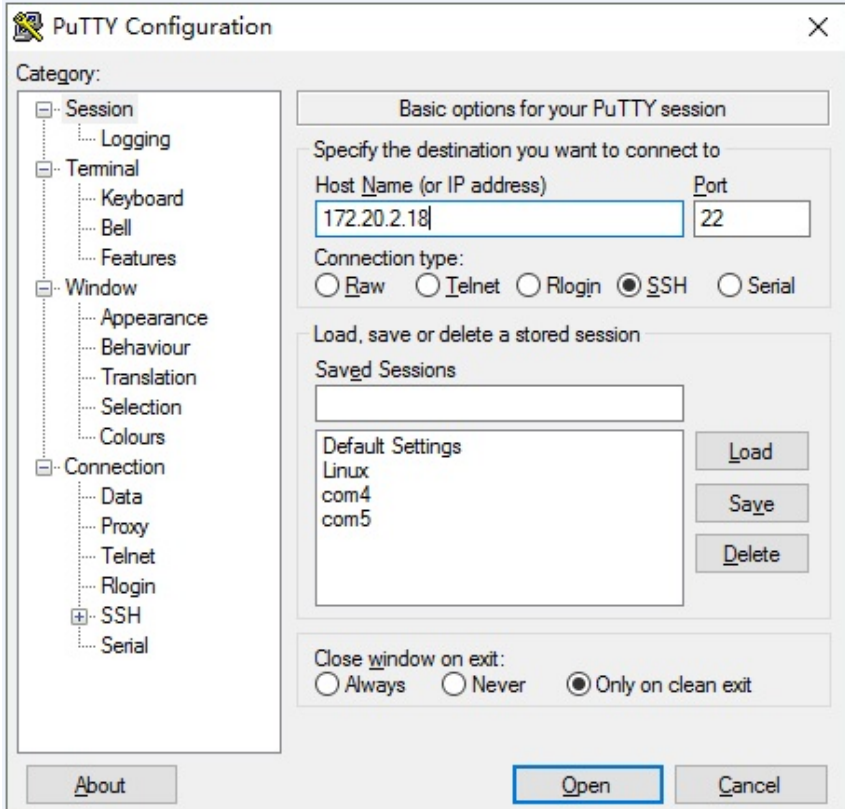

**Figure 24: PuTTY Settings for Login via LAN Port (CMM)** 

### **Step3**

Input the user name "sysadmin" and password "superuser" to login to the system.

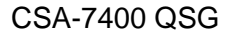

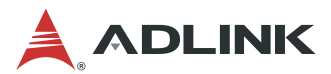

## **7.4 Checking the MXN-3610 CMM Firmware Version**

After logging in to the MXN-3610 CMM, you can check CMM firmware version by using the following command:

*ipmitool –H 172.20.2.18 –U admin –P admin mc info* 

The shipped CMM firmware version is 3.0, as show below.

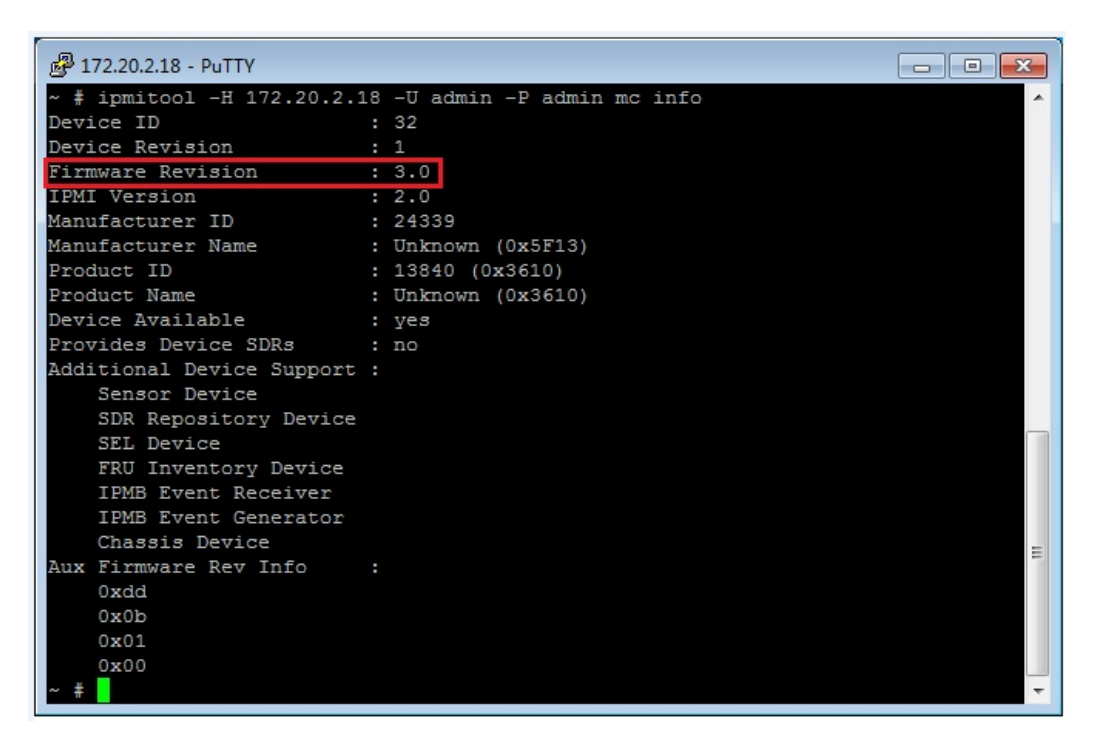

**Figure 25: Checking the CMM Firmware Version** 

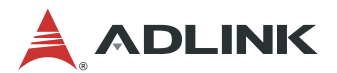

## **7.5 Running MCN-2600T System**

The MCN-2600T is shipped without a pre-installed operating system. Therefor, you will need install an operating system before using the MCN-2600T The following operating systems are supported:

•Window 7 64bit

•Linux Kernel 2.6 or above

For more detailed information about the MCN-2600T, download the MCN-2600 Compute Node Specification from:

[http://www.adlinktech.com/PD/web/PD\\_OtherDocument.php?PDNo=1624&Kind=OD&mktg\\_](http://www.adlinktech.com/PD/web/PD_OtherDocument.php?PDNo=1624&Kind=OD&mktg_source) [source](http://www.adlinktech.com/PD/web/PD_OtherDocument.php?PDNo=1624&Kind=OD&mktg_source)=.

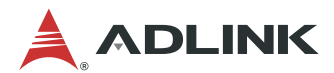

# **8 PacketManager on the MXN-3610**

ADLINK PacketManager runs on the MXN-3610 COMe module under Linux OS. It includes the most commonly used Layer2/3 stacks and switch management features.

This chapter describes how to check the version, enter Configure Mode and get help.

## **8.1 Check PacketManager Installation Version**

Go to the Linux file path "/root" to check the PacketManager version. The file "PacketManager\_xxx\_Vxx\_s.xxx.tar.gz" is the software installation package. The package will be unzipped to the directory "PacketManager\_xxx\_Vxx\_s.xxx".

| root@localhost:~                                     |  |  |  |                     | <u>— DI</u>                                                                   |
|------------------------------------------------------|--|--|--|---------------------|-------------------------------------------------------------------------------|
| login as: root                                       |  |  |  |                     |                                                                               |
| root@172.20.2.23's password:                         |  |  |  |                     |                                                                               |
| Last login: Tue Jun 6 13:17:14 2017 from 172.20.2.12 |  |  |  |                     |                                                                               |
| [root@localhost ~]# 1s -1t                           |  |  |  |                     |                                                                               |
| total 32044                                          |  |  |  |                     |                                                                               |
|                                                      |  |  |  |                     | drwxr-xr-x 12 root root 4096 Jun 6 13:29 PacketManager 7400 V1.0 s.665        |
|                                                      |  |  |  |                     | -rwxr-xr-x 1 root root 32789363 Jun 6 13:27 PacketManager 7400 V1.0 s.665.tar |
| . qz                                                 |  |  |  |                     |                                                                               |
| -rwxr-xr-x L root root 405 bep 30 2016 preset.sn     |  |  |  |                     |                                                                               |
| -rwxr-xr-x. 1 root root 1171 Aug 12 2016 read.sh     |  |  |  |                     |                                                                               |
| -rwxr-xr-x. 1 root root 110 Aug 10 2016 update.sh    |  |  |  |                     |                                                                               |
| drwxr-xr-x. 2 root root 98 May 30 2016 Pictures      |  |  |  |                     |                                                                               |
| drwxr-xr-x. 2 root root 6 May 27 2016 Desktop        |  |  |  |                     |                                                                               |
| drwxr-xr-x. 2 root root 6 May 20 2016 Music          |  |  |  |                     |                                                                               |
| drwxr-xr-x. 2 root root                              |  |  |  |                     | 6 May 20 2016 Videos                                                          |
| drwxr-xr-x. 2 root root                              |  |  |  |                     | 6 May 20 2016 Documents                                                       |
| drwxr-xr-x. 2 root root                              |  |  |  |                     | 6 May 20 2016 Downloads                                                       |
| drwxr-xr-x. 2 root root                              |  |  |  |                     | 6 May 20 2016 Public                                                          |
| drwxr-xr-x. 2 root root                              |  |  |  |                     | 6 May 20 2016 Templates                                                       |
| drwxr-xr-x. 2 root root                              |  |  |  | 6 May 19 2016 perl5 |                                                                               |
|                                                      |  |  |  |                     | -rw-------. 1 root root 1463 May 19 2016 anaconda-ks.cfq                      |
| [root@localhost ~]                                   |  |  |  |                     |                                                                               |
|                                                      |  |  |  |                     |                                                                               |
|                                                      |  |  |  |                     |                                                                               |
|                                                      |  |  |  |                     |                                                                               |
|                                                      |  |  |  |                     |                                                                               |

**Figure 26: Check PacketManager Version** 

The PacketManager version number consists of three parts: "7400" represents the platform, "V1.0" is the major version number, and "S.665" is the secondary version number.

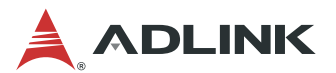

## **8.2 Command Line Interface and Configure Mode**

### **Step 1**

After logging into the MXN-3610 system, you can input the following command to enter command line interface (CLI):

*telnet localhost 9896* 

### **Step 2**

To enter Configure Mode, use the enable command "en" or "enable" and default password "adlink". The display will not echo the password. After entering Configure Mode successfully, the prompt will change from ">" to "#", as show below.

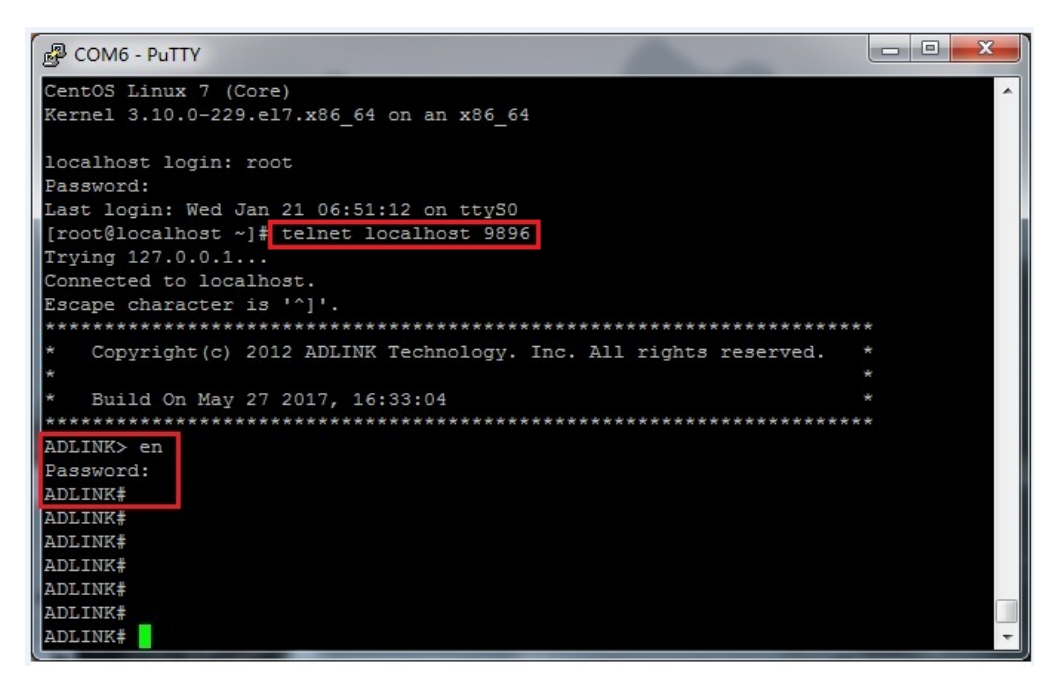

**Figure 27: Entering the Command Line Interface and Configure Mode** 

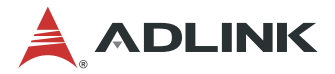

## **8.3 Get Help and Check Version**

Entering a question mark "?" at the system prompt will display a list of commands or sub commands available for the current command mode. You can also type a "?" in the middle of a command line to view the list of valid arguments or parameters needed to complete the command.

| 图 COM6 - PuTTY                                                  |                                                                      |  | × |
|-----------------------------------------------------------------|----------------------------------------------------------------------|--|---|
|                                                                 | Connected to localhost.                                              |  |   |
|                                                                 | Escape character is '^]'.                                            |  |   |
|                                                                 |                                                                      |  |   |
| Copyright (c) 2012 ADLINK Technology. Inc. All rights reserved. |                                                                      |  |   |
|                                                                 |                                                                      |  |   |
| Build On Jan 20 2017, 14:33:20                                  |                                                                      |  |   |
|                                                                 |                                                                      |  |   |
| ADLINK> en                                                      |                                                                      |  |   |
| Password:                                                       |                                                                      |  |   |
| ADLINK#                                                         |                                                                      |  |   |
| base                                                            | Enter into Base chip config mode                                     |  |   |
| cmm.                                                            | Enter into cmm mode                                                  |  |   |
| delete                                                          | delete                                                               |  |   |
| exit                                                            | Exit current mode and down to previous mode                          |  |   |
| export                                                          | export                                                               |  |   |
| fabric                                                          | Enter into Fabric chip config mode                                   |  |   |
| import                                                          | import configure file                                                |  |   |
|                                                                 | password Assign the privileged level password                        |  |   |
| restore                                                         | Reset start-up configuration to factory default. Never try unless yo |  |   |
| u know the meaning!                                             |                                                                      |  |   |
| show                                                            | Show running system information                                      |  |   |
| who                                                             | Display who is on vty                                                |  |   |
| write                                                           | Write running configuration to start-up configuration file           |  |   |
| ADLINK#                                                         |                                                                      |  |   |

**Figure 28: Getting Help in PacketManager** 

You can also enter "*command<space>?*" to get help for a specific command, such as "*show ?*".

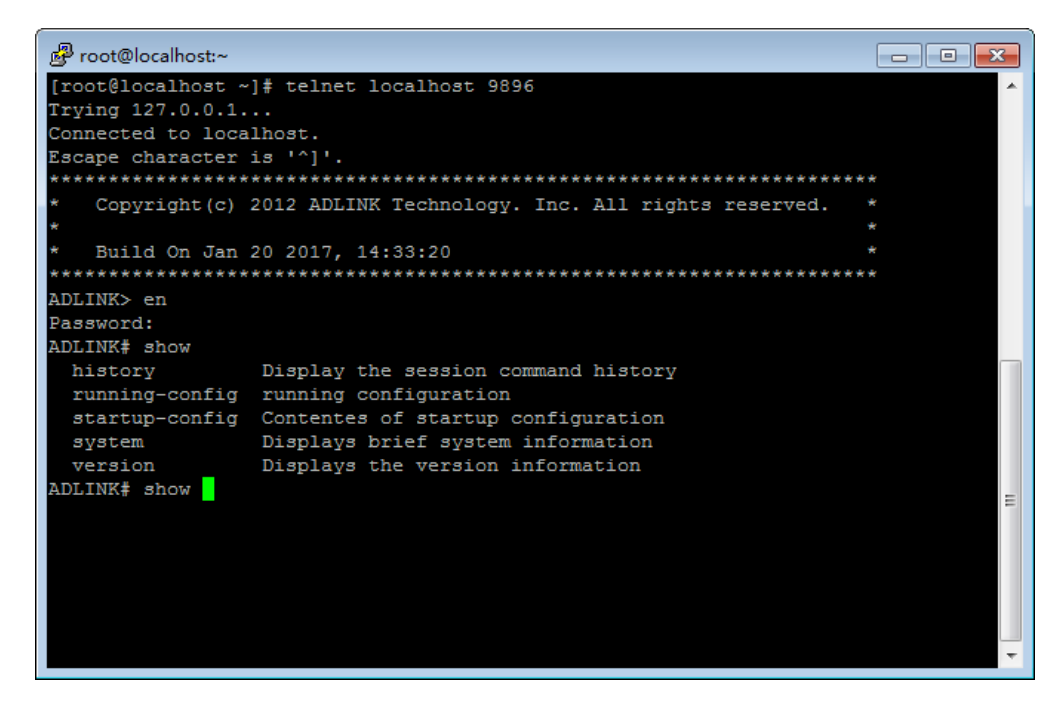

**Figure 29: Getting PacketManager Command Help** 

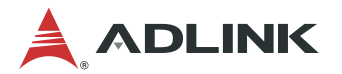

Use the "*show version*" command to check the OS and SDK versions.

| 图 COM6 - PuTTY                              | $\mathbf{x}$<br>同                                                                                                    |
|---------------------------------------------|----------------------------------------------------------------------------------------------------|
| ADLINK# show version                        |                                                                                                    |
| OS version                                  | : Linux localhost.localdomain 3.10.0-229.el7.x86 64 #1<br>SMP Fri Mar 6 11:36:42 UTC 2015 x86 64 x86 64 x86 64 GNU/Linux |
| $\cdots$ $\cdots$<br>Device Revision        |                                                                                                    |
| Firmware Revision : 3.00                    |                                                                                                    |
| $\therefore$ 2.0<br>IPMI Version            |                                                                                                    |
| ADLINK sdk Version                          | : PacketManager 7400 V1.0 s.665                                                                                          |
| Support Board                               | $CAS-7400$                                                                                                    |
| Build on                                    | : May 27 2017 16:33:04                                                                                                   |
| Copyright 2012-2013, ADLINK TECHNOLOGY Inc. |                                                                                                    |
| ADLINK#                                     |                                                                                                    |
| ADLINK#                                     |                                                                                                    |
| ADLINK#                                     |                                                                                                    |
| ADLINK#                                     |                                                                                                    |
| ADLINK#                                     |                                                                                                    |
| ADLINK#<br>ADLINK#                          |                                                                                                    |
| ADLINK#                                     |                                                                                                    |
| ADLINK#                                     |                                                                                                    |

**Figure 30: Show OS and SDK Versions** 

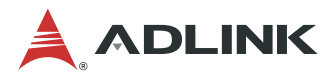

## **8.4 Switch Management**

The section will present the frequently used CLI commands for switch management.

At the system prompt, enter the command "*fabric*" to enter fabric mode:

| 品 COM6 - PuTTY                |                                                            | х<br>$\blacksquare$ |
|-------------------------------|------------------------------------------------------------|---------------------|
| ADLINK# fab<br>ADLINK# fabric |                                                            |                     |
| ADLINK (fabric) #             |                                                            |                     |
| ac1                           | acl.                                                       |                     |
| clear                         | Clear functions                                            |                     |
| exit                          | Exit current mode and down to previous mode                |                     |
| igmp-proxy                    | IGMP proxy sub-system                                      |                     |
|                               | igmp-snooping IGMP Snooping command                        |                     |
| ip                            | IP information                                             |                     |
| 12                            | Laver-2 subsystem                                          |                     |
| lba                           | Operation for load-balancing group feature                 |                     |
| lldp                          | lldp command                                               |                     |
| no                            | Negate a command or set its defaults                       |                     |
| ping                          | send count echo messages                                   |                     |
| port                          | Port subsystem                                             |                     |
| quit                          | Leave switch manager shell                                 |                     |
| route                         | route                                                      |                     |
| show                          | Show running system information                            |                     |
| spanning-tree spanning tree   |                                                            |                     |
| trunk                         | operation about trunk configration.                        |                     |
| vlan                          | VLAN subsystem                                             |                     |
| vrrp                          | vrrp configuration                                         |                     |
| write                         | Write running configuration to start-up configuration file |                     |
| ADLINK (fabric)#              |                                                            |                     |

**Figure 31: Entering Fabric Mode in PacketManager** 

In fabric mode, you can configure the switch. An example command is "show port" which can be used to check the port list. For detailed information about configuration commands, please refer to the **ADLINK PacketManager Configuration Guide**.

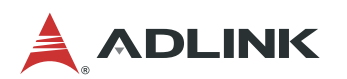

| root@localhost:~          |      |           |               |         |           |             |         |         | $ -$ | $-23$ |
|---------------------------|------|-----------|---------------|---------|-----------|-------------|---------|---------|------|-------|
| ADLINK# fa                |      |           |               |         |           |             |         |         |      |       |
| ADLINK# fabric            |      |           |               |         |           |             |         |         |      |       |
| ADLINK(fabric)# show port |      |           |               |         |           |             |         |         |      |       |
| PORT                      | LINK | SPEED     | <b>DUPLEX</b> | AUTONEG | STP-STATE | PAUSE       | MTU     |         |      |       |
| xe1                       | down | OМ        | full          | Nο      | Forward   | TX RX 1536  |         |         |      |       |
| xe2                       | down | 0M        | full          | No      | Forward   | TX RX 1536  |         |         |      |       |
| xe3                       | down | OМ        | full          | Nο      | Forward   | TX RX 1536  |         |         |      |       |
| xe4                       | down | OМ        | full          | Nο      | Forward   | TX RX 1536  |         | 36x 10G |      |       |
| xe5                       | down | OМ        | full          | Nο      | Forward   | TX          | RX 1536 |         |      |       |
| xe6                       | down | OМ        | full          | Nο      | Forward   | TX RX 1536  |         |         |      |       |
| xe7                       | down | 0M        | full          | Nο      | Forward   | TX RX 1536  |         |         |      |       |
| xe8                       | down | OМ        | full          | Nο      | Forward   | TX RX 1536  |         |         |      |       |
| xe9                       | down | OМ        | full          | No      | Forward   | TX RX 1536  |         |         |      |       |
| xe10                      | down | OМ        | full          | Nο      | Forward   | TX RX 1536  |         |         |      |       |
| xe11                      | down | OМ        | full          | Nο      | Forward   | TX RX 1536  |         |         |      |       |
| xe12                      | down | 0M        | full          | No      | Forward   | TX RX 1536  |         |         |      |       |
| xe13                      | down | OМ        | full          | No      | Forward   | TX RX 1536  |         |         |      |       |
| xe14                      | down | OМ        | full          | Nο      | Forward   | TX          | RX 1536 |         |      |       |
| xe15                      | down | OМ        | full          | Nο      | Forward   | TX RX 1536  |         |         |      |       |
| xe16                      | down | OМ        | full          | Nο      | Forward   | TX RX 1536  |         |         |      |       |
| xe17                      | down | OМ        | full          | No      | Forward   | TX RX 1536  |         |         |      |       |
| xe18                      | down | OМ        | full          | No      | Forward   | TX RX 1536  |         |         |      |       |
| xe19                      | down | OМ        | full          | Nο      | Forward   | TX RX 1536  |         |         |      |       |
| xe20                      | down | OМ        | full          | Nο      | Forward   | TX RX 1536  |         |         |      |       |
| xe21                      | down | OМ        | full          | No      | Forward   | TX RX 1536  |         |         |      |       |
| xe22                      | down | OМ        | full          | Nο      | Forward   | TX RX 1536  |         |         |      |       |
| xe23                      | down | OМ        | full          | Nο      | Forward   | TX RX 1536  |         |         |      |       |
| xe24                      | down | OМ        | full          | Nο      | Forward   | TX RX 1536  |         |         |      |       |
| xe25                      | down | 0M        | full          | Nο      | Forward   | TX RX 1536  |         |         |      |       |
| xe26                      | down | 0M        | full          | Nο      | Forward   | TX RX 1536  |         |         |      | Ξ     |
| xe27                      | down | 0M        | full          | Nο      | Forward   | TX RX 1536  |         |         |      |       |
| xe28                      | down | OМ        | full          | Nο      | Forward   | TX RX 1536  |         |         |      |       |
| xe29                      | down | OМ        | full          | Nο      | Forward   | TX RX 1536  |         |         |      |       |
| xe30                      | down | OМ        | full          | Nο      | Forward   | TX RX 1536  |         |         |      |       |
| xe31                      | down | OМ        | full          | Nο      | Forward   | TX RX 1536  |         |         |      |       |
| xe32                      | down | 0M        | full          | Nο      | Forward   | TX RX 1536  |         |         |      |       |
| xe33                      | down | 0M        | full          | Nο      | Forward   | TX RX 1536  |         |         |      |       |
| xe34                      | down | OМ        | full          | Nο      | Forward   | TX RX 1536  |         |         |      |       |
| xe35                      | down | OМ        | full          | Nο      | Forward   | TX RX 1536  |         |         |      |       |
| xe36                      | down | 0M        | full          | Nο      | Forward   | TX RX 1536  |         | 4x 40G  |      |       |
| xe37                      | down | <b>OM</b> | full          | No      | Forward   | TX RX 15360 |         |         |      |       |
| xe38                      | down | 0M        | full          | Nο      | Forward   | TX RX 15360 |         |         |      |       |
| xe39                      | up   | 40G       | full          | No      | Forward   | TX RX 15360 |         |         |      |       |
| xe40                      | down | 0M        | full          | Nο      | Forward   | TX RX 15360 |         |         |      |       |
| ADLINK (fabric) # [3~     |      |           |               |         |           |             |         |         |      |       |

**Figure 32: Show All Ports of the MXN-3610** 

## **8.4.1 Port Configuration**

The following commands are available for configuring port parameters.

### **Show port counters**

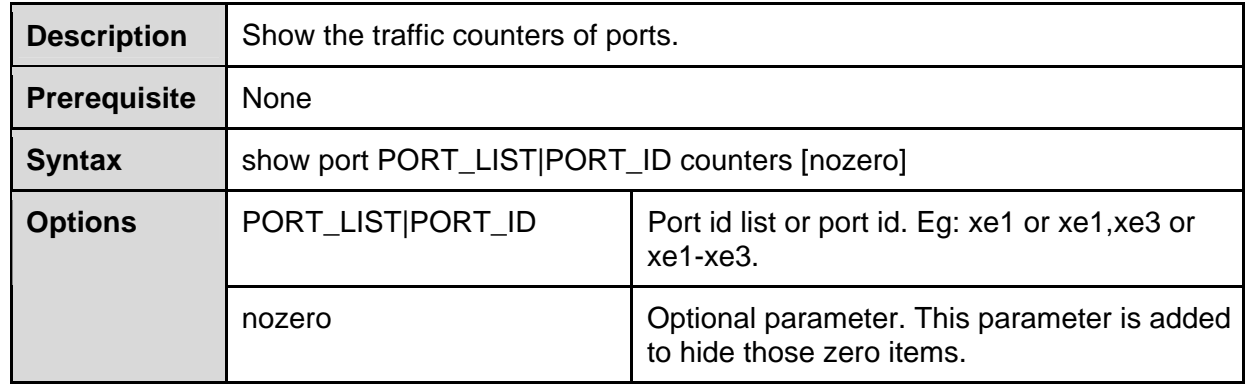

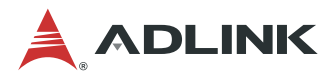

Show port counters.

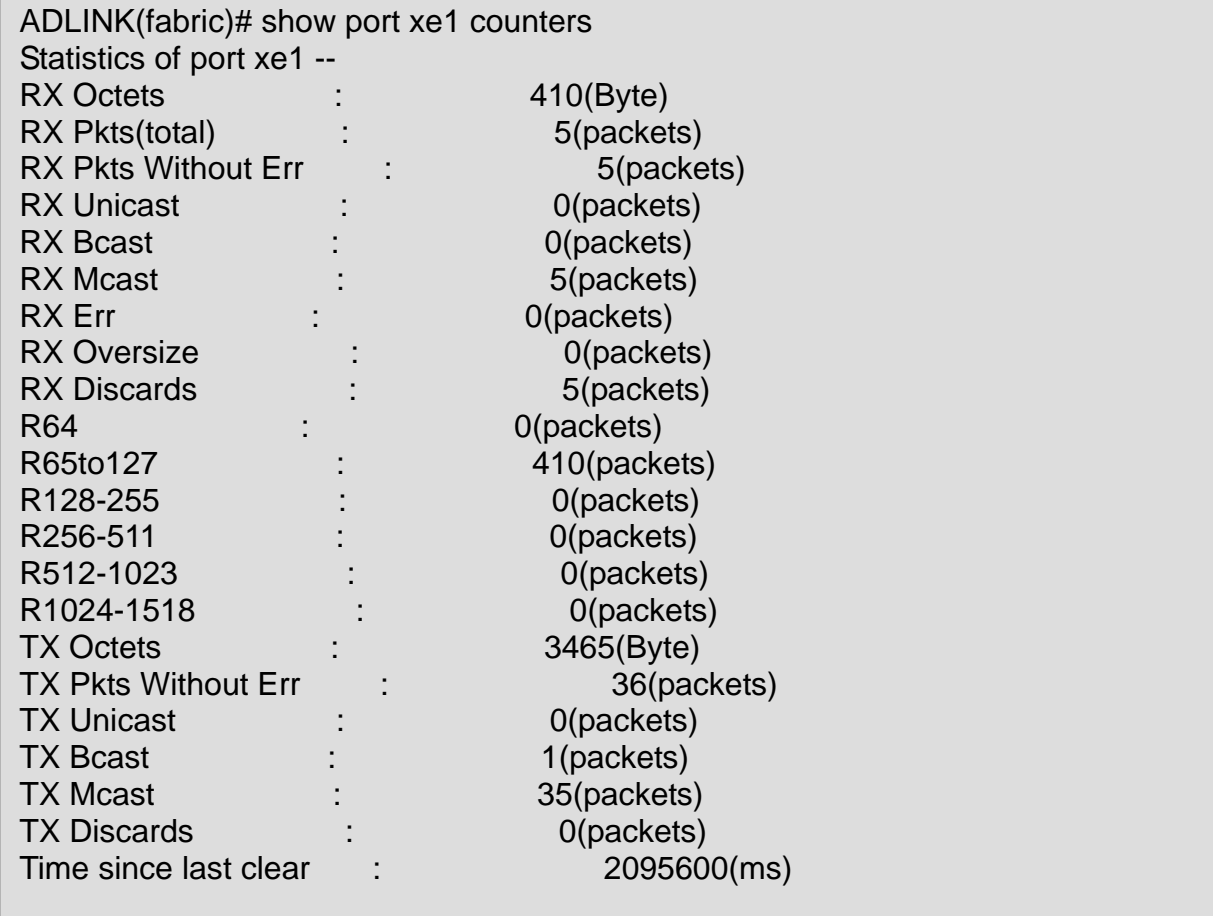

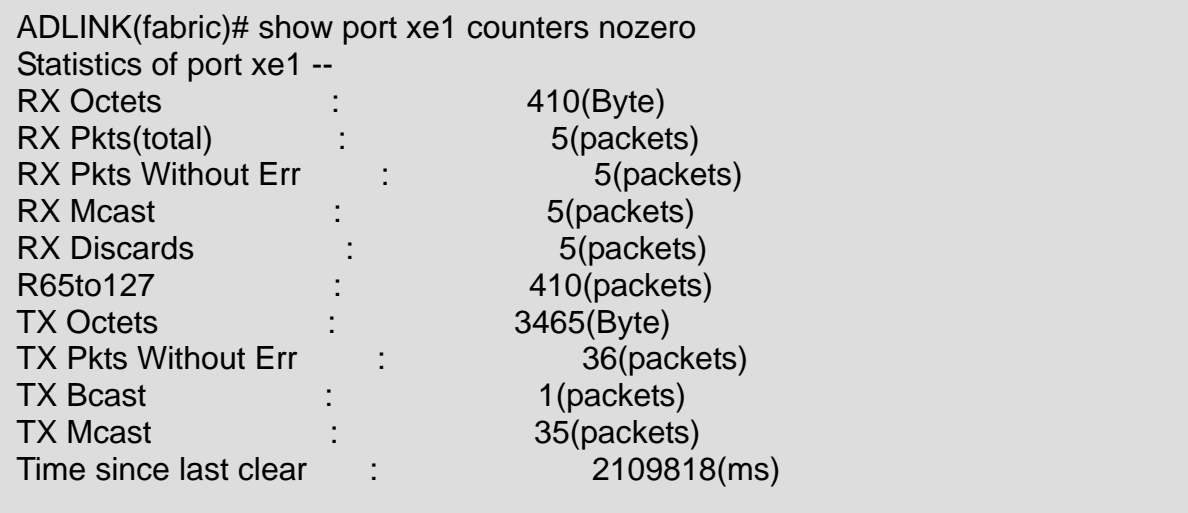

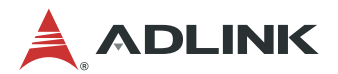

### **Clear port counters**

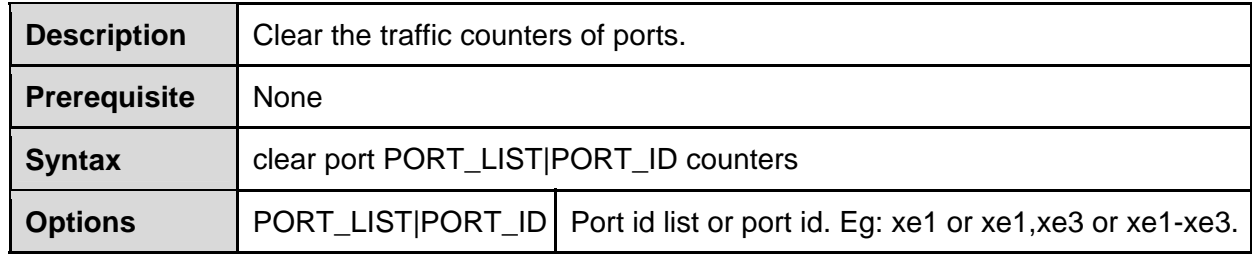

### **Example**

Clear port counters.

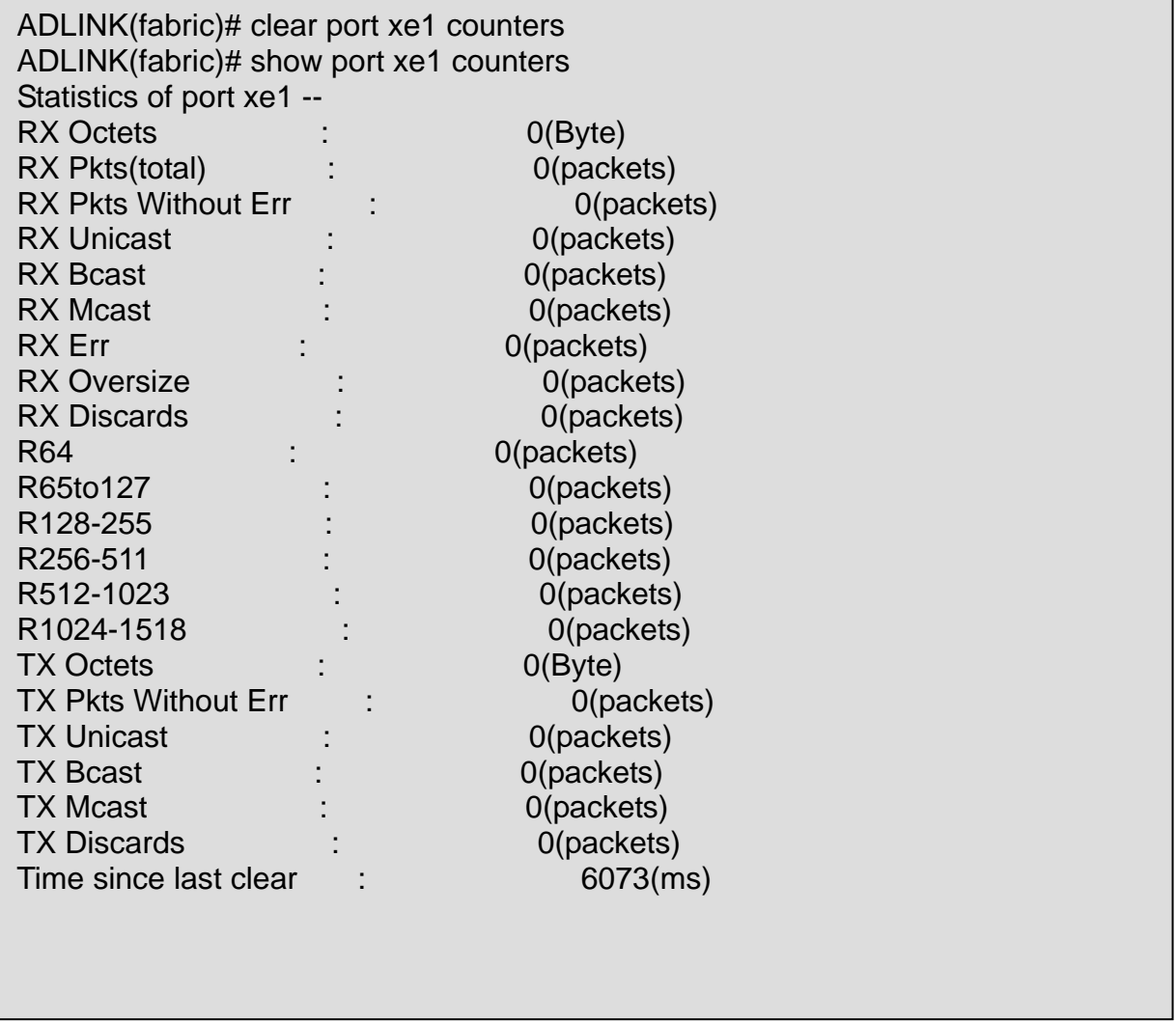

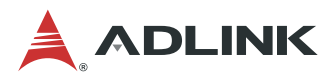

### **Show port**

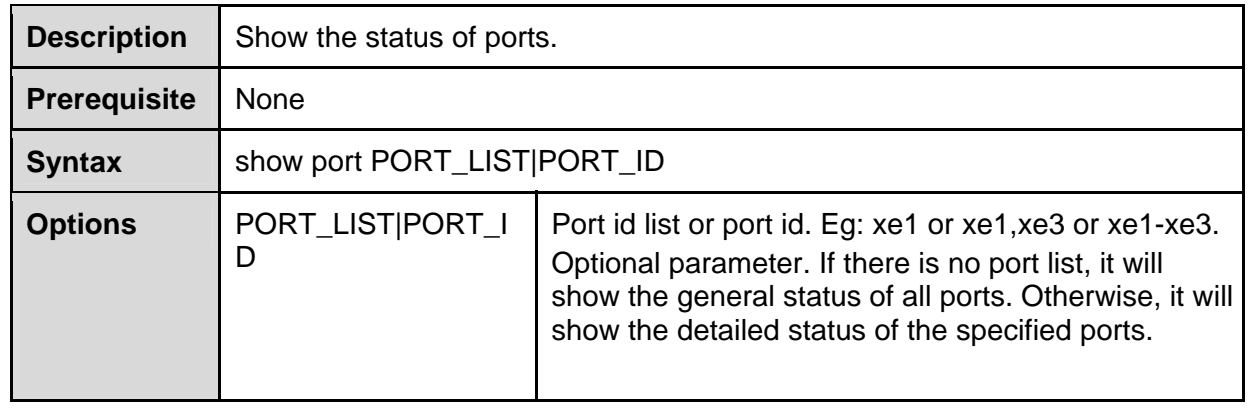

### **Example**

Show port status.

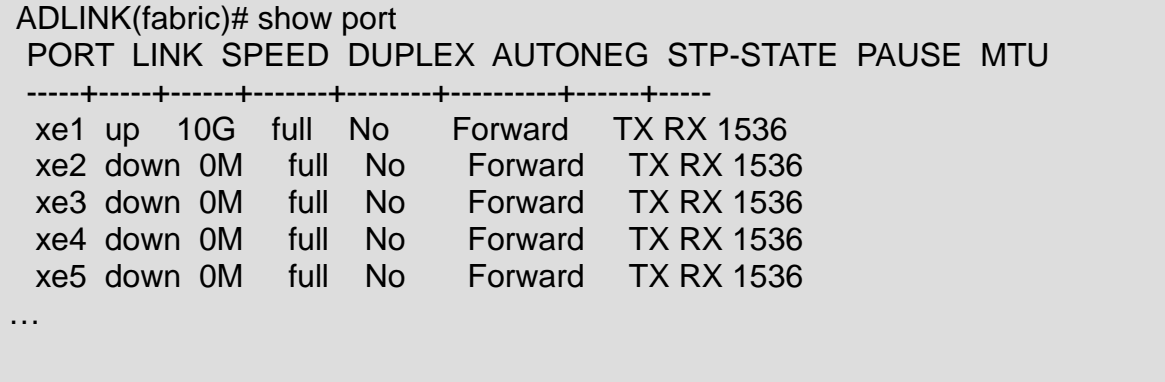

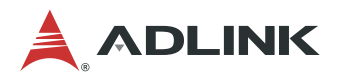

Show port status (cont'd).

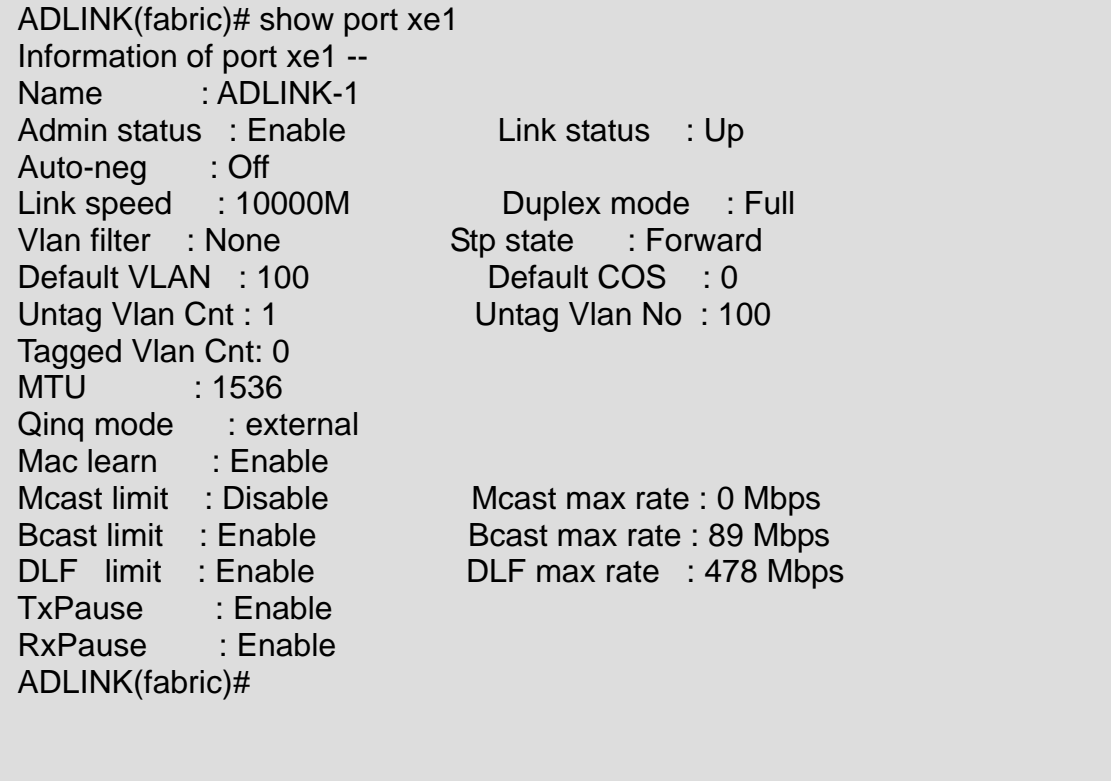

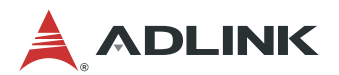

### **Port enable/disable**

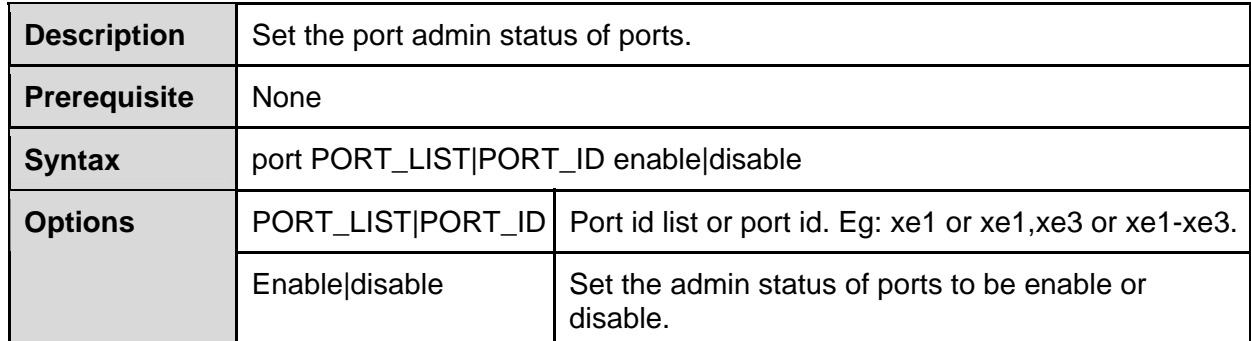

#### **Example**

Port enable and disable.

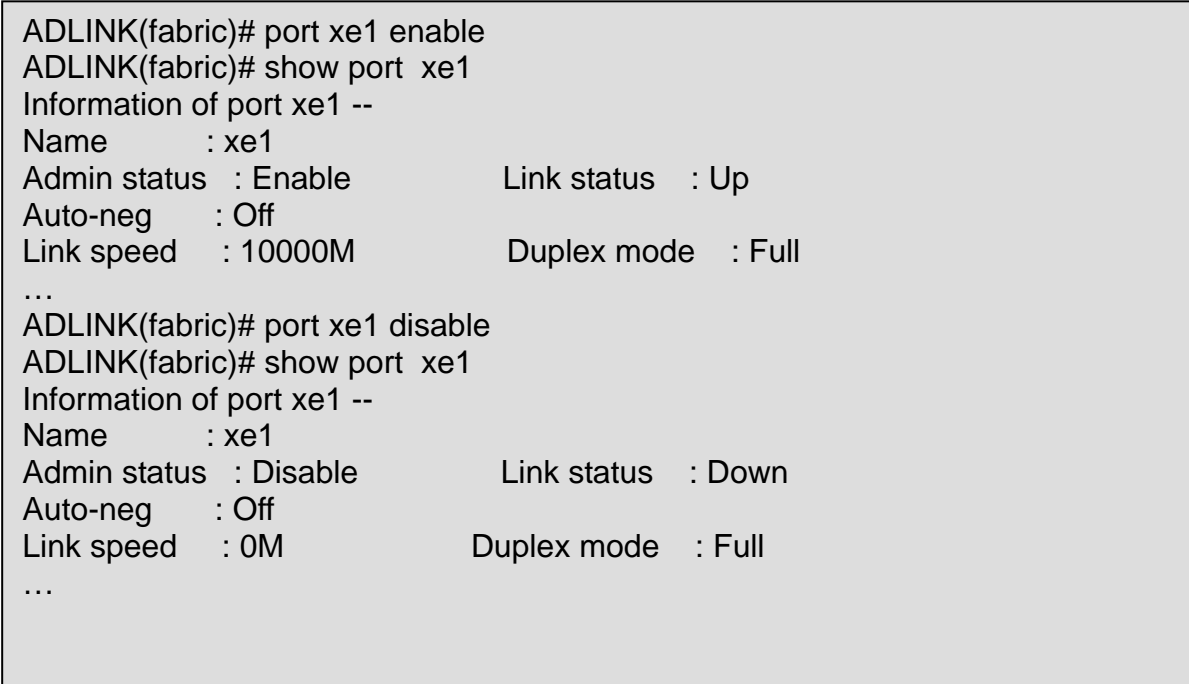

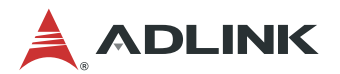

### **Port autoneg enable/disable**

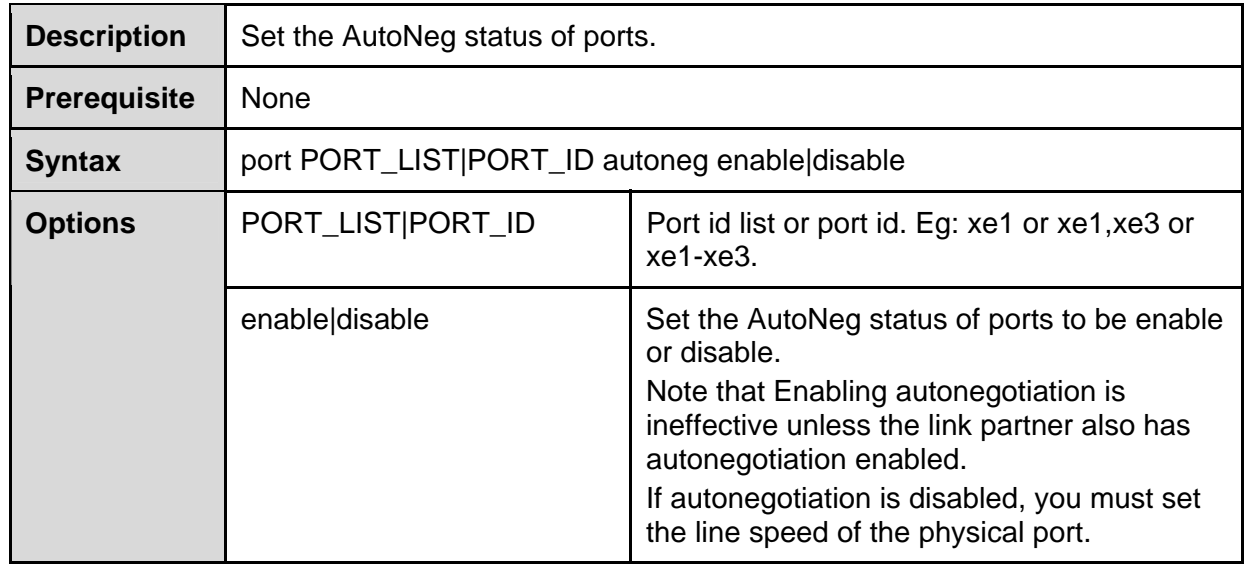

### **Example**

Set port autoneg status.

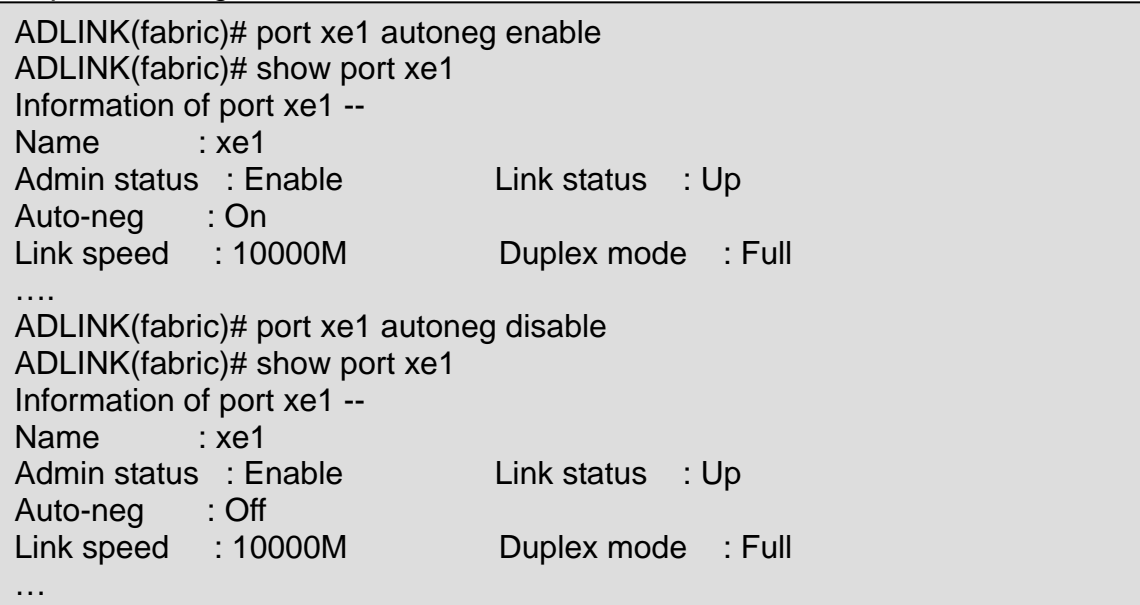

### **Set port default VLAN**

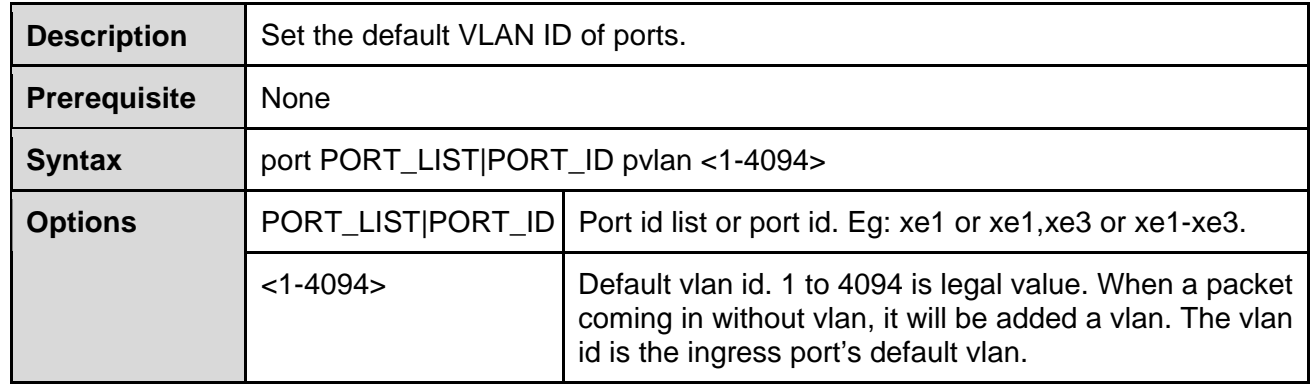

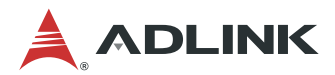

Set the default VLAN ID of ports.

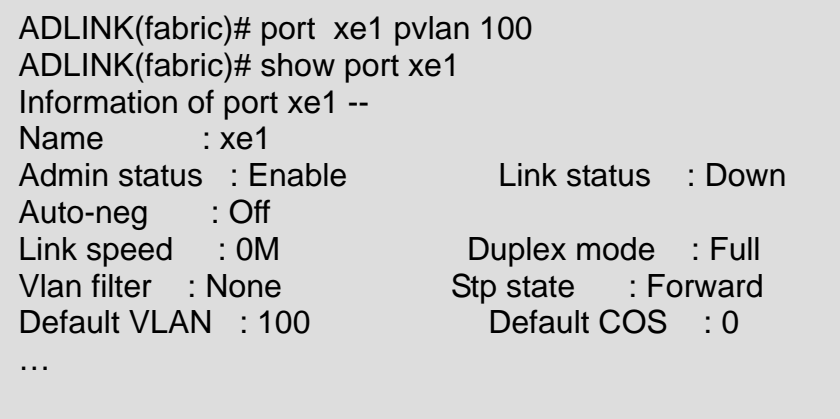

### **Set port description**

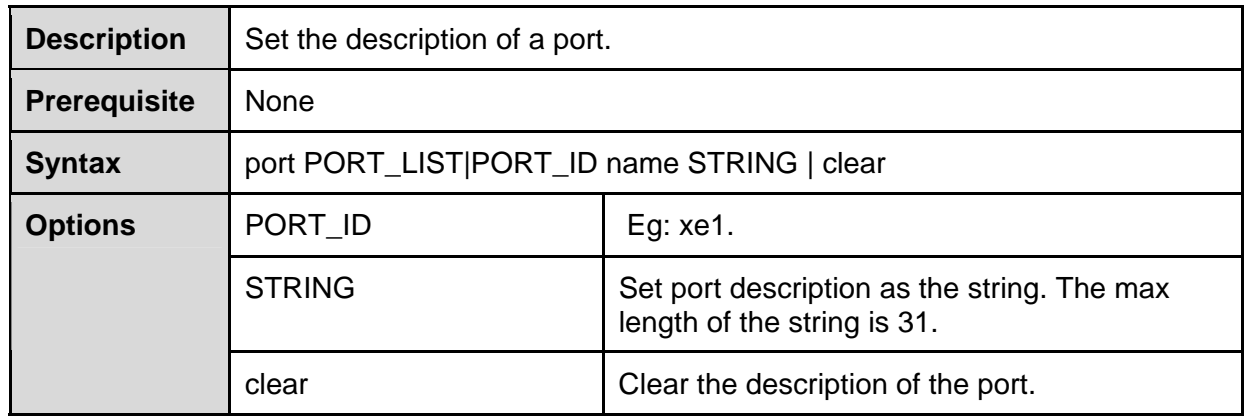

### **Example**

Set port name.

ADLINK(fabric)# port xe1 name uplink\_port ADLINK(fabric)# show port xe1 Information of port xe1 -- Name : uplink\_port … ADLINK(fabric)# port xe1 name clear ADLINK(fabric)# show port xe1 Information of port xe1 -- Name : xe1 …

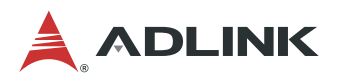

### **Set port mirror**

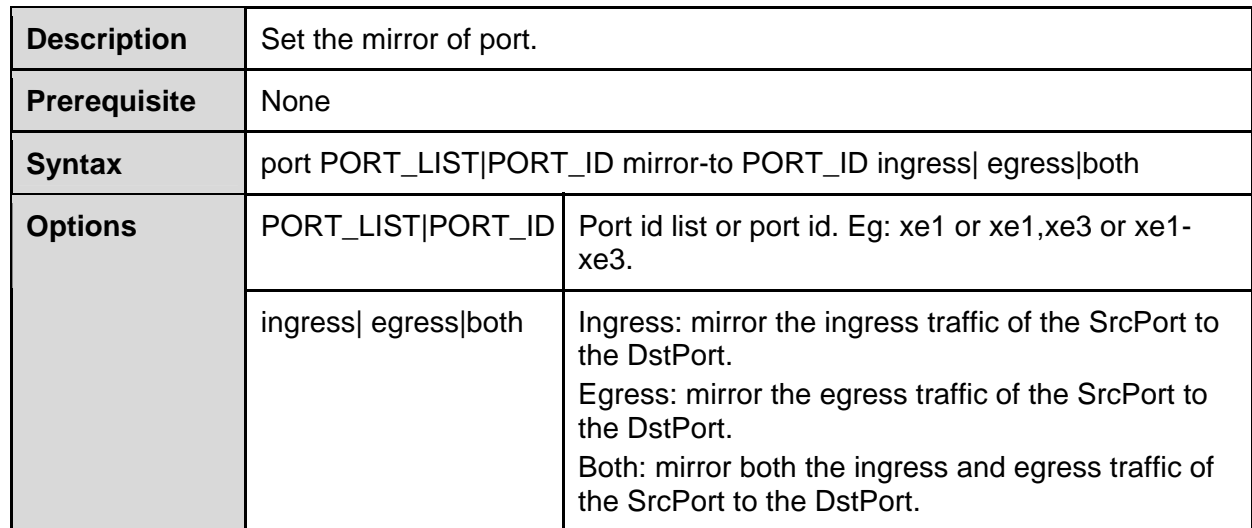

### **Example**

Set port mirror.

ADLINK(fabric)# port xe1 mirror-to xe2 ingress ADLINK(fabric)# port xe1 mirror-to xe3 egress ADLINK(fabric)# show port mirror SRC\_PORT DST\_PORT MODE xe1 xe3 egress ADLINK(fabric)#

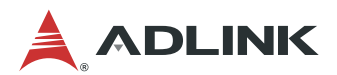

### **Clear port mirror**

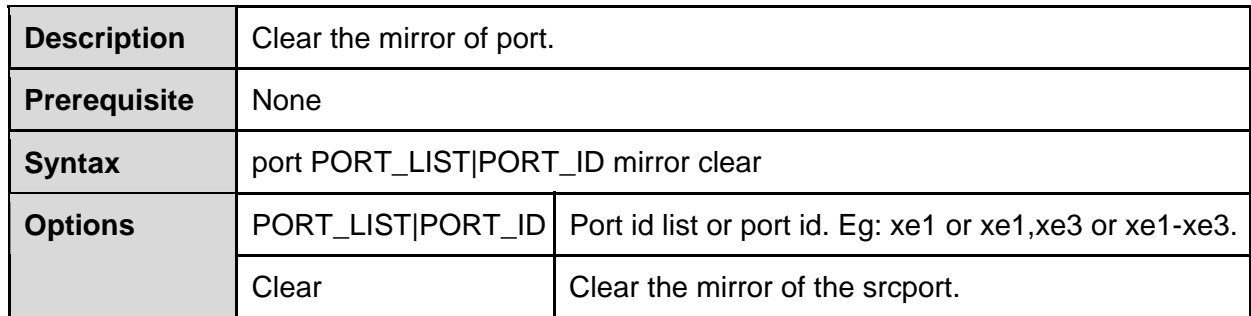

### **Example**

Clear port mirror.

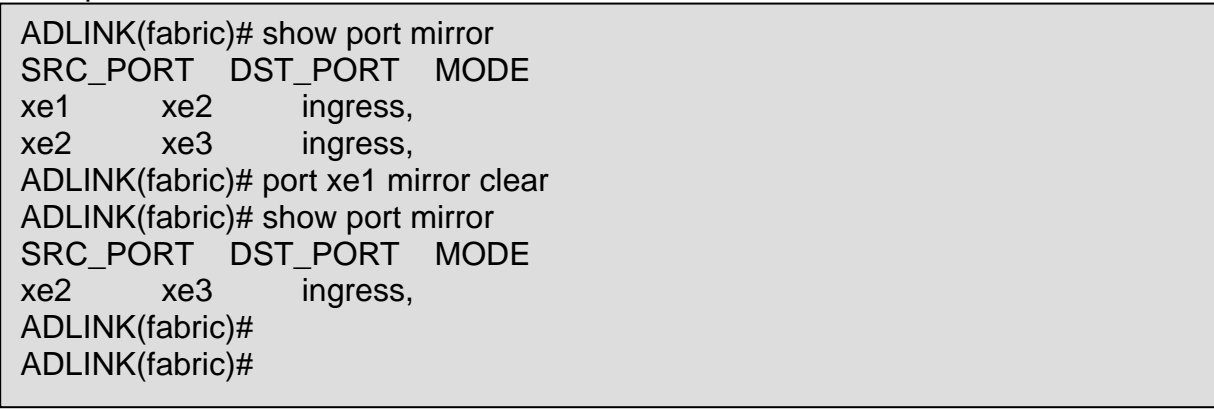

### **Show port mirror**

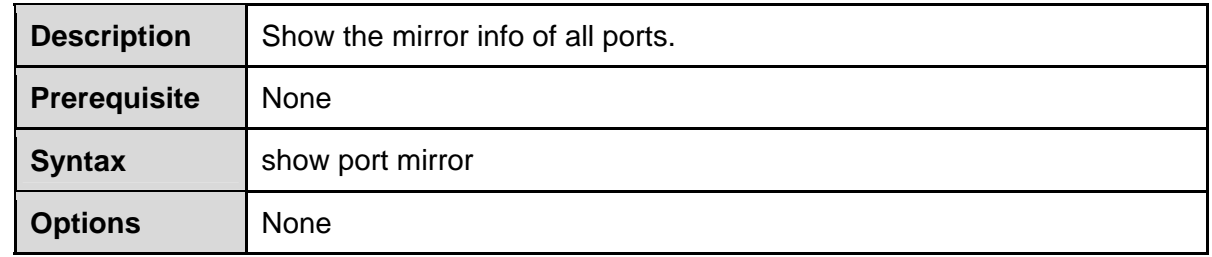

### **Example**

Show ports mirror info.

ADLINK(fabric)# port xe1 mirror-to xe2 ingress ADLINK(fabric)# port xe2 mirror-to xe3 egress ADLINK(fabric)# show port mirror SRC\_PORT DST\_PORT MODE xe1 xe2 ingress, xe2 xe3 egress, ADLINK(fabric)#

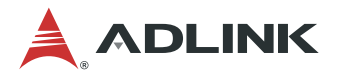

### **8.4.2 VLAN Configuration**

Ethernet is a network technology based on the Carrier Sense Multiple Access/Collision Detect (CSMA/CD) mechanism. Because the medium is shared, collisions and excessive broadcasts are common on Ethernet networks. To address the issue, virtual LAN (VLAN) was introduced to break a LAN down into separate VLANs.

Virtual LAN (VLAN) support to a Layer 2 switch offers some of the benefits of both bridging and routing. Like a bridge, a VLAN switch forwards traffic based on the Layer 2 header, which is fast, and like a router, it partitions the network into logical segments, which provides better administration, security and management of multicast traffic. Virtual Local Area Networks (VLANs) are used to provide connectivity between ports and other entities in the Switch System and across Ethernet Virtual Connections across Ethernet Networks.

### **Set VLAN name**

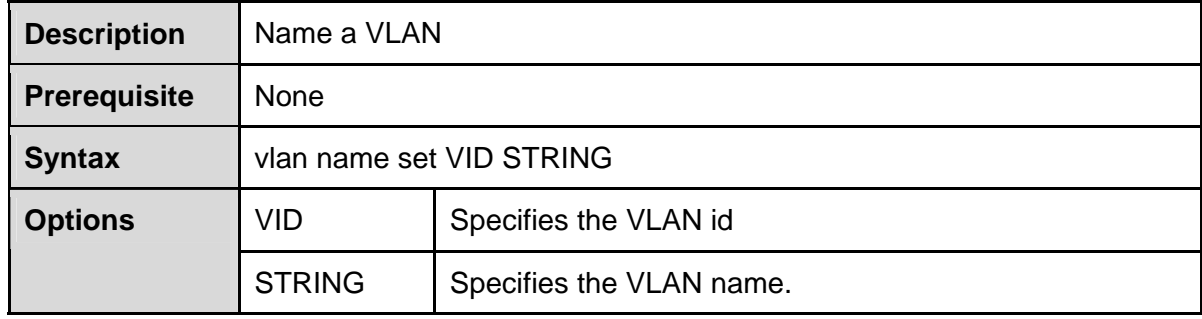

### **Clear VLAN name**

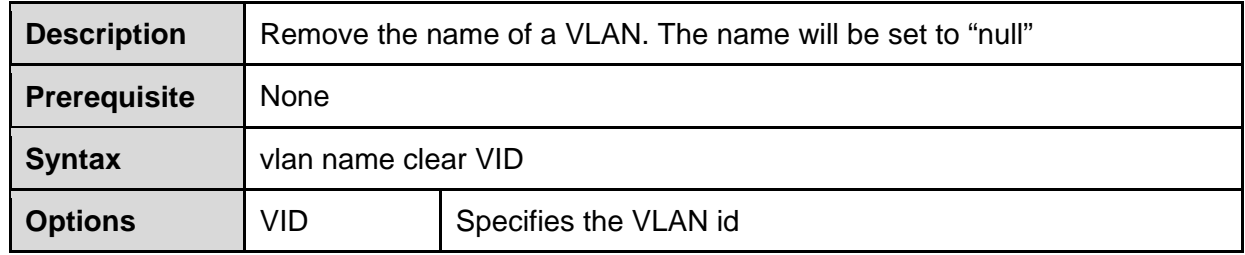

### **Add port to a VLAN**

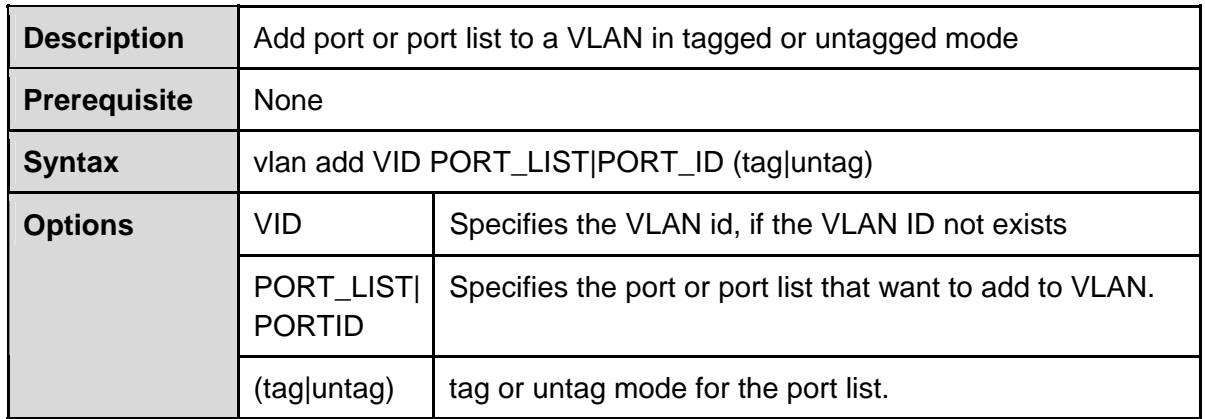

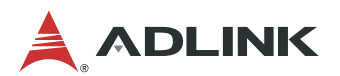

### **Delete ports from VLAN**

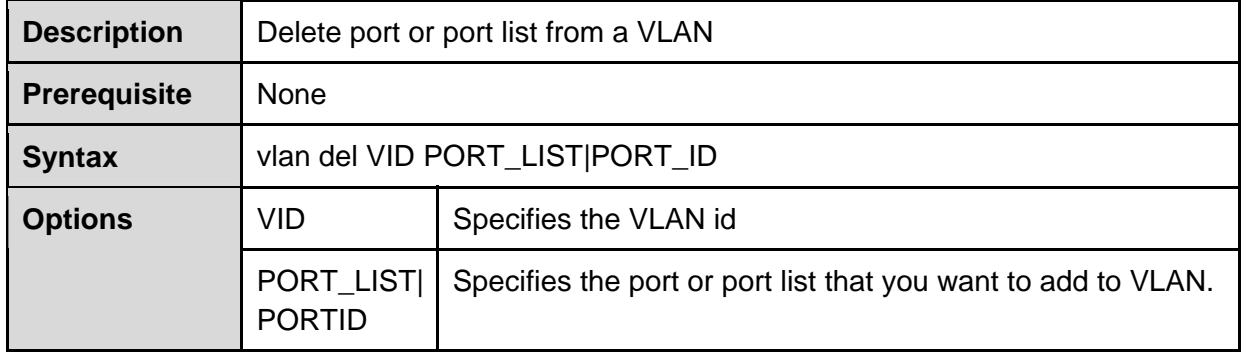

### **Remove VLAN**

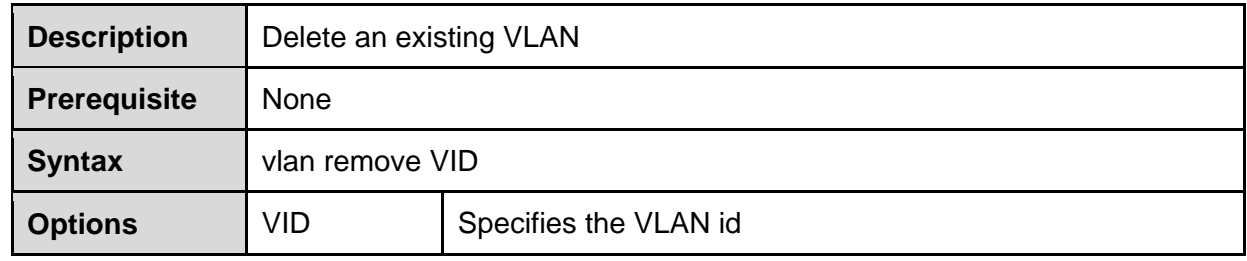

### **Show VLAN**

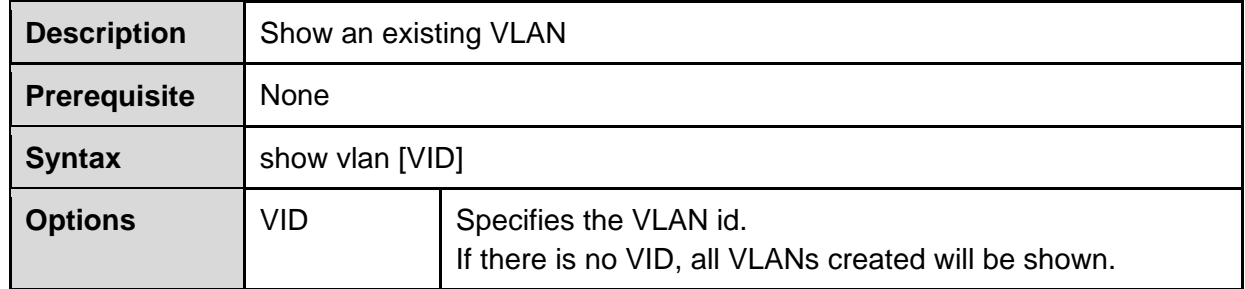

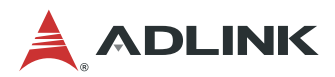

Create a VLAN with VLAN ID of 2. Set port xe2 and xe3 as untagged port and add them into VLAN.

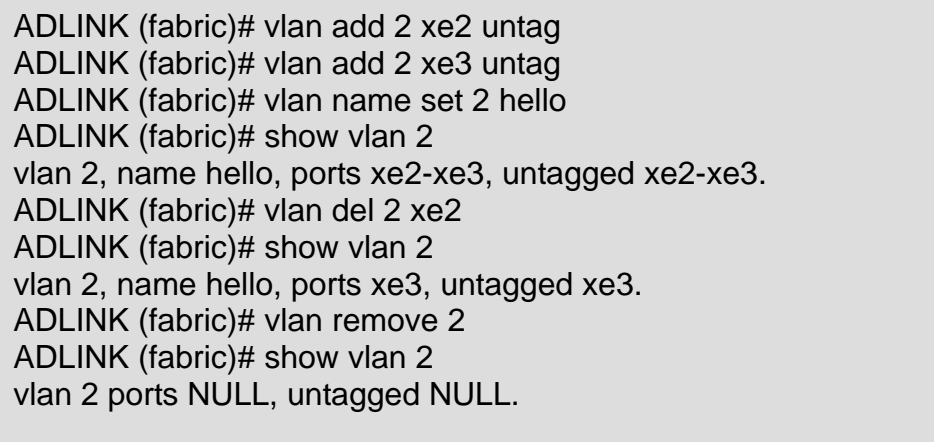

### **8.4.3 ACL Configuration**

Access Control Lists (ACLs) provide an optional control capability that allows or disallows transport from certain source or to certain destination addresses. An access control list (ACL) is a set of rules (or permit or deny statements) for identifying traffic based on criteria such as source IP address, destination IP address, and port number.

ACLs are primarily used for packet filtering. A packet filter drops packets that match a deny rule and permits packets that match a permit rule. The following commands are available for ACL.

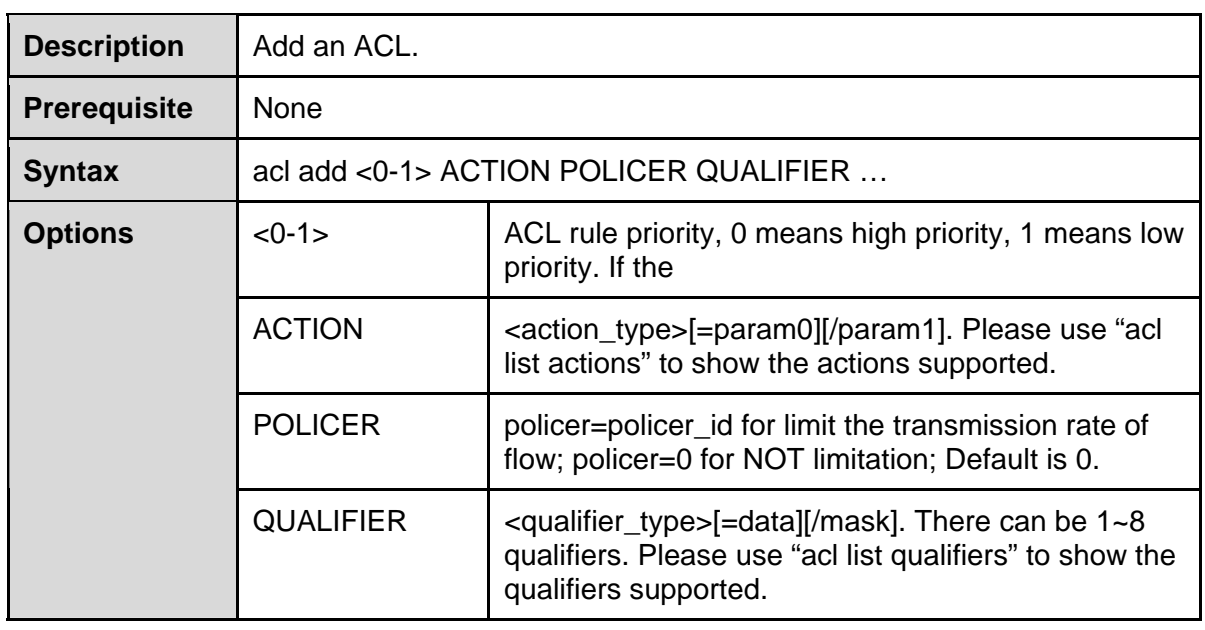

### **ACL add**

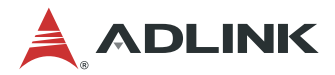

Add an ACL rule to make all packets with source IP in the 10.10.10.0 network segment redirect to port xe0.

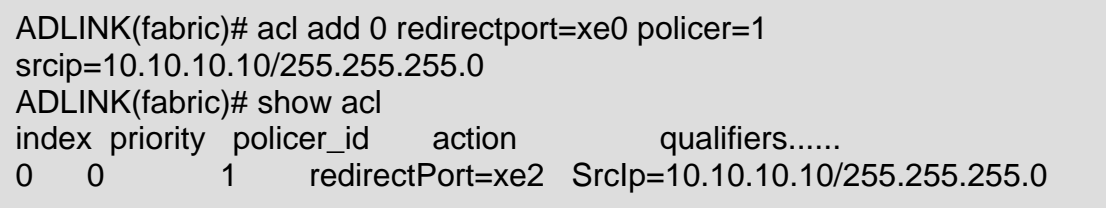

### **ACL delete**

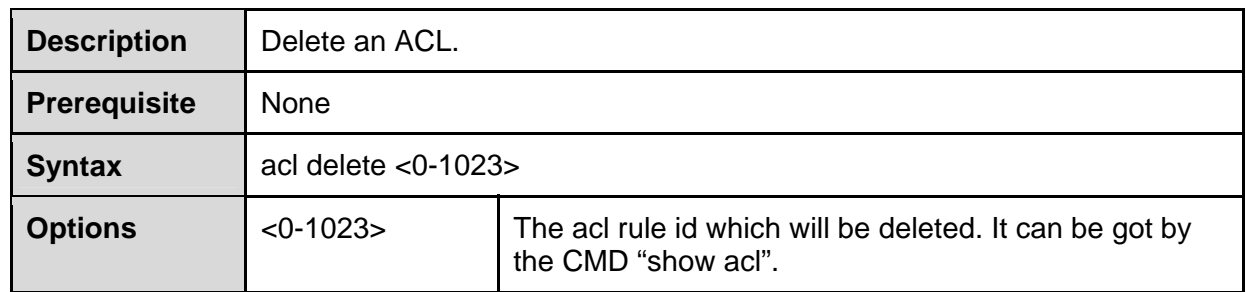

### **Example**

Delete an ACL.

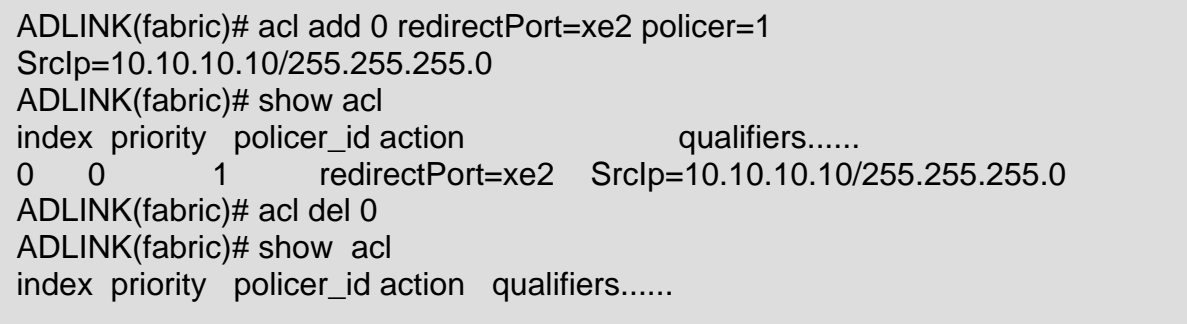

### **ACL clear**

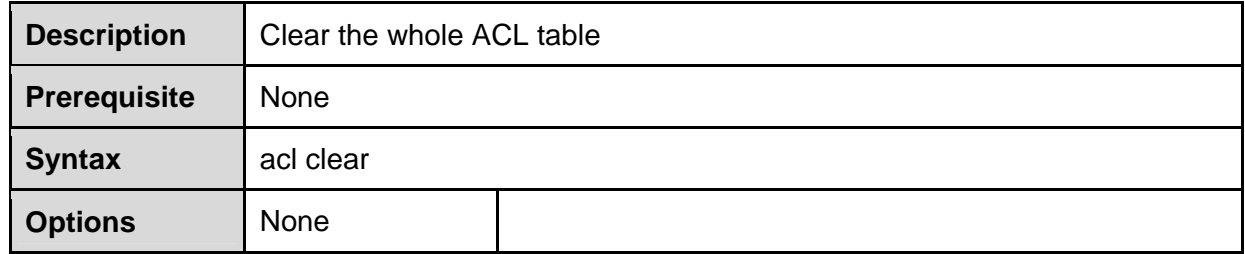

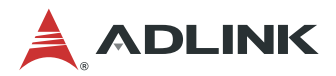

Clear the whole ACL table.

ADLINK(fabric)# acl add 0 redirectPort=xe2 policer=1 SrcIp=10.10.10.10/255.255.255.0 ADLINK(fabric)# show acl index priority policer\_id action qualifiers...... 0 0 1 redirectPort=xe2 SrcIp=10.10.10.10/255.255.255.0 ADLINK(fabric)# acl clear ADLINK(fabric)# show acl index priority policer\_id action qualifiers......

### **ACL list actions**

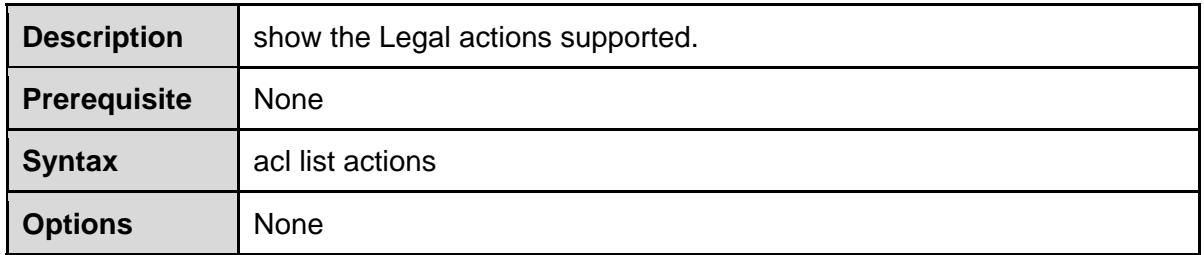

#### **Table 1: Actions Table**

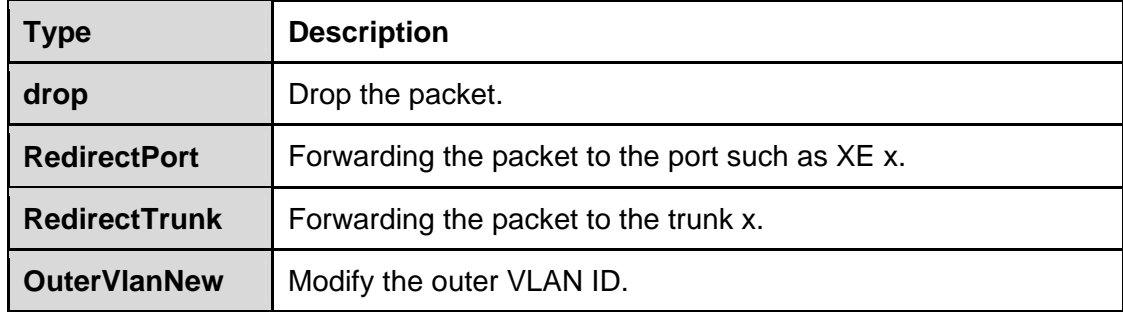

### **Example**

ACL list actions.

ADLINK(fabric)# acl list actions Action type param0/param1,example redirectPort redirect packet to a port.eg:redirectPort=xe1 RedirectTrunk redirect packet to a trunk, eq:redirecttrunk=1 Drop drop the packe, eq: drop OuterVlanNew modify the outervlan id to a new id.eg:OuterVlanNew=1024 ADLINK(fabric)#

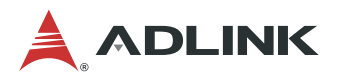

### **ACL list qualifiers**

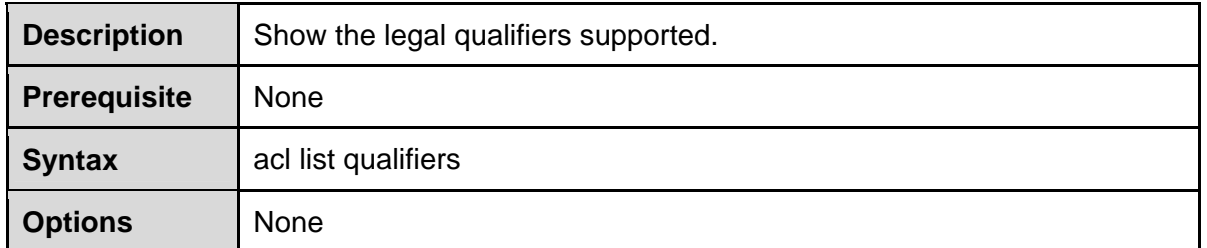

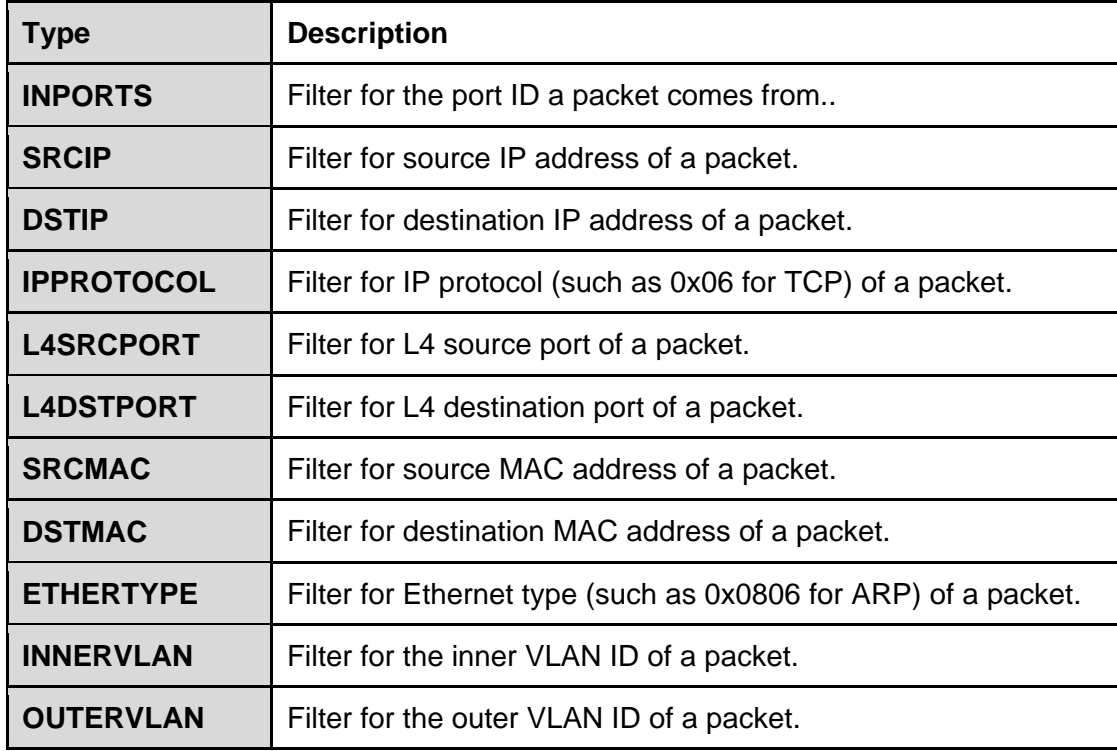

#### **Table 2: Qualifiers Table**

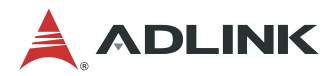

ACL list qualifiers.

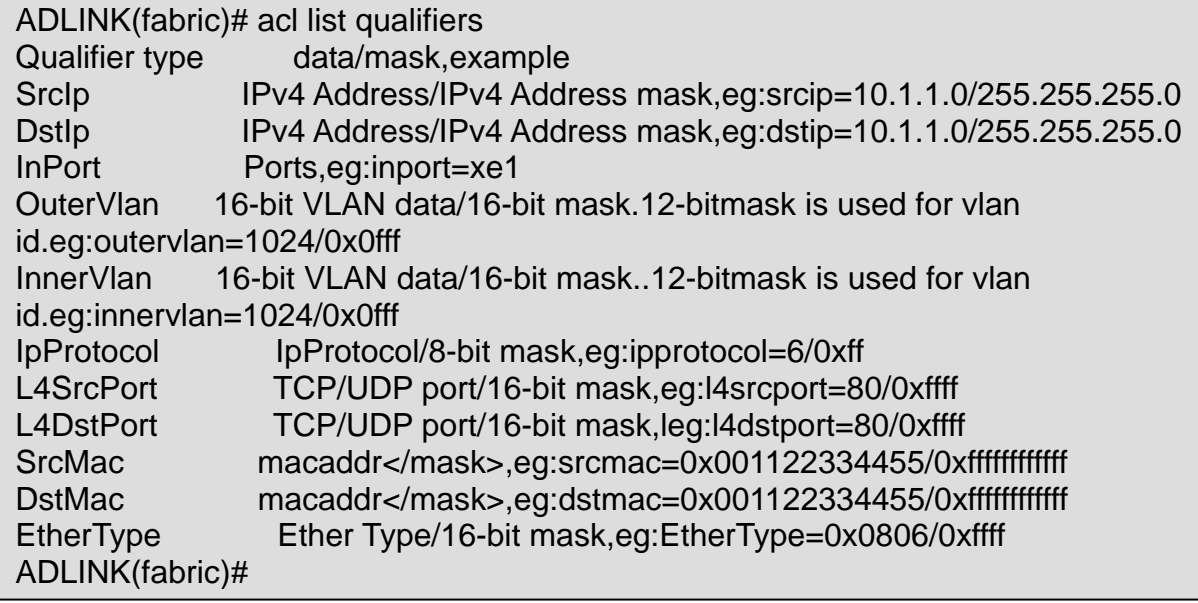

### **Show ACL**

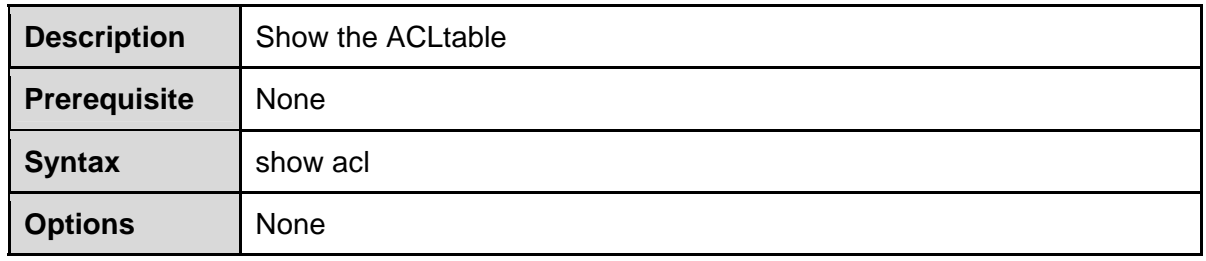

### **Example**

Show the ACL table.

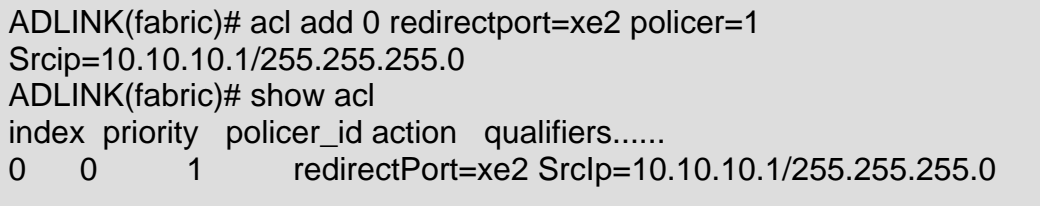

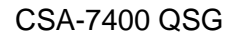

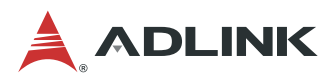

### **ACL UDF add**

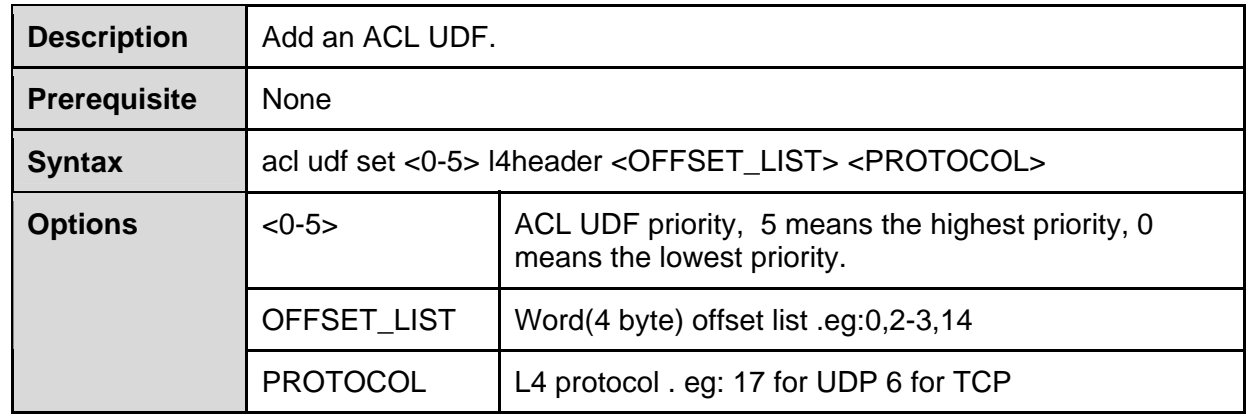

#### **Example**

Add an ACL rule to make all packets with L4 user udp data' the second word is 0x01020304 and source/destination port is 177's packet will redirect to port xe1.

ADLINK(fabric)# acl udf set 1 l4header 1 17 177 ADLINK(fabric)# show udf 1 udf id protocol port offset 1 17 177 1 ADLINK(fabric)# acl add 1 redirectport=xe1 policer=1 offset1=0x01020304 ADLINK(fabric)# show acl index priority policer\_id action qualifiers...... 0 1 1 redirectPort=xe1 offset1=0x01020304/0xffffffff

### **ACL UDF delete**

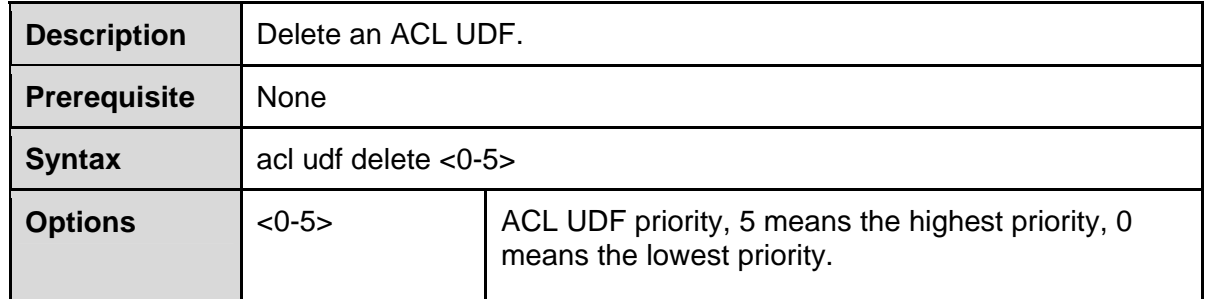

#### **Example**

Delete an ACL rule

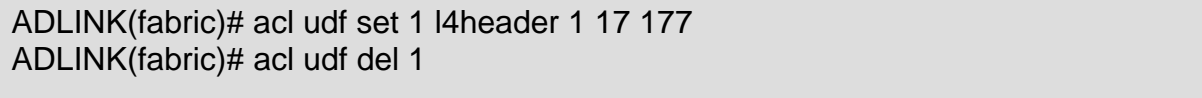

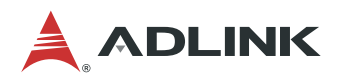

### **ACL POLICER add**

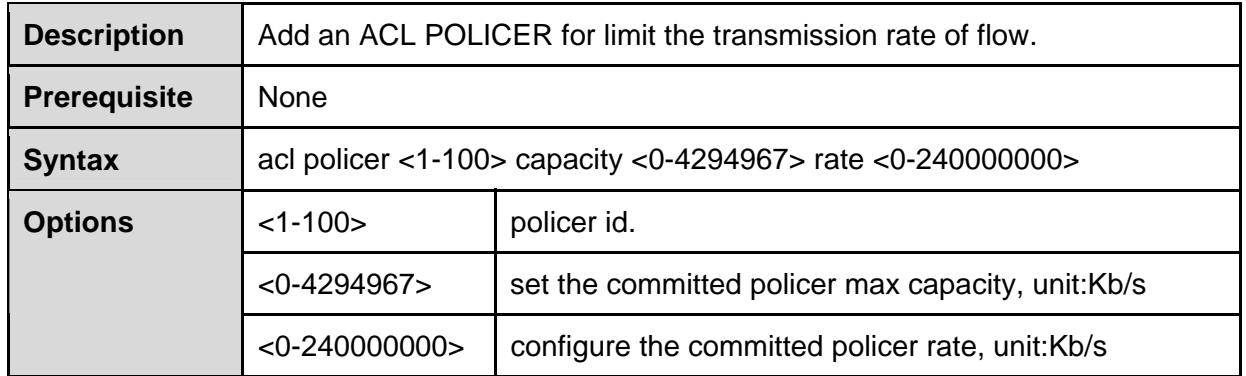

### **Example**

Add an policer for limit the transmission rate of flow; when adding ACL rule, need to appoint to policer id.

ADLINK(fabric)# acl policer 1 capacity 123 rate 345 ADLINK(fabric)# show policer policer\_id capacity rate 1 123 456

### **ACL POLICER delete**

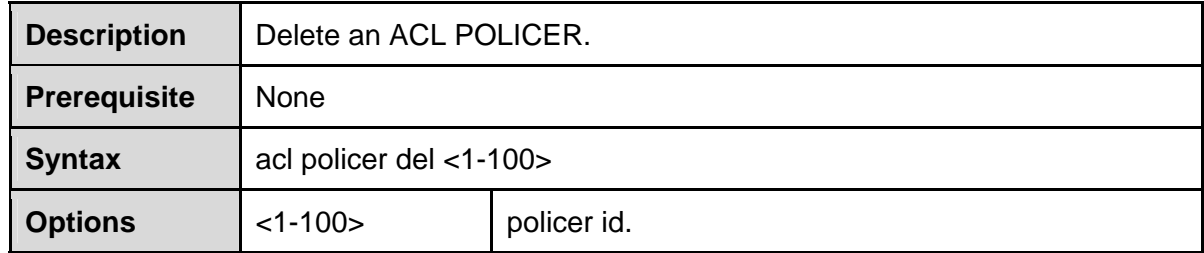

### **Example**

Delete an policer

ADLINK(fabric)# acl policer 1 capacity 123 rate 456 ADLINK(fabric)# show policer policer\_id capacity rate 1 123 456 ADLINK(fabric)# acl policer del 1 ADLINK(fabric)# show policer policer\_id capacity rate

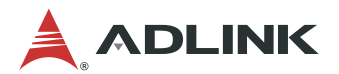

### **ACL POLICER show**

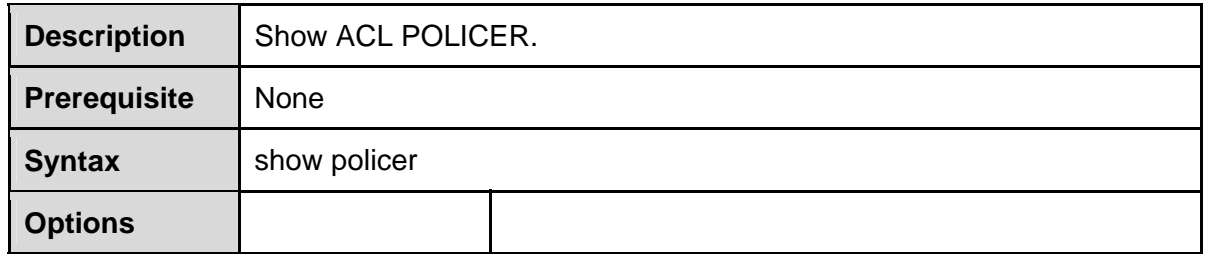

#### **Example**

Show policer information

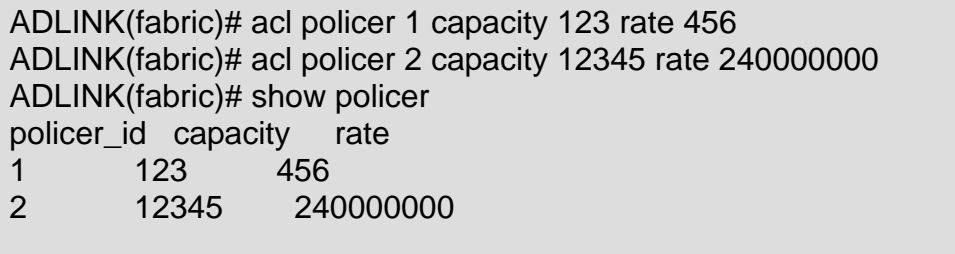

### **8.4.4 IP Configuration**

The switch provides IPv4, IPv6 address and MAC address configuration functions on the physical network interface card and logical vlan-interface.

### **Set IPv4 vlan-interface**

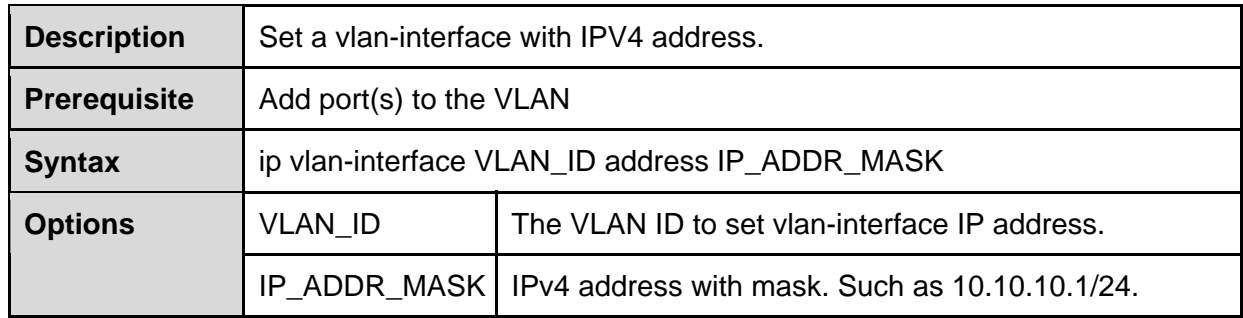

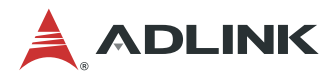

Add some ports to VLAN 100 and set the vlan-interface IPv4 address..

ADLINK(fabric)# vlan add 100 xe2-xe3 untag ADLINK(fabric)# port xe2-xe3 pvlan 100 ADLINK(fabric)# ip vlan-interface 100 address 10.10.10.1/24 ADLINK(fabric)# show running-config #Wrote on Wed Sep 28 05:18:45 2016 ! Fabric ##Fabric port-config Port xe2-xe3 pvlan 100 ##Fabric vlan-config vlan add 100 xe2-xe3 untag ##Fabric L3\_intf-config ip vlan-interface 100 address 10.10.10.1/24

### **Set IPv6 vlan-interface**

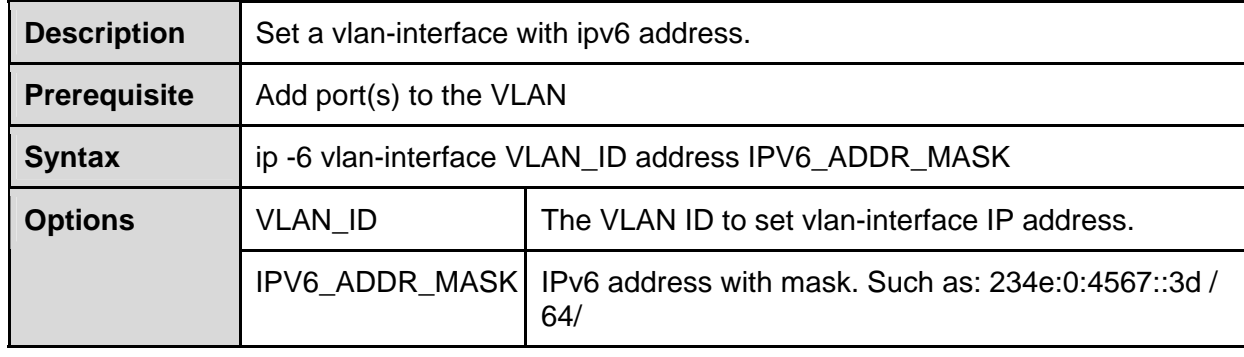

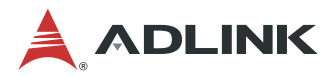

Add some ports to vlan 100 and set the vlan-interface IPv6 address.

ADLINK(fabric)# vlan add 100 xe2-xe3 untag ADLINK(fabric)# ip -6 vlan-interface 100 address 234e:0:4567::3d/64 ADLINK(fabric)# show running-config #Wrote on Thu Sep 29 02:12:17 2016 !

fabric

!

 ##Fabric vlan-config vlan add 100 xe2-xe3 untag

 ##Fabric L3\_intf-config ip -6 vlan-interface 100 address 234e:0:4567::3d/64

#End ADLINK(fabric)#

ADLINK(fabric)# vlan add 100 xe2-xe3 untag ADLINK(fabric)# ip vlan-interface 100 address 10.10.10.1/24 ADLINK(fabric)# show running-config #Wrote on Wed Sep 28 05:18:45 2016 ! fabric ##Fabric vlan-config vlan add 100 xe2-xe3 untag ##Fabric L3\_intf-config ip vlan-interface 100 address 10.10.10.1/24 ! #End ADLINK(fabric)# no ip vlan-interface 100 ADLINK(fabric)# show running-config #Wrote on Wed Sep 28 05:18:45 2016 ! fabric ##Fabric vlan-config vlan add 100 xe2-xe3 untag ! #End ADLINK(fabric)#

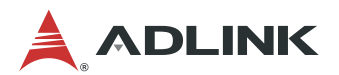

### **Show IP vlan-interface**

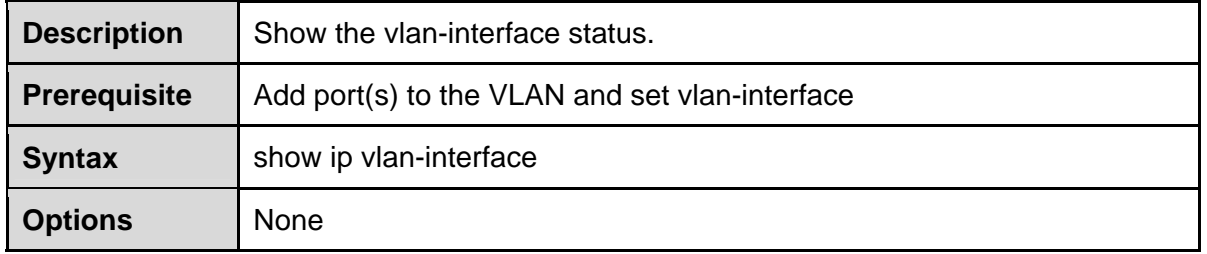

### **Example**

Add some ports to VLAN 100 and set the vlan-interface ip address. Then, show vlaninterface.

ADLINK(fabric)# vlan add 100 xe2-xe3 untag ADLINK(fabric)# ip vlan-interface 100 address 10.10.10.1/24 ADLINK(fabric)# ADLINK(fabric)# show ip vlan-interface Interface VLAN-100 : status UP , IP: 10.10.10.1 , Mask: 255.255.255.0 ADLINK(fabric)#

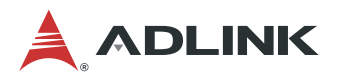

# **9 Hot-Swapping**

## **9.1 Hot-Swapping the MCN-2600T Sled**

Before hot-swapping the MCN-2600T, the user must first shutdown the OS by executing a command from the OS or holding down the power button more than 4 seconds.

## **9.2 Hot-Swapping the MXN-3610 Sled**

When hot-swapping the MXN-3610, the user must first push the hot-swap (H/S) button at the lower right of the front panel, and wait until the ATN LED turns on before removing the MXN-3610 from the chassis.

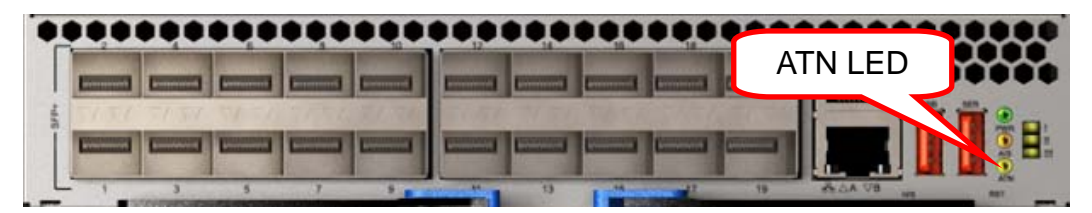

A detailed description of the hot-swap process is outlined below:

- When the H/S button is pushed, the signal is replicated by a logic module on the mid plane and sent to the four MCN-2600T CPU sleds. At the same time, a graceful shutdown of the COMe module is triggered by briefly pulling the COMe PWR\_BTN GPIO high, emulating a user to push the power button.
- When the MCN-2600T detects the H/S signal, it will perform a PCIe device removal on CPU sled based on the PCIe hot-swap specification. When the CPU sled finishes this task, it asserts its ATN LED line.
- After the logic module on the midplane detects that all ATN LED lines are asserted and the COMe module S5 signal is also asserted, it will turn on the ATN LED on the MXN-3610 front panel.
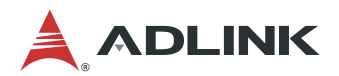

# **Safety Instructions**

For user safety, please read and follow all **instructions**, **WARNINGS**, **CAUTIONS,** and **NOTES** marked in this manual and on the associated equipment before handling/operating the equipment.

- 1. Read these safety instructions carefully.
- 2. Keep this user's manual for future reference.
- 3. Read the specifications section of this manual for detailed information on the operating environment of this equipment.
- 4. The equipment can be operated at an ambient temperature of 40°C.
- 5. When installing/mounting or uninstalling/removing equipment; or when removal of the chassis lid required for user servicing (Section 3.1-3.5):
	- Turn off power and unplug any power cords/cables, and
	- Reinstall the chassis lid before restoring power.
- 6. To avoid electrical shock and/or damage to equipment:
	- Keep equipment away from water or liquid sources;
	- Keep equipment away from high heat or high humidity;
	- Keep equipment properly ventilated (do not block or cover ventilation openings);
	- Make sure to use recommended voltage and power source settings;
	- Always install and operate equipment near an easily accessible electrical socketoutlet;
	- Secure the power cord (do not place any object on/over the power cord):
	- Only install/attach and operate equipment on stable surfaces and/or recommended mountings;
	- If the equipment will not be used for long periods of time, turn off and unplug the equipment from its power source.
- 7. Never attempt to fix the equipment. Equipment should only be serviced by qualified personnel.
- 8. A Lithium-type battery may be provided for uninterrupted, backup or emergency power. **CAUTION! Risk of explosion if battery is replaced with one of an incorrect type. Please dispose of used batteries appropriately.**
- 9. Equipment must be serviced by authorized technicians when:
	- The power cord or plug is damaged;
	- Liquid has penetrated the equipment:
	- It has been exposed to high humidity/moisture;
	- It is not functioning or does not function according to the user's manual;
	- It has been dropped and/or damaged; and/or,
	- It has an obvious sign of breakage.
- 10. Please pay strict attention to all warnings and advisories appearing on the device, to avoid injury or damage.
- 11. The equipment may have more than one power supply input. To reduce the risk of electrical shock, trained personnel should disconnect all power supply inputs before servicing.

## **CAUTION! Disconnect all power supply inputs before servicing.**

12. It is recommended that equipment be installed only in a server room or computer room where access is:

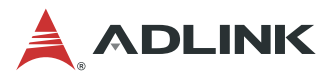

- Restricted to qualified service personnel or users familiar with restrictions applied to the location, reasons therefor, and any precautions required;
- Only afforded by the use of a tool or lock and key, or other means of security, and is controlled by the authority responsible for the location.
- 13. **Elevated Operating Ambient:** If installed in a closed or multi-unit rack assembly, the operating ambient temperature of the rack environment may be greater than room ambient. Therefore, consideration should be given to installing the equipment in an environment compatible with the maximum ambient temperature (Tma) specified by the manufacturer.
- 14. **Reduced Air Flow:** Installation of the equipment in a rack should be such that the amount of air flow required for safe operation of the equipment is not compromised.
- 15. **Mechanical Loading:** Mounting of the equipment in the rack should be such that a hazardous condition is not achieved due to uneven mechanical loading.
- 16. **Circuit Overloading:** Consideration should be given to the connection of the equipment to the supply circuit and the effect that overloading of the circuits might have on overcurrent protection and supply wiring. Appropriate consideration of equipment nameplate ratings should be used when addressing this concern.
- 17. **Reliable Earthing:** Reliable earthing of rack-mounted equipment should be maintained. Particular attention should be given to supply connections other than direct connections to the branch circuit (e.g. use of power strips).

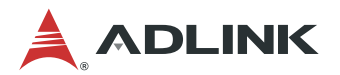

# **Consignes de Sécurité Importantes**

Pour assurer la sécurité de l'utilisateur, veuillez lire et suivre toutes les **directives**, ainsi que les **AVERTISSEMENTS**, **MISES EN GARDE** et **REMARQUES** de ce manuel et indiqués sur l'équipement associé avant de manipuler ou utiliser l'équipement.

- 1. Veuillez lire attentivement ces instructions de sécurité avec soin.
- 2. Veuillez conserver ce manuel pour référence future.
- 3. Veuillez lire la section des spécifications de ce manuel pour avoir des informations détaillées sur l'environnement d'exploitation de cet équipement.
- 4. L'équipement peut être utilisé à une température ambiante de 40 °C.
- 5. Lors de l'installation ou du montage et de la désinstallation ou de la dépose de l'équipement; ou lors de la dépose du couvercle du châssis pour procéder à l'entretien par l'utilisateur (Sections 3.1-3.5):
	- Coupez l'alimentation et débranchez les cordons et les câbles d'alimentation, et
	- Reposez le couvercle du châssis avant de remettre l'alimentation.
- 6. Pour éviter un risque d'électrocution et pour éviter d'endommager l'équipement :
	- Éloignez l'équipement de l'eau et de toute source liquide;
	- Éloignez l'équipement de toute source de chaleur ou d'humidité élevée;
	- Gardez l'équipement correctement ventilé (ne pas bloquer ou couvrir les ouvertures de ventilation);
	- Veillez à utiliser la tension recommandée et les réglages adéquats pour la source d'alimentation;
	- Veuillez toujours installer et exploiter l'équipement à proximité d'une prise de courant facilement accessible;
	- Assurez-vous que le cordon d'alimentation est acheminé de manière sécuritaire (ne déposez aucun objet dessus);
	- Installez, fixez et utilisez l'équipement sur des surfaces stables ou sur les fixations recommandées uniquement;
	- Si l'équipement n'est pas utilisé pendant une longue période, éteignez-le et débranchez-le de sa source d'alimentation.
- 7. N'essayez jamais de réparer l'équipement. L'équipement ne doit être réparé que par du personnel qualifié.
- 8. Une pile au lithium peut être installée pour assurer l'alimentation de secours ou d'urgence en continu.

**ATTENTION! Risque d'explosion si la pile est remplacée par une autre de type incorrect. Veuillez jeter les piles usagées de façon appropriée.**

- 9. L'équipement doit être entretenu par des techniciens agréés lorsque :
	- le cordon d'alimentation est endommagé ou lorsque la fiche électrique est endommagée;
	- du liquide a pénétré à l'intérieur de l'équipement;
	- l'équipement a été exposé à un taux d'humidité élevé;
	- l'équipement ne fonctionne pas ou ne fonctionne pas conformément au manuel de l'utilisateur;
	- l'équipement est tombé ou lorsqu'il a été endommagé;
	- l'équipement présente un signe évident de défaillance.
- 10. Veuillez porter une attention rigoureuse à tous les avertissements et à tous les avis figurant sur l'appareil, pour éviter des blessures ou des dommages.
- 11. **ATTENTION!** L'équipement peut avoir plus d'une entrée d'alimentation. Pour réduire le

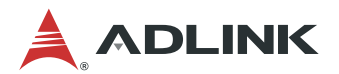

risque d'électrocution, le personnel qualifié devrait déconnecter toutes les entrées d'alimentation avant de procéder à l'entretien.

- 12. Il est recommandé que l'équipement soit installé que dans une salle de serveur ou de la salle informatique où:
	- L'accès est limité au personnel de maintenance qualifié ou utilisateurs familiers avec les restrictions appliquées à l'emplacement, motifs, et tout les précautions nécessaires, et;
	- L'accès est uniquement assurée par l'utilisation d'un outil ou clé, ou d'autres moyens de sécurité, et est contrôlé par l'autorité responsable de l'emplacement.
- 13. **Température ambiante de fonctionnement élevée** S'il est installé dans un rack ou des unités multiples, la température ambiante de fonctionnement de l'environnement du rack peut être supérieure à celle de la pièce. Par conséquent, il convient d'envisager d'installer l'équipement dans un environnement compatible avec la température ambiante maximale (Tma) spécifiée par le fabricant.
- 14. **Débit d'air réduit** L'installation de l'équipement dans un rack doit être telle que la quantité de flux d'air requise pour un fonctionnement en toute sécurité de l'équipement ne soit pas compromise.
- 15. **Chargement mécanique** Le montage de l'équipement dans le rack doit être tel que des conditions dangereuses ne soient pas créées en raison d'un chargement mécanique inégal.
- 16. **Surcharge du circuit** Il convient de prendre en compte le raccordement de l'équipement au circuit d'alimentation et les effets qu'une surcharge des circuits peut avoir sur la protection contre les surintensités et le câblage d'alimentation. Lors de la résolution de ce problème, il convient de prendre en compte les caractéristiques de la plaque signalétique de l'équipement.
- 17. **Mise à la terre fiable** La mise à la terre fiable des équipements montés en armoire doit être maintenue. Une attention particulière doit être accordée aux connexions d'alimentation autres que les connexions directes au circuit de dérivation (par exemple, utilisation de barrettes d'alimentation).

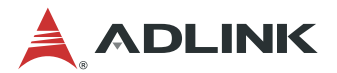

## **Getting Service**

**Ask an Expert:** [http://askanexpert.adlinktech.com](http://askanexpert.adlinktech.com/)

## **ADLINK Technology, Inc.**

9F, No.166 Jian Yi Road, Zhonghe District New Taipei City 235, Taiwan 新北市中和區建一路 166 號 9 樓 Tel: +886-2-8226-5877<br>Fax: +886-2-8226-5717 Fax: +886-2-8226-5717<br>Fmail: service@adlinktec service@adlinktech.com

#### **Ampro ADLINK Technology, Inc.**

Address: 5215 Hellyer Avenue, #110, San Jose, CA 95138, USA Tel: +1-408-360-0200 Toll Free: +1-800-966-5200 (USA only) Fax: +1-408-360-0222 Email: info@adlinktech.com

### **ADLINK Technology (China) Co., Ltd.**

Address: 上海市浦东新区张江高科技园区芳春路 300 号 (201203) 300 Fang Chun Rd., Zhangjiang Hi-Tech Park, Pudong New Area Shanghai, 201203 China<br>Tel: +86-21-5132-8988 Tel: +86-21-5132-8988 Fax: +86-21-5132-3588 market@adlinktech.com

### **ADLINK Technology GmbH**

Address: Hans-Thoma-Strasse 11, D-68163, Mannheim, Germany<br>Tel: +49-621-43214-0 +49-621-43214-0 Fax: +49-621 43214-30 Email: emea@adlinktech.com

Please visit the Contact page at [www.adlinktech.com](http://www.adlinktech.com/) for information on how to contact the ADLINK regional office nearest you.